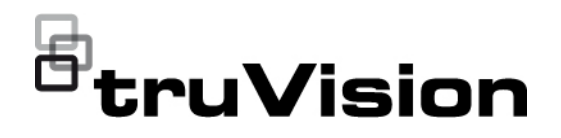

# Руководство по настройке IP-камеры TruVision серии 5/6

P/N 1035A-RU • REV G • ISS 09DEC22

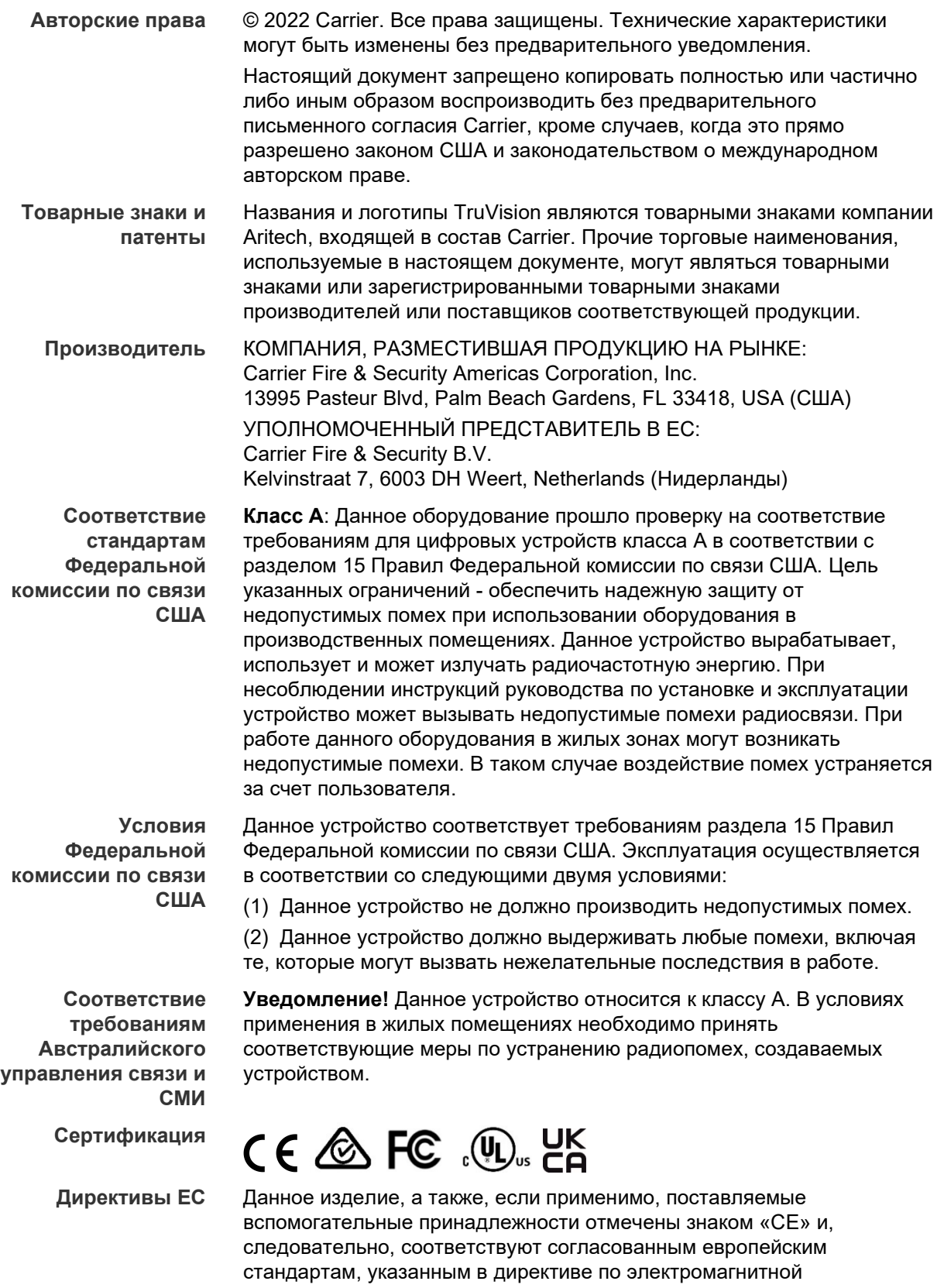

совместимости 2014/30/EU и в директиве об ограничении использования вредных веществ в электрическом и электронном оборудовании 2011/65/EU.

**Предупреждения в отношении продукции и отказ от ответственности**

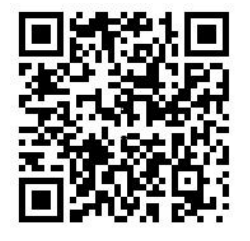

ДАННАЯ ПРОДУКЦИЯ ПРЕДНАЗНАЧЕНА ДЛЯ ПРОДАЖИ КВАЛИФИЦИРОВАННЫМ СПЕЦИАЛИСТАМ И ПРЕДУСМАТРИВАЕТ ВОЗМОЖНОСТЬ УСТАНОВКИ СООТВЕТСТВУЮЩИМИ СПЕЦИАЛИСТАМИ. «CARRIER FIRE & SECURITY» НЕ ПРЕДОСТАВЛЯЕТ КАКИХ-ЛИБО ГАРАНТИЙ ТОГО, ЧТО КАКОЕ-ЛИБО ЛИЦО ИЛИ ОРГАНИЗАЦИЯ, ВКЛЮЧАЯ ЛЮБОГО «ОФИЦИАЛЬНОГО ДИЛЕРА» ИЛИ «ОФИЦИАЛЬНОГО ПРЕДСТАВИТЕЛЯ», ПРОШЛИ СООТВЕТСТВУЮЩЕЕ ОБУЧЕНИЕ ИЛИ ОБЛАДАЮТ СООТВЕТСТВУЮЩИМ ОПЫТОМ ДЛЯ ПРАВИЛЬНОЙ УСТАНОВКИ ПРОТИВОПОЖАРНОГО ОБОРУДОВАНИЯ И ТЕХНИЧЕСКИХ СРЕДСТВ ОБЕСПЕЧЕНИЯ БЕЗОПАСНОСТИ.

Для получения дополнительной информации в отношении отказа от ответственности и техники безопасности перейдите по ссылке www.firesecurityproducts.com/policy/product-warning/ или отсканируйте следующий код:

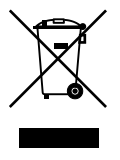

**2012/19/EU (Директива ЕС об утилизации электрического и электронного оборудования).** Изделия с указанным символом запрещено утилизировать на территории стран Евросоюза вместе с несортированными бытовыми отходами. Для надлежащей переработки продукцию необходимо вернуть региональному поставщику при покупке аналогичного нового оборудования либо утилизировать в специально предназначенных местах сбора отходов. Дополнительные сведения см. на веб-сайте www.recyclethis.info.

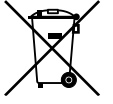

**2013/56/EU & 2006/66/EC (директива по утилизации батарей**): В комплект поставки данного изделия входит аккумуляторная батарея, которую запрещено утилизировать вместе с несортированными бытовыми отходами на территории стран Евросоюза. Сведения о конкретных батареях см. в документации по изделию. На батарее находится данный символ, который может содержать буквенное обозначение, указывает на наличие в составе батареи кадмия (Cd), свинца (Pb) или ртути (Hg). В целях надлежащей утилизации аккумуляторную батарею следует вернуть поставщику либо передать для переработки в специально предназначенных местах сбора отходов. Дополнительные сведения см. на веб-сайте www.recyclethis.info.

#### **Контактная информация**

EMEA: https://firesecurityproducts.com Австралия / Новая Зеландия: https://firesecurityproducts.com.au/

**Документация в отношении продукции**

Пожалуйста, отсканируйте QR-код, чтобы загрузить электронную версию документации по продукту. Руководства доступны на нескольких языках.

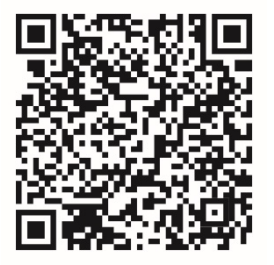

## **Содержание**

**Важная информация 3** Ограничение ответственности 3 Предупреждения в отношении продукции 3 Отказ от гарантийных обязательств 4 Предусмотренное применение 5 Информационные сообщения 6

**Введение 7** Обзор продукта 7 Контактная информация и руководства/инструменты/ встроенное ПО 8

**Сетевой доступ 10** Проверка уровней безопасности веб-браузера 10 Активация камеры 11 Общие сведения о веб-браузере камеры 13

**Настройка 16** Обзор меню настройки 16 Локальная настройка 17 Системное время 19 Параметры сети 20 Параметры записи 29 Видеоизображение 32 Экранное меню 37 Маски конфиденциальности 39 Сигналы тревоги при обнаружении движения 40 Взлом камеры 45 Особые сигналы тревоги 47 Тревожные входы и выходы 48 Обнаружение смены сцены 49 Распознавание лиц 50 Обнаружение вторжения 52 Обнаружение пересечения линии 54 Обнаружение оставленных предметов багажа 56 Обнаружение удаленных объектов 58 Параметры снимков 59 Настройки сетевого хранилища 61 Управление жестким диском 62 График записи 63

**Управление камерой 66** Управление пользователями 66 RTSP-аутентификация 69 Фильтр по IP-адресу 69

Блокировка некорректных попыток входа 70 Восстановление настроек по умолчанию 71 Импорт/экспорт файла конфигурации 72 Обновление встроенного ПО 72 Перезагрузка камеры 74

**Работа с камерой 75** Вход в систему и выход из системы 75 Режим прямого просмотра 75 Воспроизведение записанного видео 76 Поиск по журналу событий 78

**Алфавитный указатель 81**

## Важная информация

## Ограничение ответственности

В той мере, в которой это допускается применяемыми правовыми нормами, Саггіег ни при каких условиях не несет ответственности за любую упущенную выгоду либо упущенные коммерческие возможности, утрату возможности эксплуатации, вынужденный перерыв в хозяйственной деятельности, потерю данных или любые иные косвенные, специальные, случайные или последующие убытки, независимо от причины и вида ответственности, основанной на договоре, деликте, халатности, ответственности за качество или пр. Поскольку в некоторых юрисдикциях не допускается отказ или ограничение ответственности за косвенные или случайные убытки, вышеуказанное ограничение может на вас не распространяться. В любом случае общая ответственность Carrier не превышает стоимости данной продукции. Вышеуказанное ограничение распространяется в максимальной степени, допустимой применимым законом, вне зависимости от того, была ли компания Carrier предупреждена о возможности подобных убытков, и независимо от того, достигает ли какое-либо средство правовой защиты своей основной цели.

Установку следует производить в соответствии с настоящим руководством. применимыми нормами и инструкциями уполномоченных органов и их представителей.

Хотя при подготовке настоящего руководства были приняты все меры для обеспечения точности его содержимого. Carrier не несет ответственность за ошибки или пропуски.

## Предупреждения в отношении продукции

ВЫ ОСОЗНАЕТЕ, ЧТО ДОЛЖНЫМ ОБРАЗОМ СМОНТИРОВАННАЯ И ОБСЛУЖИВАЕМАЯ СИСТЕМА СИГНАЛИЗАЦИИ/ОБЕСПЕЧЕНИЯ БЕЗОПАСНОСТИ ЛИШЬ СНИЖАЕТ РИСК ТАКИХ ПРОИСШЕСТВИЙ КАК ВЗЛОМ. ОГРАБЛЕНИЕ, ПОЖАР ЛИБО АНАЛОГИЧНЫХ ВНЕЗАПНЫХ ПРОИСШЕСТВИЙ, НО НЕ ЯВЛЯЕТСЯ СТРАХОВКОЙ ИЛИ ГАРАНТИЕЙ ТОГО, ЧТО ТАКИЕ ПРОИСШЕСТВИЯ НЕ СЛУЧАТСЯ ИЛИ ЧТО ИХ РЕЗУЛЬТАТОМ НЕ СТАНЕТ ЛЕТАЛЬНЫЙ ИСХОД, ТЕЛЕСНЫЕ ПОВРЕЖДЕНИЯ И (ИЛИ) ПОВРЕЖДЕНИЕ ИМУЩЕСТВА.

СПОСОБНОСТЬ НАДЛЕЖАЩЕЙ РАБОТЫ ПРОДУКЦИИ, ПРОГРАММНОГО ОБЕСПЕЧЕНИЯ ИЛИ УСЛУГ «CARRIER» ЗАВИСИТ ОТ КОЛИЧЕСТВА ПРОДУКЦИИ И УСЛУГ, ПРЕДОСТАВЛЯЕМЫХ ТРЕТЬИМИ СТОРОНАМИ, В ОТНОШЕНИИ КОТОРЫХ «CARRIER» НЕ ОБЛАДАЕТ КОНТРОЛЕМ, И ЗА КОТОРЫЕ «CARRIER» НЕ НЕСЕТ ОТВЕТСТВЕННОСТИ, ВКЛЮЧАЯ, СРЕДИ ПРОЧЕГО, ПОДКЛЮЧЕНИЕ К СЕТИ ИНТЕРНЕТ С ПОМОЩЬЮ МОБИЛЬНОГО ТЕЛЕФОНА И С ПОМОЩЬЮ КАБЕЛЬНОЙ ЛИНИИ; СОВМЕСТИМОСТЬ МОБИЛЬНЫХ УСТРОЙСТВ И ОПЕРАЦИОННОЙ СИСТЕМЫ; УСЛУГИ ТЕКУЩЕГО КОНТРОЛЯ: ЭЛЕКТРОМАГНИТНЫЕ ЛИБО ИНЫЕ ПОМЕХИ, А ТАКЖЕ ПРАВИЛЬНУЮ УСТАНОВКУ И ОБСЛУЖИВАНИЕ РАЗРЕШЕННОЙ К

ИСПОЛЬЗОВАНИЮ ПРОДУКЦИИ (ВКЛЮЧАЯ СИГНАЛИЗАЦИЮ ИЛИ ПРОЧИЕ ПАНЕЛИ УПРАВЛЕНИЯ И ДАТЧИКИ).

ЛЮБАЯ ПРОДУКЦИЯ, ПРОГРАММНОЕ ОБЕСПЕЧЕНИЕ, УСЛУГА ИЛИ ДРУГИЕ ПРЕДЛОЖЕНИЯ, ИЗГОТОВЛЕННЫЕ, ПРОДАННЫЕ ИЛИ ЛИЦЕНЗИРОВАННЫЕ «CARRIER», МОГУТ БЫТЬ ВЗЛОМАНЫ, ИХ РАБОТА МОЖЕТ БЫТЬ НАРУШЕНА, А СИСТЕМА ЗАЩИТЫ ОБОЙДЕНА, И «CARRIER» НЕ ДЕЛАЕТ ЗАЯВЛЕНИЙ, НЕ ДАЕТ ГАРАНТИЙ, ОБЕЩАНИЙ И НЕ БЕРЕТ НА СЕБЯ ОБЯЗАТЕЛЬСТВ О ТОМ, ЧТО ЕГО ПРОДУКЦИЯ (ВКЛЮЧАЯ ПРОДУКЦИЮ В СФЕРЕ ОБЕСПЕЧЕНИЯ БЕЗОПАСНОСТИ), ПРОГРАММНОЕ ОБЕСПЕЧЕНИЕ, УСЛУГИ ИЛИ ИНЫЕ ПРЕДЛАГАЕМЫЕ НА РЫНКЕ ТОВАРЫ НЕ БУДУТ ВЗЛОМАНЫ, ИХ РАБОТА НЕ БУДЕТ НАРУШЕНА, А СИСТЕМА ЗАЩИТЫ НЕ БУДЕТ ОБОЙДЕНА.

«CARRIER» НЕ ШИФРУЕТ ОБМЕН ДАННЫМИ МЕЖДУ СИГНАЛИЗАЦИЕЙ И ИНЫМИ ПАНЕЛЯМИ УПРАВЛЕНИЯ С ИХ БЕСПРОВОДНЫМИ ВЫХОДАМИ/ВХОДАМИ, ВКЛЮЧАЯ, СРЕДИ ПРОЧЕГО, ДАТЧИКИ ИЛИ ДЕТЕКТОРЫ, ЕСЛИ ЭТО НЕ ТРЕБУЕТСЯ В СООТВЕТСТВИИ С ПРИМЕНИМЫМИ ПРАВОВЫМИ НОРМАМИ. ТАКИМ ОБРАЗОМ, ТАКОЙ ОБМЕН ДАННЫМИ МОЖЕТ БЫТЬ ПЕРЕХВАЧЕН И ИСПОЛЬЗОВАН ДЛЯ ОБХОДА СИСТЕМЫ СИГНАЛИЗАЦИИ/БЕЗОПАСНОСТИ.

ЭКСПЛУАТАЦИЯ ОБОРУДОВАНИЯ ДОПУСКАЕТСЯ ТОЛЬКО С РАЗРЕШЕННЫМ К ПРИМЕНЕНИЮ АДАПТЕРОМ ПИТАНИЯ С ИЗОЛИРОВАННЫМИ ШТЫРЕВЫМИ КОНТАКТАМИ ПОД НАПРЯЖЕНИЕМ.

НЕ ДОПУСКАЕТСЯ ПОДКЛЮЧЕНИЕ К РОЗЕТКЕ, УПРАВЛЕНИЕ КОТОРОЙ ОСУЩЕСТВЛЯЕТСЯ С ПОМОЩЬЮ ПЕРЕКЛЮЧАТЕЛЯ.

ДАННОЕ УСТРОЙСТВО ОБЛАДАЕТ ФУНКЦИЕЙ ПРОВЕРКИ СИГНАЛА ТРЕВОГИ, КОТОРАЯ ОБУСЛАВЛИВАЕТ ЗАДЕРЖКУ СИГНАЛА ТРЕВОГИ СИСТЕМЫ ОТ УКАЗАННЫХ ЦЕПЕЙ. ОБЩАЯ ЗАДЕРЖКА (БЛОК УПРАВЛЕНИЯ ПЛЮС ДЫМОВЫЕ ИЗВЕЩАТЕЛИ) НЕ ДОЛЖНА ПРЕВЫШАТЬ 60 СЕКУНД. ПОДКЛЮЧЕНИЕ К ЭТИМ ЦЕПЯМ ДРУГИХ ДЫМОВЫХ ИЗВЕЩАТЕЛЕЙ БЕЗ РАЗРЕШЕНИЯ МЕСТНОГО ОРГАНА ВЛАСТИ, ОБЛАДАЮЩЕГО ЮРИСДИКЦИЕЙ, НЕ ДОПУСКАЕТСЯ.

**ПРЕДУПРЕЖДЕНИЕ!** Эксплуатация оборудования допускается только с разрешенным к использованию адаптером питания с изолированными штыревыми контактами под напряжением.

**Внимание!** Существует опасность взрыва в случае замены батареи на батарею неправильного типа. Использованные батареи следует утилизировать согласно инструкциям. Для замены батарей свяжитесь с вашим поставщиком .

## **Отказ от гарантийных обязательств**

«CARRIER» НАСТОЯЩИМ ОТКАЗЫВАЕТСЯ ОТ ВСЕХ ГАРАНТИЙ И ЗАЯВЛЕНИЙ, ЯВНЫХ, ПОДРАЗУМЕВАЕМЫХ, ЗАКОНОДАТЕЛЬНЫХ ИЛИ ИНЫХ, ВКЛЮЧАЯ ЛЮБЫЕ ПОДРАЗУМЕВАЕМЫЕ ГАРАНТИИ, ГАРАНТИИ

КОММЕРЧЕСКОЙ ЦЕННОСТИ ИЛИ ПРИГОДНОСТИ ДЛЯ ОПРЕДЕЛЕННОЙ ЦЕЛИ.

(Только для США) В НЕКОТОРЫХ ШТАТАХ НЕ ДОПУСКАЕТСЯ ОТКАЗ ОТ ПОДРАЗУМЕВАЕМЫХ ГАРАНТИЙ, ТАКИМ ОБРАЗОМ, ВЫШЕПРИВЕДЕННЫЙ ОТКАЗ МОЖЕТ НЕ РАСПРОСТРАНЯТЬСЯ НА ВАС. ВЫ ТАКЖЕ МОЖЕТЕ ИМЕТЬ ДРУГИЕ ЮРИДИЧЕСКИЕ ПРАВА, КОТОРЫЕ ЗАВИСЯТ ОТ КОНКРЕТНОЙ СТРАНЫ.

«CARRIER» НЕ ДЕЛАЕТ КАКИХ-ЛИБО ЗАЯВЛЕНИЙ И НЕ ДАЕТ ВАМ КАКИХ-ЛИБО ГАРАНТИЙ В ОТНОШЕНИИ ЛЮБОЙ ПРОДУКЦИИ, ПРОГРАММНОГО ОБЕСПЕЧЕНИЯ ИЛИ УСЛУГ, ИХ ВОЗМОЖНОСТЕЙ ЛИБО ЭФФЕКТИВНОСТИ ПРИ ОБНАРУЖЕНИИ, МИНИМИЗАЦИИ ИЛИ ПРЕДОТВРАЩЕНИИ СМЕРТИ, ТЕЛЕСНЫХ ПОВРЕЖДЕНИЙ ЛИБО ПОВРЕЖДЕНИЯ ИМУЩЕСТВА.

«CARRIER» НЕ ДЕЛАЕТ ЗАЯВЛЕНИЙ О ТОМ, ЧТО КАКАЯ-ЛИБО ПРОДУКЦИЯ (ВКЛЮЧАЯ ПРОДУКЦИЮ В СФЕРЕ ОБЕСПЕЧЕНИЯ БЕЗОПАСНОСТИ), ПРОГРАММНОЕ ОБЕСПЕЧЕНИЕ, УСЛУГА ИЛИ ДРУГИЕ ПРЕДЛАГАЕМЫЕ ТОВАРЫ НЕ МОГУТ БЫТЬ ВЗЛОМАНЫ, ИХ РАБОТА НЕ МОЖЕТ БЫТЬ НАРУШЕНА, А СИСТЕМА БЕЗОПАСНОСТИ ОБОЙДЕНА.

«CARRIER» НЕ ГАРАНТИРУЕТ, ЧТО ЛЮБАЯ ПРОДУКЦИЯ (ВКЛЮЧАЯ ПРОДУКЦИЮ В СФЕРЕ ОБЕСПЕЧЕНИЯ БЕЗОПАСНОСТИ), ПРОГРАММНОЕ ОБЕСПЕЧЕНИЕ ИЛИ УСЛУГА, ИЗГОТОВЛЕННЫЕ, ПРОДАННЫЕ ЛИБО ЛИЦЕНЗИРОВАННЫЕ КОМПАНИЕЙ «CARRIER», ПРЕДОТВРАЩАЕТ ИЛИ ВСЕГДА ОБЕСПЕЧИВАЕТ ДОЛЖНОЕ ПРЕДУПРЕЖДЕНИЕ ИЛИ ЗАЩИТУ ОТ НЕЗАКОННОГО ПРОНИКНОВЕНИЯ, ВЗЛОМОВ, ОГРАБЛЕНИЙ, ПОЖАРОВ ЛИБО ИНЫХ ПРОИСШЕСТВИЙ.

КОМПАНИЯ «CARRIER» НЕ ГАРАНТИРУЕТ ВАМ, ЧТО ЕЕ ПРОГРАММНОЕ ОБЕСПЕЧЕНИЕ ИЛИ ПРОДУКЦИЯ БУДУТ РАБОТАТЬ НАДЛЕЖАЩИМ ВО ВСЕХ УСЛОВИЯХ И ПРИ ЛЮБЫХ ВИДАХ ПРАКТИЧЕСКОГО ПРИМЕНЕНИЯ, И НЕ ГАРАНТИРУЕТ ОТСУТСТВИЕ У КАКОЙ-ЛИБО ПРОДУКЦИИ НЕДОПУСТИМЫХ ЭЛЕКТРОМАГНИТНЫХ ПОМЕХ, ЭЛЕКТРОМАГНИТНОЙ ИНДУКЦИИ ИЛИ ИЗЛУЧЕНИЯ (ЭЛЕКТРОМАГНИТНЫЕ ПОМЕХИ, РАДИОЧАСТОТНЫЕ ПОМЕХИ И Т.Д) , ИЗЛУЧАЕМЫХ ИЗ ВНЕШНИХ ИСТОЧНИКОВ

КОМПАНИЯ «CARRIER» НЕ ПРЕДОСТАВЛЯЕТ УСЛУГИ МОНИТОРИНГА ДЛЯ ВАШЕЙ СИСТЕМЫ СИГНАЛИЗАЦИИ / БЕЗОПАСНОСТИ («УСЛУГИ МОНИТОРИНГА»). ЕСЛИ ВЫ ЖЕЛАЕТЕ ПОЛУАТЬ УСЛУГИ МОНИТОРИНГА, ВАМ СЛЕДУЕТ ПРИОБРЕСТИ ТАКУЮ УСЛУГУ У ТРЕТЬЕЙ СТОРОНЫ, И КОМПАНИЯ «CARRIER» НЕ ПРЕДОСТАВЛЯЕТ КАКИХ-ЛИБО ЗАЯВЛЕНИЙ ИЛИ ГАРАНТИЙ В ОТНОШЕНИИ ТАКИХ УСЛУГ, НЕЗАВИСИМО ОТ ТОГО, СОВМЕСТИМЫ ЛИ ОНИ С ПРОДУКЦИЕЙ, ПРОГРАММНЫМ ОБЕСПЕЧЕНИЕМ ИЛИ УСЛУГАМИ, ПРЕДОСТАВЛЯЕМЫМИ КОМПАНИЕЙ «CARRIER».

### **Предусмотренное применение**

Допускается использование данной продукции только по назначению; см. технический паспорт и пользовательскую документацию. Для получения

наиболее актуальной информации о продукции свяжитесь с вашим местным поставщиком или посетите наш веб-сайт firesecurityproducts.com.

Проверку системы должен осуществлять квалифицированный специалист не реже одного раза в 3 года, а замену резервной батареи следует производить по мере необходимости.

### **Информационные сообщения**

Информационные сообщения предупреждают об условиях или действиях, которые могут привести к нежелательным результатам. Используемые в настоящем документе информационные сообщения представлены и описаны ниже.

**ПРЕДУПРЕЖДЕНИЕ:** Предупреждающие сообщения информируют об опасностях, которые могут привести к телесным повреждениям или смерти. В них описаны действия, которые необходимо предпринять, или которых следует избегать для предотвращения телесных повреждений или смерти.

**Внимание:** Предостерегающие сообщения информируют о возможном повреждении оборудования. В них описаны действия, которые необходимо предпринять, или которых следует избегать для предотвращения повреждения.

**Примечание:** Примечания информируют о возможных потерях времени или трудозарат. В них представлено описание, как можно избежать потери времени. Примечания также используются, чтобы обратить внимание на важную информацию с которой необходимо ознакомиться.

## **Введение**

## **Обзор продукта**

Настоящий документ является руководством по настройке следующих моделей IP-камер TruVision.

- TVB-5501 (Цилиндрическая IP-камера 3 Мп)
- TVB-5502 (Цилиндрическая IP-камера 8 Мп)
- TVB-5503 (Цилиндрическая IP-камера 4 Мп)
- TVB-5601 (цилиндрическая IP-камера с фиксированным объективом 2 Мп)
- TVB-5602 (цилиндрическая IP-камера с фиксированным объективом 4 Мп)
- TVB-5603 (цилиндрическая IP-камера с фиксированным объективом 8 Мп)
- TVB-5604 (цилиндрическая IP-камера с моторизованным объективом 2 Мп)
- TVB-5605 (цилиндрическая IP-камера с моторизованным объективом 4 Мп)
- TVB-5606 (цилиндрическая IP-камера с моторизованным объективом 8 Мп)
- TVB-5604H (цилиндрическая IP-камера с электроприводным объективом 2 Мп)
- TVB-5605H (цилиндрическая IP-камера с электроприводным объективом 4 Мп)
- TVB-5606H (цилиндрическая IP-камера с электроприводным объективом 8 Мп)
- TVT-5601 (поворотная IP-камера с фиксированным объективом 2 Мп, серая)
- TVT-5602 (поворотная IP-камера с фиксированным объективом 2 Мп, белая)
- TVT-5603 (поворотная IP-камера с фиксированным объективом 2 Мп, черная)
- TVT-5604 (поворотная IP-камера с фиксированным объективом 4 Мп, серая)
- TVT-5605 (поворотная IP-камера с фиксированным объективом 4 Мп, белая)
- TVT-5606 (поворотная IP-камера с фиксированным объективом 4 Мп, черная)
- TVT-5607 (поворотная IP-камера с фиксированным объективом 8 Мп, серая)
- TVT-5608 (поворотная IP-камера с моторизованным объективом 2 Мп, серая)
- TVT-5609 (поворотная IP-камера с моторизованным объективом 4 Мп, серая)
- TVT-5610 (поворотная IP-камера с моторизованным объективом 4 Мп, белая)
- TVT-5611 (поворотная IP-камера с моторизованным объективом 8 Мп, серая)
- TVT-5608H (поворотная IP-камера с электроприводным объективом 2 Мп, серая)
- TVT-5609H (поворотная IP-камера с электроприводным объективом 4 Мп, серая)
- TVT-5610H (поворотная IP-камера с электроприводным объективом 4 Мп, белая)
- TVT-5611H (поворотная IP-камера с электроприводным объективом 8 Мп, серая)
- TVD-5601 (купольная IP-камера с фиксированным объективом 2 Мп)
- TVD-5602 (купольная IP-камера с фиксированным объективом 4 Мп)
- TVD-5603 (купольная IP-камера с фиксированным объективом 8 Мп)
- TVD-5604 (купольная IP-камера с моторизованным объективом 2 Мп)
- TVD-5605 (купольная IP-камера с моторизованным объективом 4 Мп)
- TVD-5606 (купольная IP-камера с моторизованным объективом 8 Мп)
- TVD-5604H (купольная IP-камера с электроприводным объективом 2 Мп)
- TVD-5605H (купольная IP-камера с электроприводным объективом 4 Мп)
- TVD-5606H (купольная IP-камера с электроприводным объективом 8 Мп)
- TVW-5601 (купольная IP-камера с фиксированным объективом 2 Мп, 2 мм)
- TVW-5602 (купольная IP-камера с фиксированным объективом 2 Мп, серая)
- TVW-5603 (купольная IP-камера с фиксированным объективом 2 Мп, белая)
- TVW-5604 (купольная IP-камера с фиксированным объективом 2 Мп, черная)
- TVW-5605 (купольная IP-камера с фиксированным объективом 4 Мп, серая)

Программное обеспечение и следующие руководства пользователя можно загрузить с нашего веб-сайта:

- Руководство по установке IP-камеры TruVision серии 5
- Руководство по установке IP-камеры TruVision серии 6
- Руководство по установке IP-камеры TruVision серии 6 с кабелями

## **Контактная информация и руководства/инструменты/ встроенное ПО**

Для получения контактной информации и загрузки обновленных руководств, инструментов и встроенного ПО посетите региональный веб-сайт:

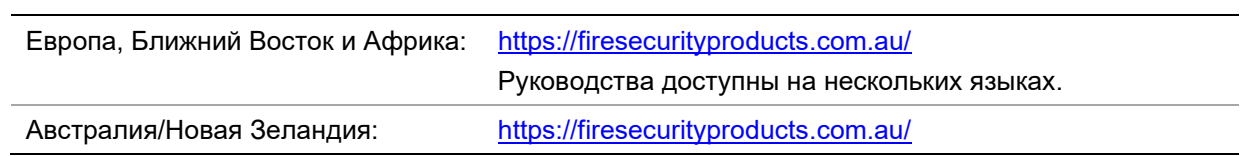

## Сетевой доступ

В данном руководстве объясняется, как настроить камеру по сети с помощью веббраузера.

Настройку и управление IP-камерами TruVision можно осуществлять с помощью браузера Microsoft Internet Explorer (IE) и других браузеров. В описанных процедурах используется веб-браузер Microsoft Internet Explorer (IE).

## Проверка уровней безопасности веб-браузера

При использовании интерфейса веб-браузера можно установить элементы управления ActiveX для подключения и просмотра видео с помощью Internet Explorer. Однако нельзя загружать данные, например, видео или изображения, из-за повышенных мер безопасности. Следовательно, необходимо проверить уровень безопасности ПК, чтобы иметь возможность взаимодействовать с камерами через сеть и, при необходимости, изменить параметры настройки Active X.

#### Настройка элементов управления ActiveX для IE

Необходимо подтвердить параметры настройки ActiveX веб-браузера.

#### Изменение уровня безопасности веб-браузера

- 1. В Internet Explorer выберите Internet Options (Свойства обозревателя) в меню Tools (Сервис).
- 2. На вкладке Security (Безопасность) выберите зону, которой требуется назначить веб-сайт в разделе Select a web content zone to specify its security settings (Выберите зону для настройки параметров безопасности).
- 3. Нажмите Custom Level (Пользовательская настройка).
- 4. Установите для параметров ActiveX controls and plug-ins (Элементы ActiveX) и модули подключения), которые подписаны или помечены как безопасные, значение Enable (Включить). Установите для неподписанных параметров ActiveX controls and plug-ins (Элементы ActiveX и модули подключения) значение Prompt (Предлагать) или Disable (Отключить). Нажмите кнопку ОК.

— или —

В разделе Reset Custom Settings (Сброс особых параметров) щелкните уровень безопасности для всей зоны в поле «Сбросить...» и выберите значение Medium (Средний). Нажмите кнопку Reset (Сбросить).

Затем нажмите кнопку ОК на вкладке Security (Безопасность) окна Internet Options (Свойства обозревателя).

5. Нажмите кнопку Apply (Применить) на вкладке Security (Безопасность) окна Internet Options (Свойства обозревателя).

#### **Windows Internet Explorer**

В операционных системах с Internet Explorer повышены меры безопасности для защиты ПК от установки вредоносных программ.

Чтобы использовать все функциональные возможности интерфейса веб-браузера в Windows 7, 8 и 10, выполните следующие действия.

- Запустите интерфейс браузера на своей рабочей станции под учетной записью администратора;
- Добавьте IP-адрес камеры в список надежных узлов обозревателя.  $\bullet$

#### Добавление IP-адреса камеры в список надежных узлов Internet Explorer

- 1. Откройте Internet Explorer.
- 2. Нажмите Tools (Сервис), а затем Internet Options (Свойства обозревателя).
- 3. Перейдите на вкладку Security (Безопасность), а затем выберите значок Trusted sites (Надежные сайты).
- 4. Нажмите кнопку Sites (Узлы).
- 5. Снимите флажок Require server verification (https:) (Для всех сайтов этой зоны требуется проверка серверов (https:)).
- 6. Введите IP-адрес в поле «Add this Website to the zone» (Добавить узел в зону).
- 7. Нажмите Add (Добавить), а затем Close (Закрыть).
- 8. В диалоговом окне Internet Options (Свойства браузера) нажмите кнопку ОК.
- 9. Подключитесь к камере, чтобы использовать все функциональные возможности браузера.

### Активация камеры

При первом запуске камеры появится окно Активация. Необходимо задать надежный пароль администратора, прежде чем можно будет получить доступ к камере. Пароль по умолчанию не предусмотрен.

Для поиска IP-адреса камеры пароль можно активировать через веб-браузер или инструмент TruVision Device Manager.

#### Активация через веб-браузер

- 1. Включите камеру и подсоедините ее к сети.
- 2. Введите IP-адрес в адресную строку веб-браузера и щелкните Enter (Вход) для входа в интерфейс активации.

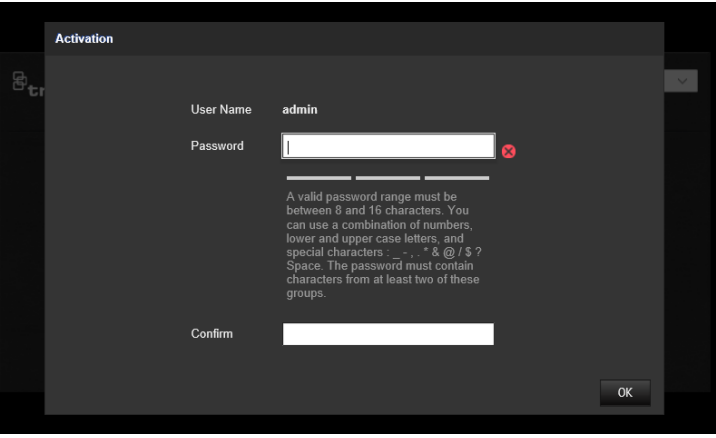

#### **Примечание.**

- $\cdot$  IP-адрес камеры по умолчанию 192.168.1.70.
- Для включения на камере DHCP по умолчанию необходимо активировать камеру, используя TruVision Device Manager. См. раздел [«Активация](#page-15-0)  с [помощью TruVision Device Manager](#page-15-0)».
- 3. Введите пароль в поле «Пароль».

**Примечание.** Допустимое число символов в пароле - от 8 до 16. Разрешается использование комбинации цифр, букв нижнего и верхнего регистра и специальных символов:  $-$ ,  $\cdot$   $*$  &  $\omega$  / \$ ? и пробел. Пароль должен содержать символы как минимум из двух указанных категорий. Рекомендуем также регулярно сбрасывать пароль. При использовании систем высокого уровня безопасности особо рекомендуется сбрасывать пароль ежемесячно или еженедельно для более высокой степени защиты.

- 4. Подтвердите пароль.
- 5. Нажмите **ОК**, чтобы сохранить пароль и войти в интерфейс прямого просмотра.

#### <span id="page-15-0"></span>**Активация с помощью TruVision Device Manager**

- 1. Запустите *TruVision Device Manager* для поиска онлайн устройств.
- 2. Выберите статус устройства в списке устройств и выберите неактивное устройство.

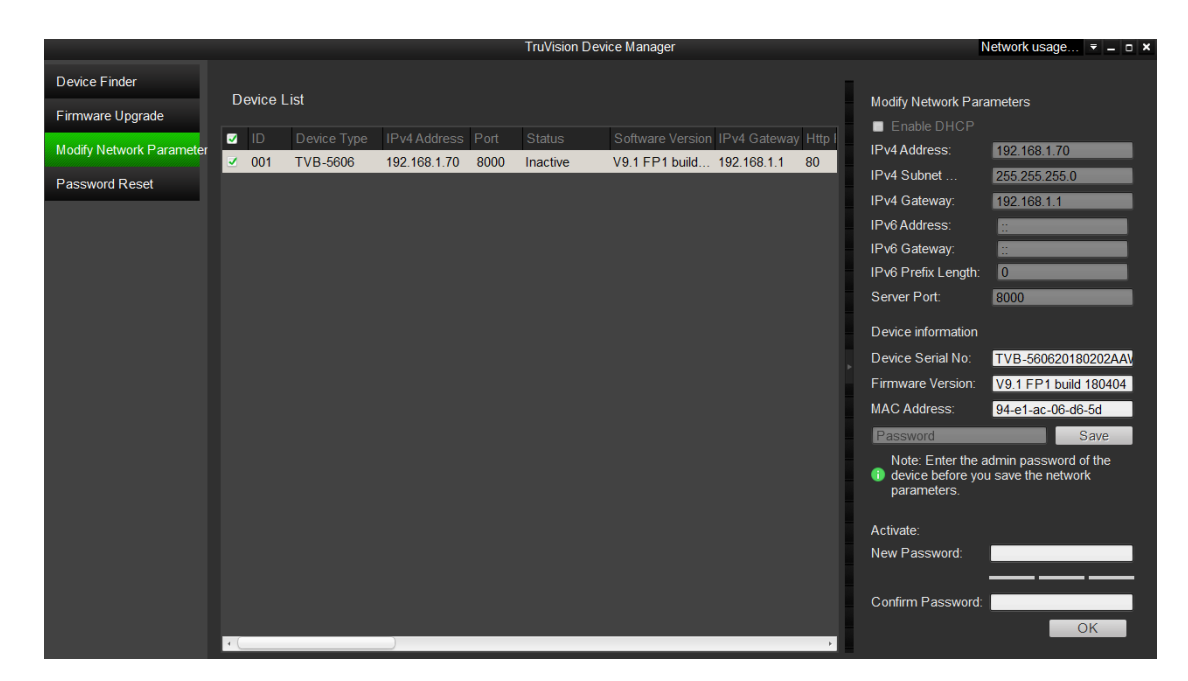

3. Введите пароль в поле «Пароль» и подтвердите его.

**Примечание.** Допустимое число символов в пароле - от 8 до 16. Разрешается использование комбинации цифр, букв нижнего и верхнего регистра и специальных символов:  $-$ ,  $\cdot$   $*$  &  $\omega$  / \$ ? и пробел. Пароль должен содержать символы как минимум из двух указанных категорий. Рекомендуем также регулярно сбрасывать пароль. При использовании систем высокого уровня безопасности особо рекомендуется сбрасывать пароль ежемесячно или еженедельно для более высокой степени защиты.

4. Нажмите **OK** для сохранения пароля.

Появляется всплывающее окно для подтверждения активации. Если появляется ошибка активации, подтвердите пароль в соответствии с требованиями и повторите попытку.

5. Измените IP-адрес устройства на адрес подсети вашего компьютера, изменив IP-адрес вручную или установив флажок в окне «Включить DHCP».

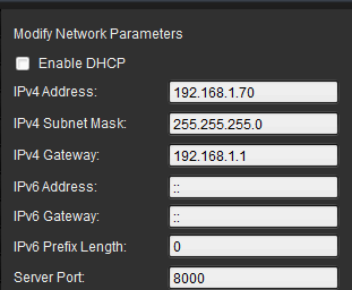

6. Введите пароль и нажмите кнопку **Save** (Сохранить) для активации внесенных в IP-адрес изменений.

## **Общие сведения о веб-браузере камеры**

Веб-браузер камеры позволяет просматривать, записывать и воспроизводить видео, а также управлять камерой с любого ПК с доступом в Интернет. Удобные элементы управления браузера предоставляют быстрый доступ ко всем функциям камеры. См. Рис. 1 ниже.

Если к сети подключено несколько камер, откройте отдельное окно веб-браузера для каждой камеры.

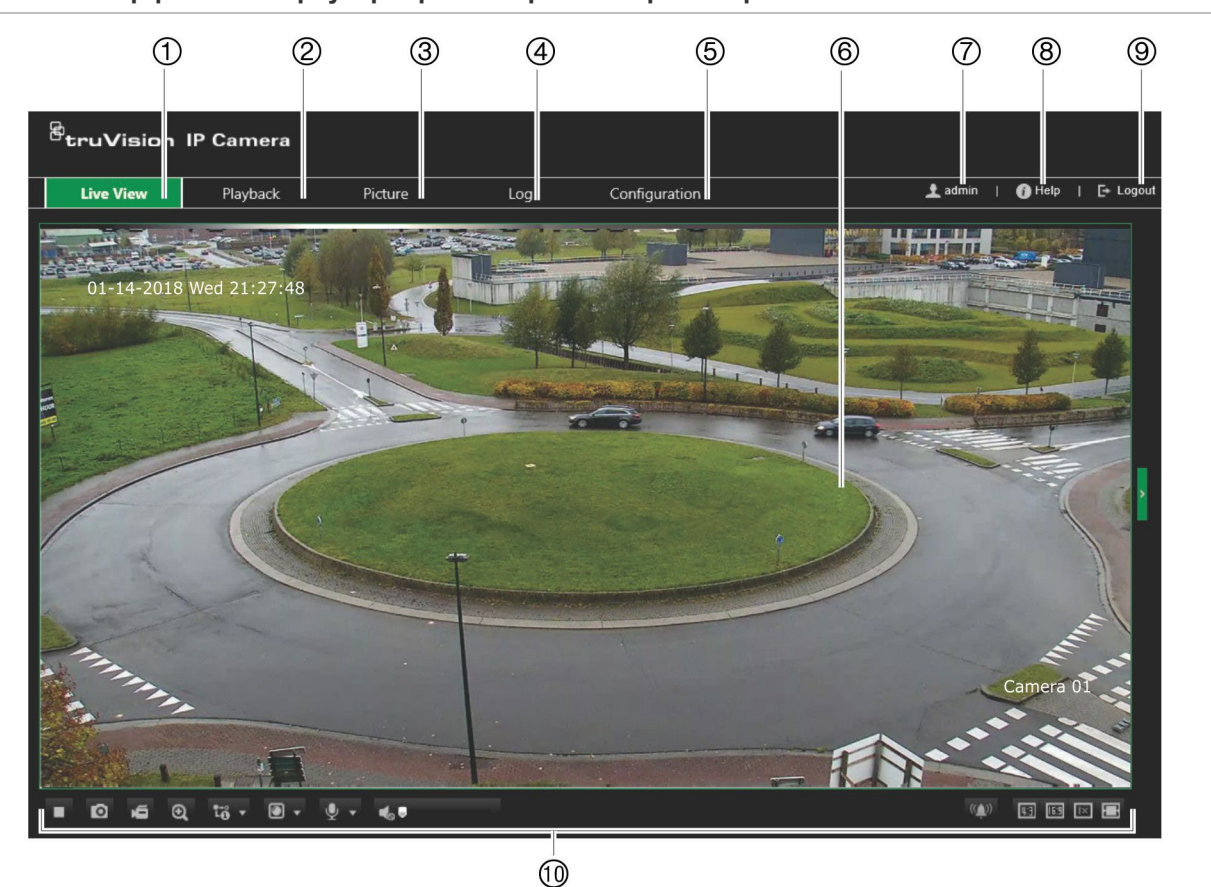

**Рис. 1. Интерфейс веб-браузера: режим прямого просмотра**

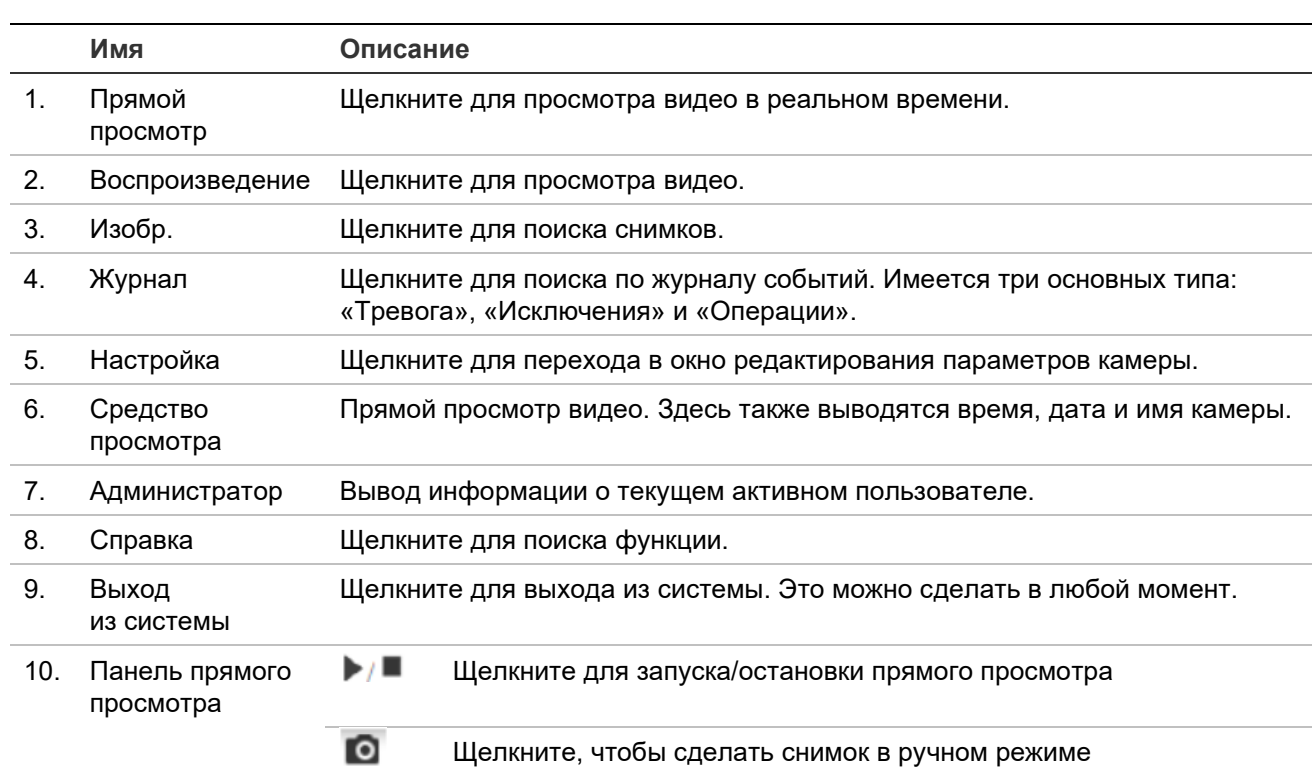

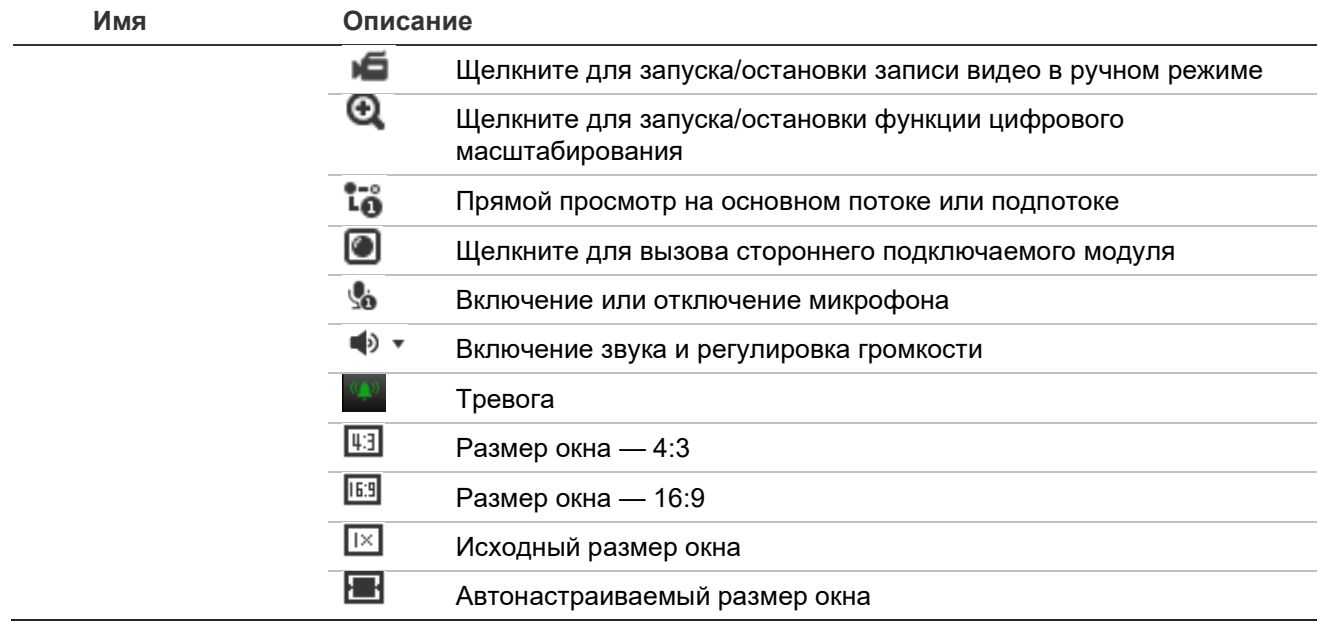

## **Настройка**

В данной главе объясняется, как настроить камеры с помощью веб-браузера.

Сразу после установки камеры при помощи веб-браузера следует выполнить настройку параметров камеры. Для настройки камер через Интернет требуются права администратора.

Веб-браузер камеры позволяет настраивать камеру дистанционно при помощи ПК. Параметры веб-браузера могут отличаться в зависимости от модели камеры.

На панели конфигурации имеется два основных меню:

- Локальная настройка
- Настройка камеры

## **Обзор меню настройки**

Панель «Настройка» позволяет настраивать сервер, сеть, камеру, тревоги, пользователей, операции и другие параметры, например, обновление встроенного программного обеспечения. Описания доступных меню настройки приведены ниже на [Рис.](#page-19-0) 2.

<span id="page-19-0"></span>**Рис. 2. Окно «Настройка» (выбрана вкладка «Основная информация»)**

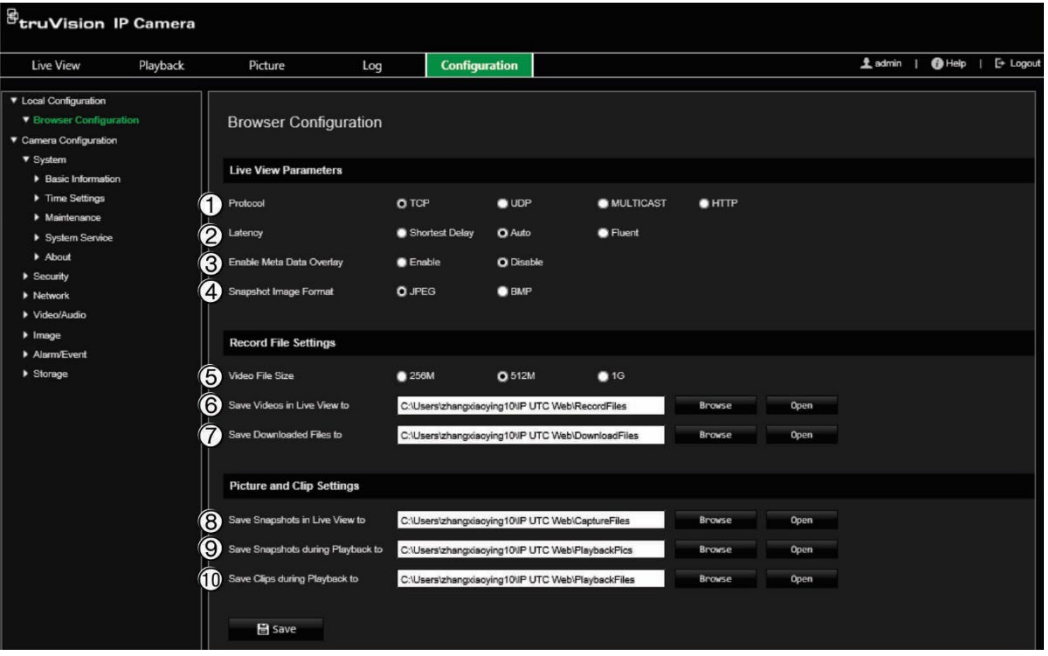

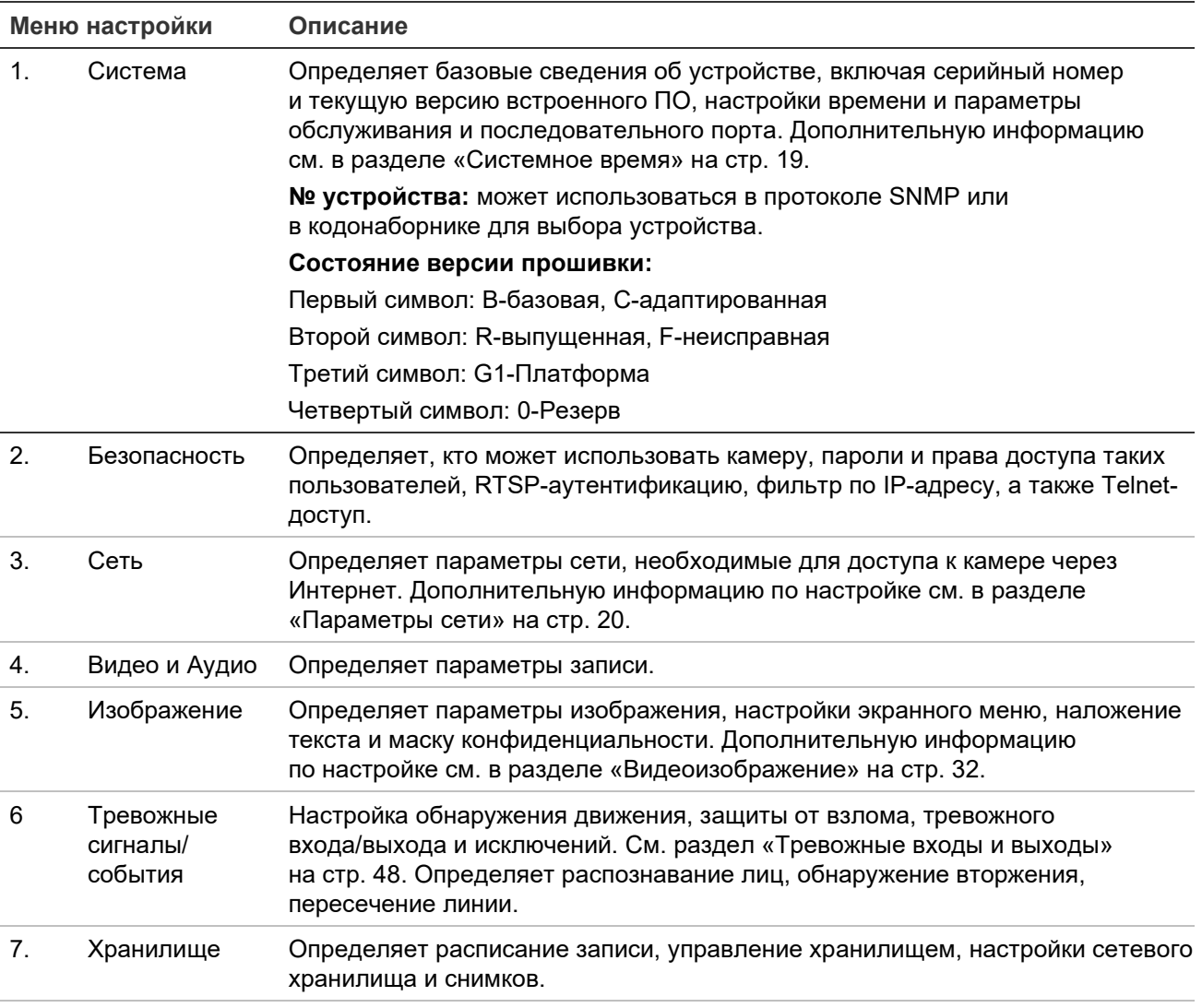

## **Локальная настройка**

Локальное меню используется для настройки типа протокола, просмотра в режиме реального времени и путей локального хранения файлов. Для отображения окна локальных настроек в панели конфигурации нажмите **Локальная настройка**. Описания различных параметров меню приведены ниже — Рис. 3.

**Рис. 3. Пример окна локальных настроек**

| Live View                                                                         | Playback | Picture                                                                              | Log                               | <b>Configuration</b>                              |                  |                |             | Ladmin   @ Help   [+ Logout |  |
|-----------------------------------------------------------------------------------|----------|--------------------------------------------------------------------------------------|-----------------------------------|---------------------------------------------------|------------------|----------------|-------------|-----------------------------|--|
| ▼ Local Configuration<br><b>V</b> Browser Configuration<br>▼ Camera Configuration |          | <b>Browser Configuration</b>                                                         |                                   |                                                   |                  |                |             |                             |  |
| ▼ System<br><b>Basic Information</b>                                              |          | <b>Live View Parameters</b>                                                          |                                   |                                                   |                  |                |             |                             |  |
| Time Settings<br>• Maintenance                                                    |          | Protocol                                                                             | O TCP                             | $\bullet$ UDP                                     | <b>MULTICAST</b> | $\blacksquare$ |             |                             |  |
| System Service<br>About<br><b>&gt; Security</b>                                   |          | $\bullet$ Latency<br>Enable Meta Data Overlay                                        | Shortest Delay<br><b>C</b> Enable | <b>O</b> Auto<br><b>O</b> Disable                 | <b>B</b> Fluent  |                |             |                             |  |
| <b>Network</b><br>Video/Audio                                                     |          | Snapshot Image Format                                                                | <b>O JPEG</b>                     | <b>O</b> BMP                                      |                  |                |             |                             |  |
| $\blacktriangleright$ Image<br>Alarm/Event                                        |          | <b>Record File Settings</b>                                                          |                                   |                                                   |                  |                |             |                             |  |
| > Storage                                                                         |          | Video File Size                                                                      | 256M                              | <b>Q</b> 512M                                     | $\bullet$ 1G     |                |             |                             |  |
|                                                                                   |          | Save Videos in Live View to                                                          |                                   | C:\Users\zhangxiaoying10\IP UTC Web\RecordFiles   |                  | <b>Browse</b>  | Open        |                             |  |
|                                                                                   |          | Save Downloaded Files to                                                             |                                   | C:\Users\zhangxiaoying10\IP UTC Web\DownloadFiles |                  | <b>Browse</b>  | <b>Open</b> |                             |  |
|                                                                                   |          | <b>Picture and Clip Settings</b>                                                     |                                   |                                                   |                  |                |             |                             |  |
|                                                                                   |          | Save Snapshots in Live View to                                                       |                                   | C:\Users\zhangxiaoying10\IP UTC Web\CaptureFiles  |                  | Browse         | Open        |                             |  |
|                                                                                   |          | Save Snapshots When Playing Back to C:\Users\zhangxiaoying10\IP UTC Web\PlaybackPics |                                   |                                                   |                  | Browse         | <b>Open</b> |                             |  |
|                                                                                   |          | 10 Save Clips during Playback to                                                     |                                   | C:\Users\zhangxiaoying10\IP UTC Web\PlaybackFiles |                  | <b>Browse</b>  | Open        |                             |  |

#### **Параметры Описание**

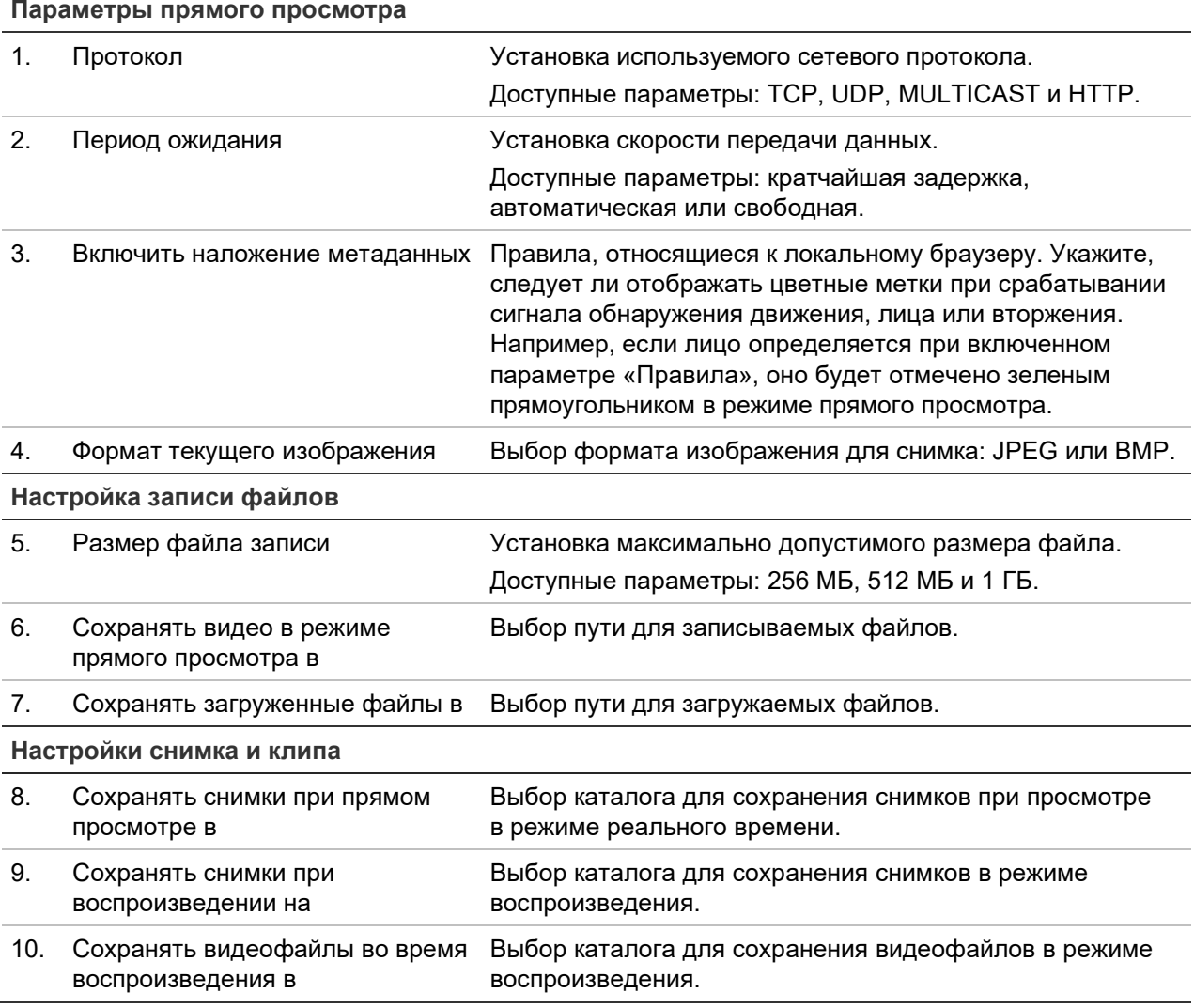

### **Системное время**

Протокол NTP (Протокол сетевого времени) предназначен для синхронизации часов сетевых устройств, таких как IP-камеры и компьютеры. Подключение сетевых устройств к серверу времени по протоколу NTP обеспечивает синхронизацию времени на этих устройствах.

#### **Установка системного времени и даты**

1. На панели инструментов щелкните **Configuration** (Настройка) > **Camera Configuration** (Настройка камеры) > **System** (Система) > **Time Settings** (Настройка времени).

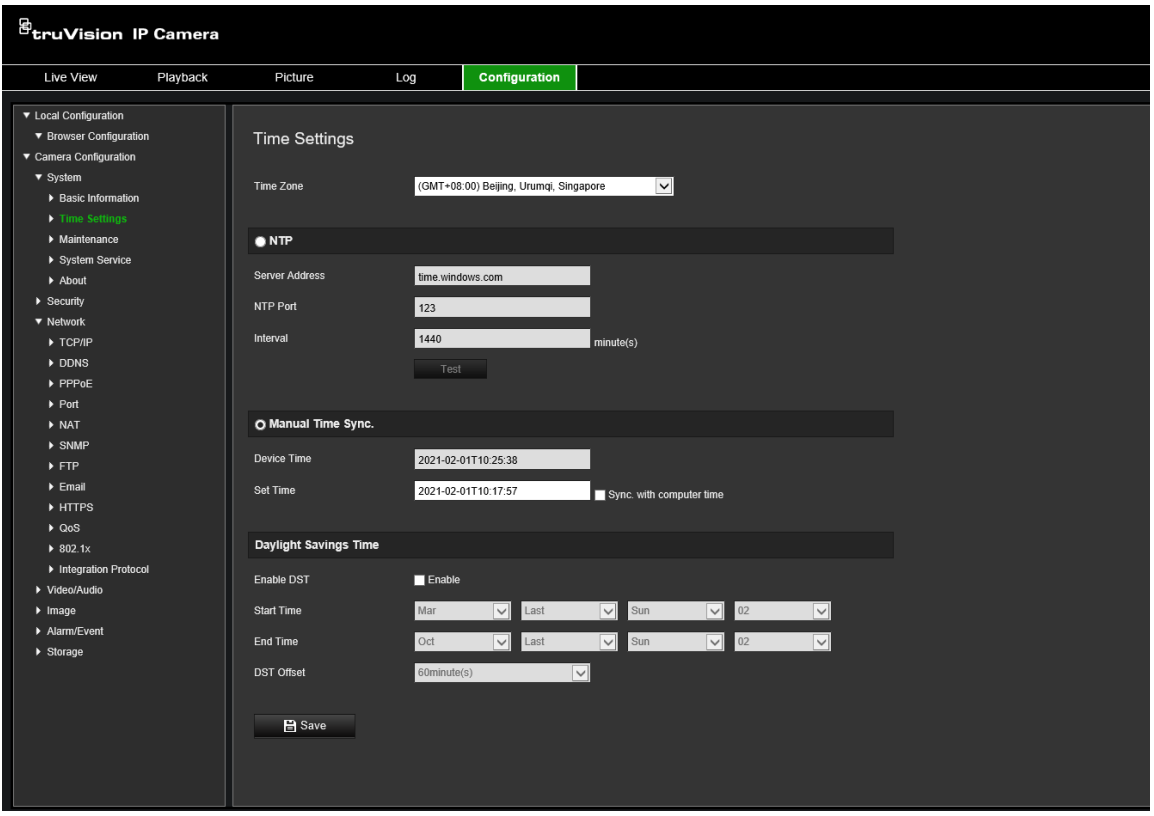

- 2. В раскрывающемся списке **Time Zone** (Часовой пояс) выберите ближайший к местоположению камеры часовой пояс.
- 3. В меню **Time Settings** (Настройка времени) выберите один из следующих пунктов для установки времени и даты.

**Синхронизация с сервером NTP:** установите флажок **NTP** и введите адрес сервера NTP. Интервал времени можно устанавливать в диапазоне от 1 до 10080 минут.

— или —

**Установить вручную:** включите функцию **Manual Time Sync** (Синхронизация времени вручную) и нажмите **им**, чтобы установить системное время с помощью всплывающего календаря.

**Примечание.** Также можно установить флажок **Sync with computer time**  (Синхронизировать с временем компьютера), чтобы синхронизировать время камеры с временем компьютера.

- 4. Установите флажок **Enable DST** (Включить переход на летнее время), чтобы включить функцию перехода на летнее время, и установите дату перехода на летнее время.
- 5. Нажмите **Save** (Сохранить), чтобы сохранить изменения.

## **Параметры сети**

Для доступа к камере по сети требуется установить определенные сетевые настройки. Чтобы задать параметры сети, используйте меню «Сеть». Дополнительные сведения см. ниже на Рис. 4.

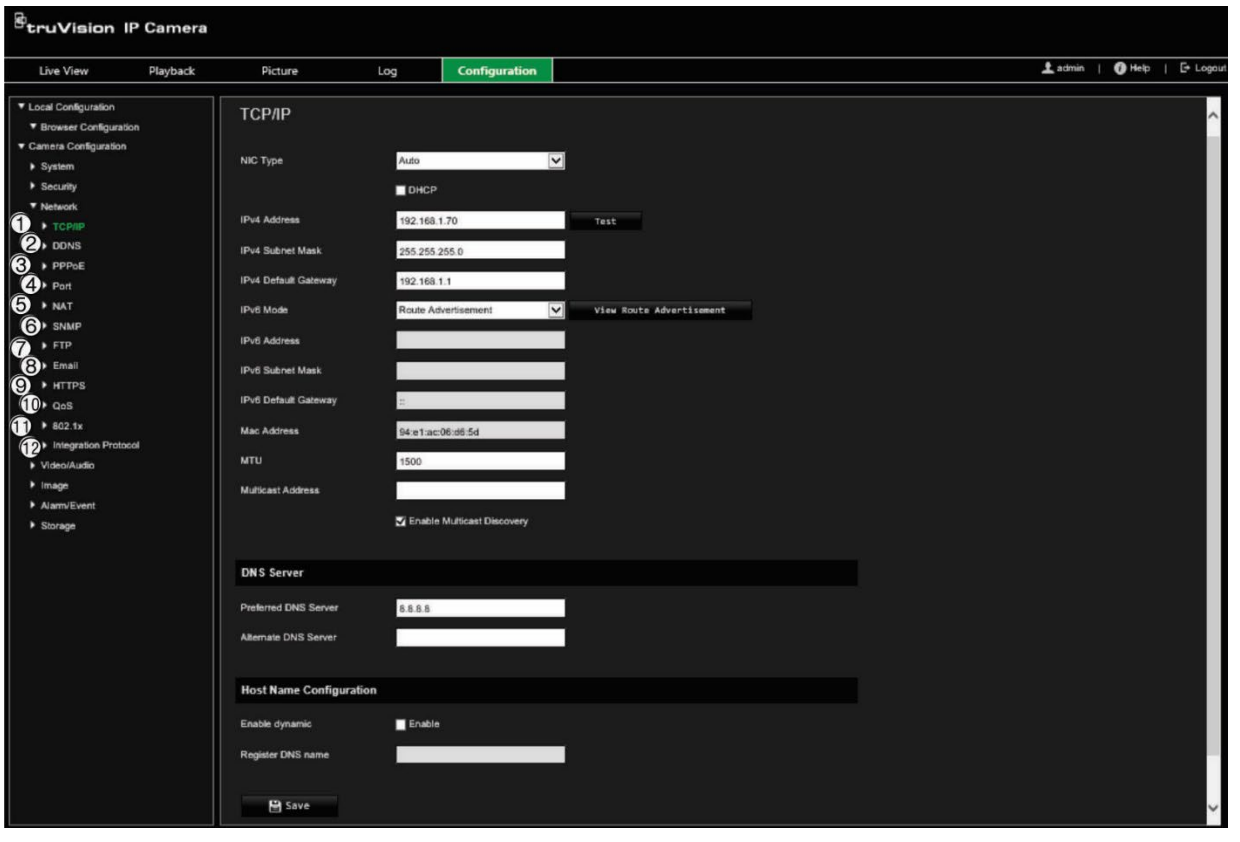

**Рис. 4. Окно «Сеть» (показана вкладка TCP/IP)**

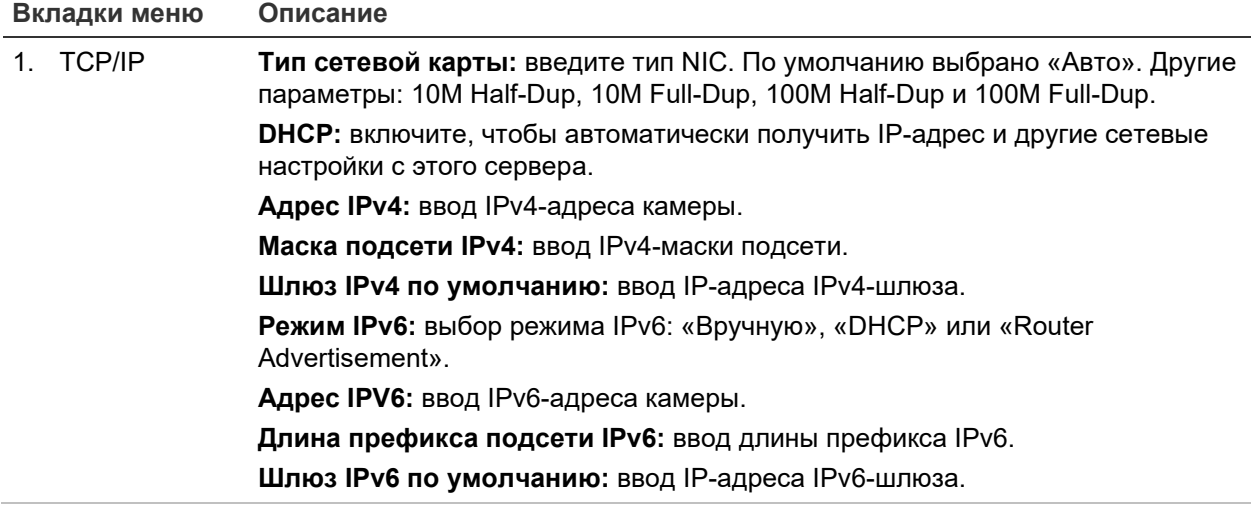

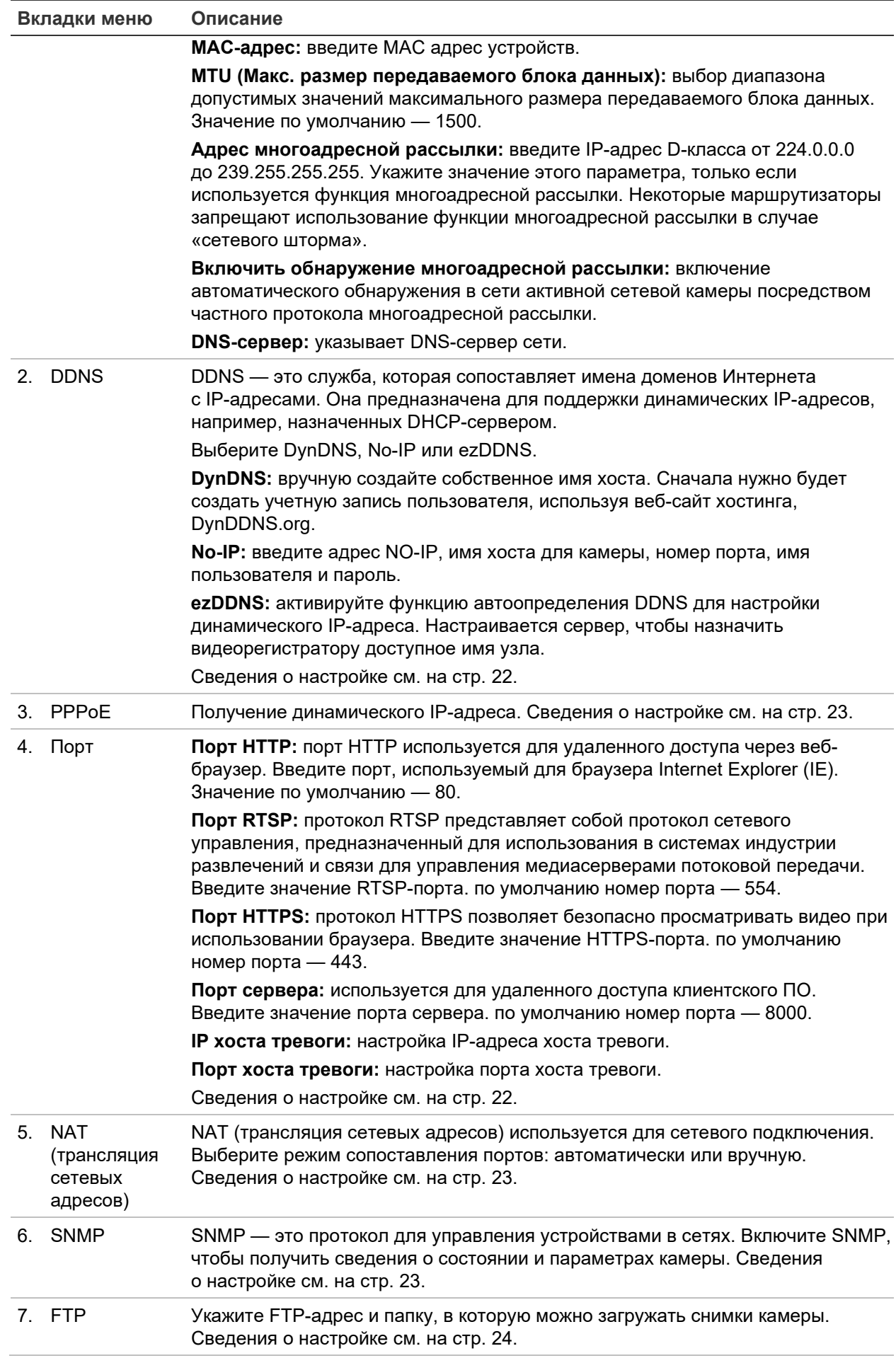

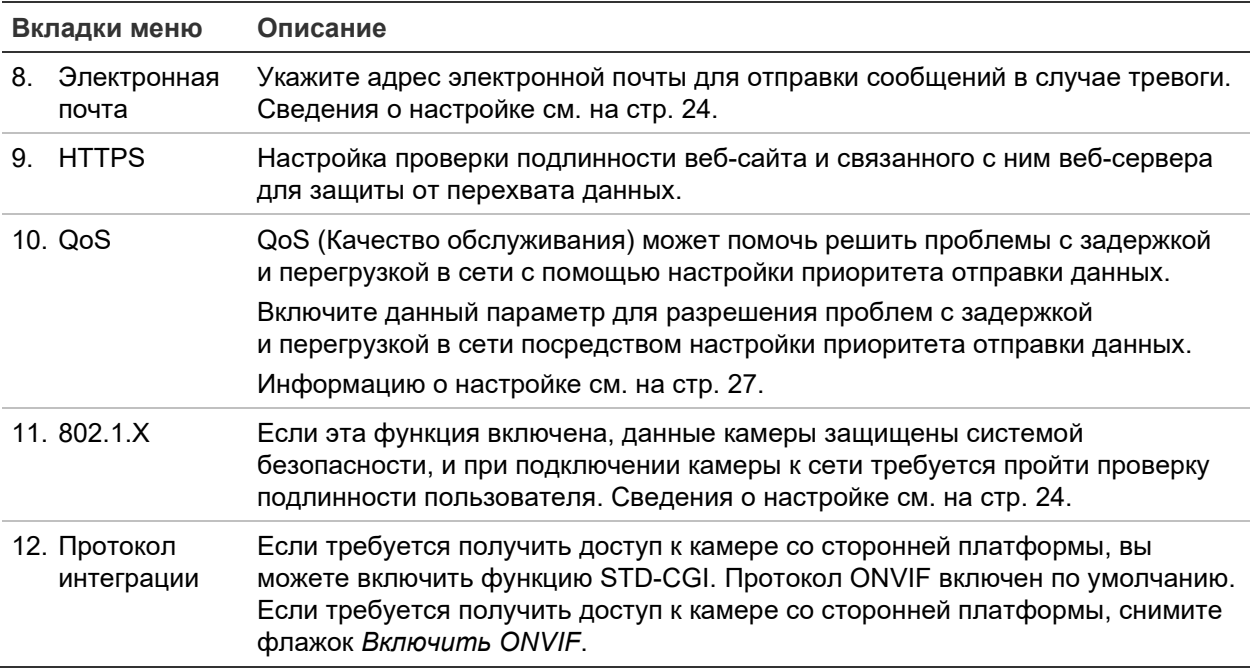

#### Настройка параметров ТСР/IР

- 1. На панели инструментов щелкните Configuration (Настройка) > Camera Configuration (Настройка камеры) > Network (Сеть) > TCP/IP.
- 2. Настройте параметры сетевого адаптера, включая тип сетевого адаптера, настройки IPv4, настройки IPv6, настройки максимального размера передаваемого блока данных и адреса многоадресной рассылки.
- 3. Если доступен сервер DHCP, выберите DHCP.
- 4. Если для некоторых приложений (например, для отправки почты) требуются настройки сервера DNS, необходимо настроить Preferred DNS Server or Alternate DNS Server (Предпочитаемый или альтернативный сервер DNS).
- 5. Нажмите Save (Сохранить), чтобы сохранить изменения.

#### Настройка параметров DDNS

- 1. На панели инструментов щелкните Configuration (Настройка) > Camera Configuration (Настройка камеры) > Network (Сеть) > DDNS.
- 2. Выберите Enable DDNS (Включить DDNS), чтобы включить эту функцию.
- 3. Выберите DDNS Type (Тип DDNS). Доступно три варианта: DynDNS, ezDDNS и NO-IP. Выберите один из следующих вариантов.
	- DynDNS: введите адрес DNSS-сервера, members.ddns.org, используемый для уведомления DDNS об изменениях вашего IP-адреса, имя хоста для камеры, номер порта (443 (HTTPS)), а также имя пользователя и пароль, используемые для входа в учетную запись DDNS. Имя домена, отображаемое под заголовком Host Name (Имя домена), это имя, созданное на веб-сайте DynDNS.
	- ezDDNS: введите имя узла. Имя будет автоматически зарегистрировано через Интернет. Вы можете назначить имя хоста для камеры. Убедитесь,

что ввели действительный DNS-сервер в сетевых настройках и перенаправили в маршрутизаторе необходимые порты (HTTP, порт сервера, RSTP-порт).

- **NO-IP:** введите адрес NO-IP, имя хоста для камеры, номер порта, имя пользователя и пароль.
- 4. Нажмите **Save** (Сохранить), чтобы сохранить изменения.

#### **Настройка параметров PPPoE**

- 1. На панели инструментов щелкните **Configuration** (Настройка) > **Camera Configuration** (Настройка камеры) > **Network** (Сеть) > **PPPoE**.
- 2. Выберите **Enable DDNS** (Включить DDNS), чтобы включить эту функцию.
- 3. Введите имя пользователя, пароль и подтвердите пароль для PPPoE-доступа.
- 4. Нажмите **Save** (Сохранить), чтобы сохранить изменения.

#### **Настройка параметров порта**

- 1. На панели инструментов щелкните **Configuration** (Настройка) > **Camera Configuration** (Настройка камеры) > **Network** (Сеть) > **Port (Порт)**.
- 2. Настройте порты HTTP, RTSP и HTTPS, а также порт сервера камеры.

**Порт HTTP:** по умолчанию номер порта — 80. Его можно изменить на любой другой свободный номер.

**Порт RTSP:** по умолчанию номер порта — 554. Его можно изменить на любой другой свободный номер в диапазоне от 1 до 65535.

**Порт HTTPS:** по умолчанию номер порта — 443. Его можно изменить на любой другой свободный номер.

**Порт сервера:** по умолчанию номер порта сервера — 8000. Его можно изменить на любой другой свободный номер в диапазоне от 2000 до 65535.

- 3. Введите IP-адрес и порт, если нужно выгружать информацию о сигналах тревоги на удаленный хост сигналов тревоги. Также поставьте флажок для параметра **Notify Alarm Recipient** (Уведомить получателя сигнала тревоги) в параметре связи на каждой странице события.
- 4. Нажмите **Save** (Сохранить), чтобы сохранить изменения.

#### **Настройка параметров трансляции сетевых адресов (NAT)**

- 1. На панели инструментов щелкните **Configuration** (Настройка) > **Camera Configuration** (Настройка камеры) > **Network** (Сеть) > **NAT**.
- 2. Установите флажок, чтобы включить функцию NAT.
- 3. Выберите **Port Mapping Mode** (Режим сопоставления портов): «Автоматически» или «Вручную». При выборе режима *Вручную* можно назначить внешний порт по своему усмотрению.
- 4. Нажмите **Save** (Сохранить), чтобы сохранить изменения.

#### **Настройка параметров SNMP**

- 1. На панели инструментов щелкните **Configuration** (Настройка) > **Camera Configuration** (Настройка камеры) > **Network** (Сеть) > **SNMP**.
- 2. Выберите соответствующую версию SNMP: v1 или v2c.
- 3. Настройте параметры SNMP. Конфигурация программного обеспечения SNMP должна совпадать с устанавливаемыми здесь параметрами.
- 4. Нажмите **Save** (Сохранить), чтобы сохранить изменения.

**Примечание.** Перед настройкой SNMP загрузите программное обеспечение SNMP и получите сведения о камере через SNMP-порт. После установки *Адресов прерываний* камера может посылать сообщения о событиях тревоги и исключениях в центр наблюдения. Выбираемая версия SNMP должна совпадать с версией программного обеспечения SNMP.

#### **Настройка параметров FTP**

- 1. На панели инструментов щелкните **Configuration** (Настройка) > **Camera Configuration** (Настройка камеры) > **Network** (Сеть) > **FTP**.
- 2. Настройте параметры FTP, включая адрес сервера, порт, имя пользователя, пароль, каталог и тип загрузки.

**Анонимный доступ:** при установке данного флажка будет разрешен анонимный доступ к FTP-серверу.

**Каталог:** в поле *Структура каталога* выберите корневой каталог, основной каталог и подкаталог. Если выбран основной каталог, в качестве имени каталога можно использовать имя устройства, номер устройства или IP-адрес устройства. Если выбран подкаталог, в качестве имени каталога можно использовать имя камеры или номер камеры.

**Загрузить снимок:** для включения выгрузки снимков на FTP-сервер.

3. Нажмите **Save** (Сохранить), чтобы сохранить изменения.

#### **Настройка параметров электронной почты**

1. На панели инструментов щелкните **Configuration** (Настройка) > **Camera Configuration** (Настройка камеры) > **Network** (Сеть) > **Email** (Электронная почта).

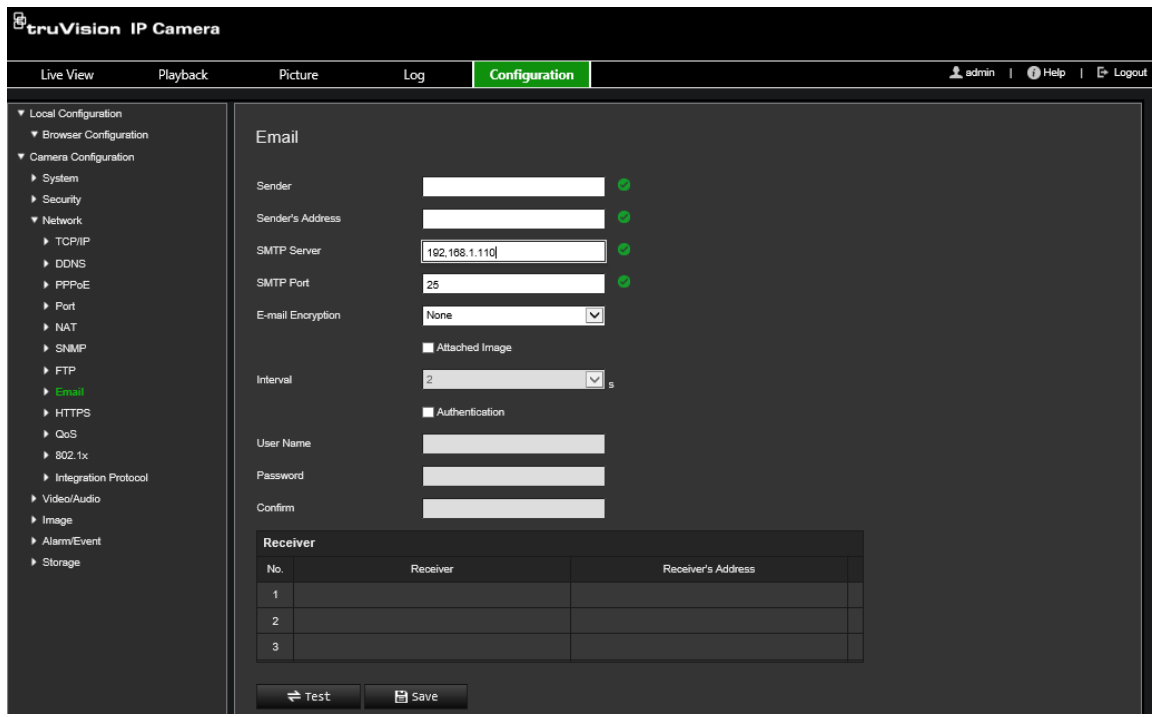

2. Задайте следующие настройки.

**Отправитель:** имя отправителя электронной почты.

**Адрес отправителя:** адрес электронной почты отправителя.

**SMTP-сервер:** SMTP-сервер, IP-адрес или имя узла.

**Порт SMTP:** порт SMTP. Значение по умолчанию — 25.

**Шифрование электронной почты:** шифрование с помощью SSL, TLS. Значение по умолчанию — «НЕТ».

**Вложенное изображение:** установите флажок **Attached Image** (Вложенное изображение), если требуется отправлять электронные сообщения с вложенными снимками сигналов тревоги.

**Интервал:** это время между двумя действиями по отправке вложенных снимков.

**Авторизация:** если на сервере электронной почты требуется проверка подлинности, установите этот флажок, чтобы использовать проверку подлинности при входе на сервер. Введите имя пользователя и пароль для входа в систему.

**Имя пользователя:** имя пользователя для входа на сервер, куда загружаются снимки.

**Пароль:** введите пароль.

**Подтверждение:** подтвердите пароль.

**Получатель 1:** имя первого пользователя, которому отправляется уведомление.

**Адрес получателя 1:** адрес электронной почты пользователя, на который отправляется уведомление.

**Получатель 2:** имя второго пользователя, которому отправляется уведомление.

**Адрес получателя 2:** адрес электронной почты пользователя, на который отправляется уведомление.

**Получатель 3:** имя второго пользователя, которому отправляется уведомление.

**Адрес получателя 3:** адрес электронной почты пользователя, на который отправляется уведомление.

- 3. Нажмите **Test** (Тест), чтобы протестировать настроенные параметры электронной почты.
- 4. Нажмите **Save** (Сохранить), чтобы сохранить изменения.

#### **Настройка параметров HTTPS**

1. На панели инструментов щелкните **Configuration** (Настройка) > **Camera Configuration** (Настройка камеры) > **Network** (Сеть) > **HTTPS**.

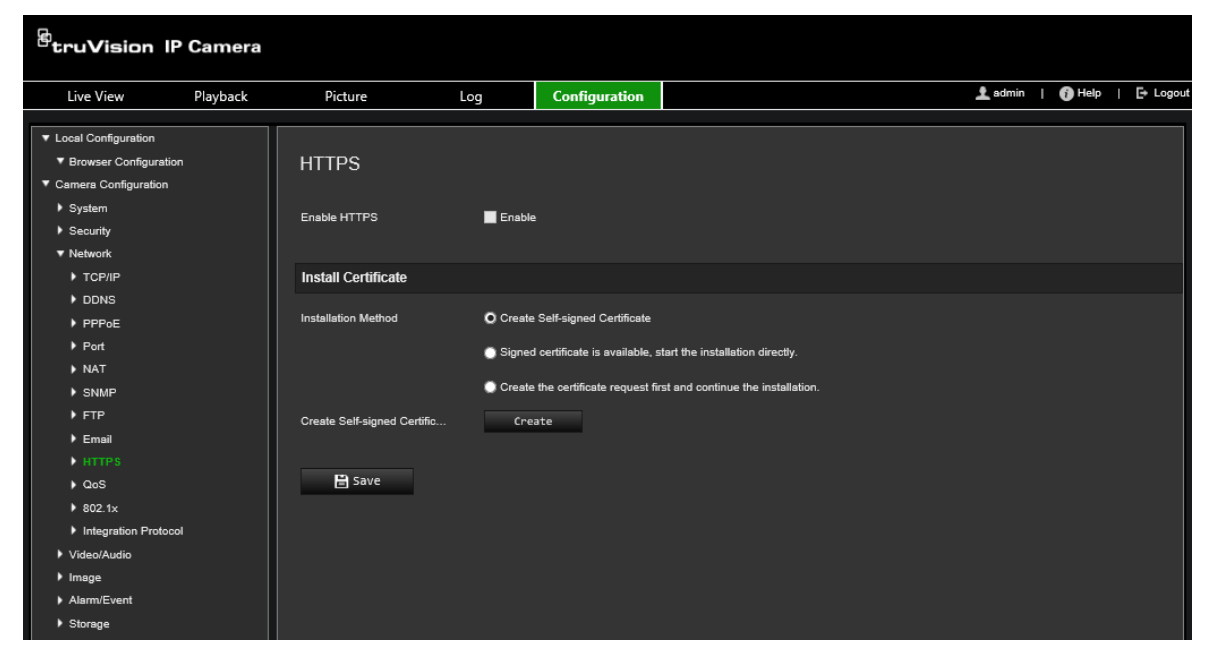

#### 2. **Создание самозаверяющего сертификата**

Нажмите кнопку **Create** (Создать) рядом с Create Self-signed Certificate (Создать самозаверяющий сертификат). Укажите страну, имя узла/IP-адрес, срок действия и другую требуемую информацию.

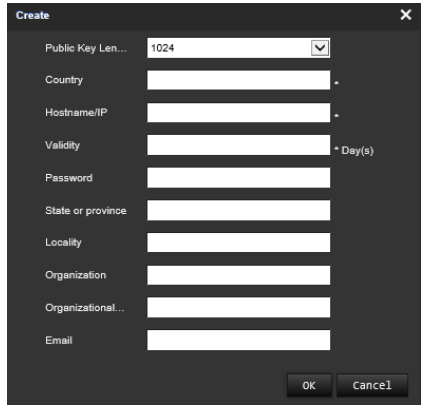

Нажмите ОК для сохранения настроек.

— ипи $-$ 

#### Создание запроса на сертификат

Нажмите кнопку Create (Создать) рядом с Create Certificate Request (Создать запрос на сертификат). Укажите страну, имя узла/IP-адрес и другую требуемую информацию.

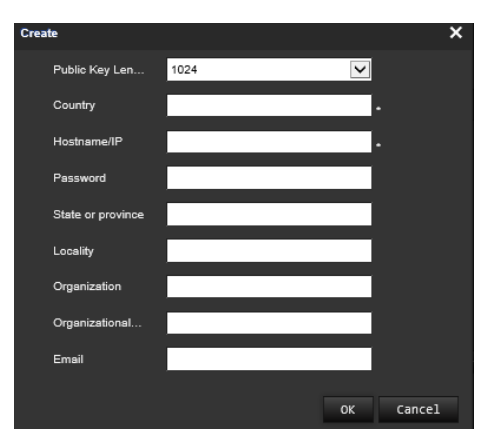

3. Нажмите ОК для сохранения настроек. Загрузите запрос на сертификат и отправьте его на подпись в доверенный центр сертификации, например, в Symantec или RSA. После получения подписанного действительного сертификата загрузите этот сертификат на устройство.

#### <span id="page-30-0"></span>Настройка параметров QoS

- 1. На панели инструментов щелкните Configuration (Настройка) > Camera Configuration (Настройка камеры) > Network (Сеть) > QoS.
- 2. Настройте параметры QoS, включая DSCP видео/аудио, DSCP события/ тревоги и Управление DSCP. Допустимый диапазон значений DSCP - от 0 до 63. Чем выше значение DSCP, тем выше приоритет.
- 3. Нажмите Save (Сохранить), чтобы сохранить изменения.

#### Для настройки параметров 802.1х:

1. На панели инструментов нажмите Configuration (Настройка) > Network  $(CeT<sub>b</sub>)$  > 802.1X. 2.

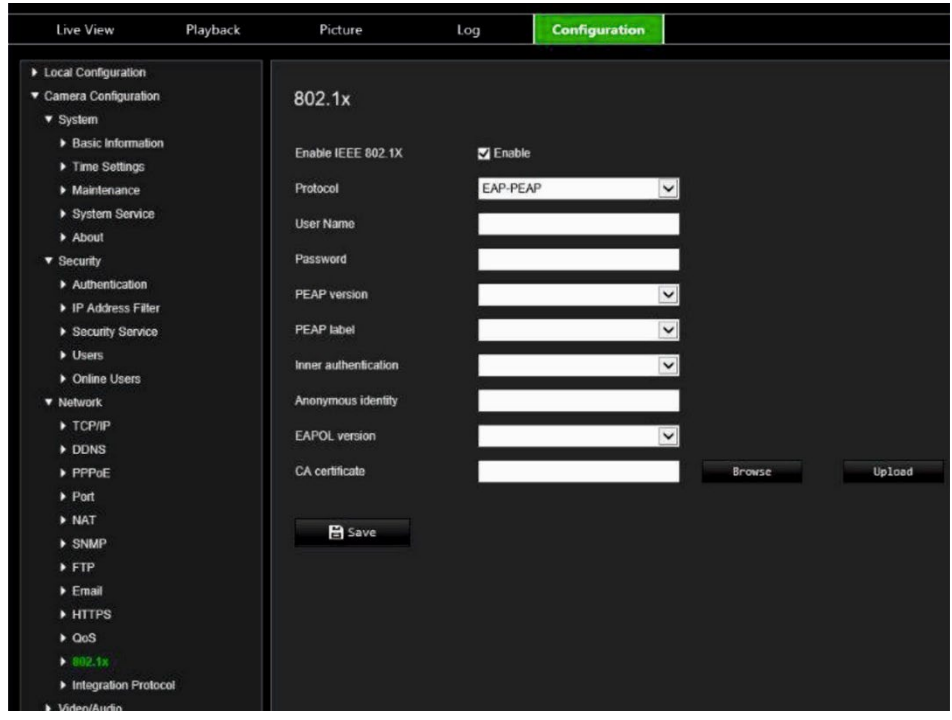

- 2. Выберите Enable IEEE 802.1X (Включить IEEE 802.1X), чтобы включить данную функцию.
- 3. Выберите протокол EAP-PEAP или EAP-TLS и настройте все параметры выбранного протокола (см. таблицу ниже).

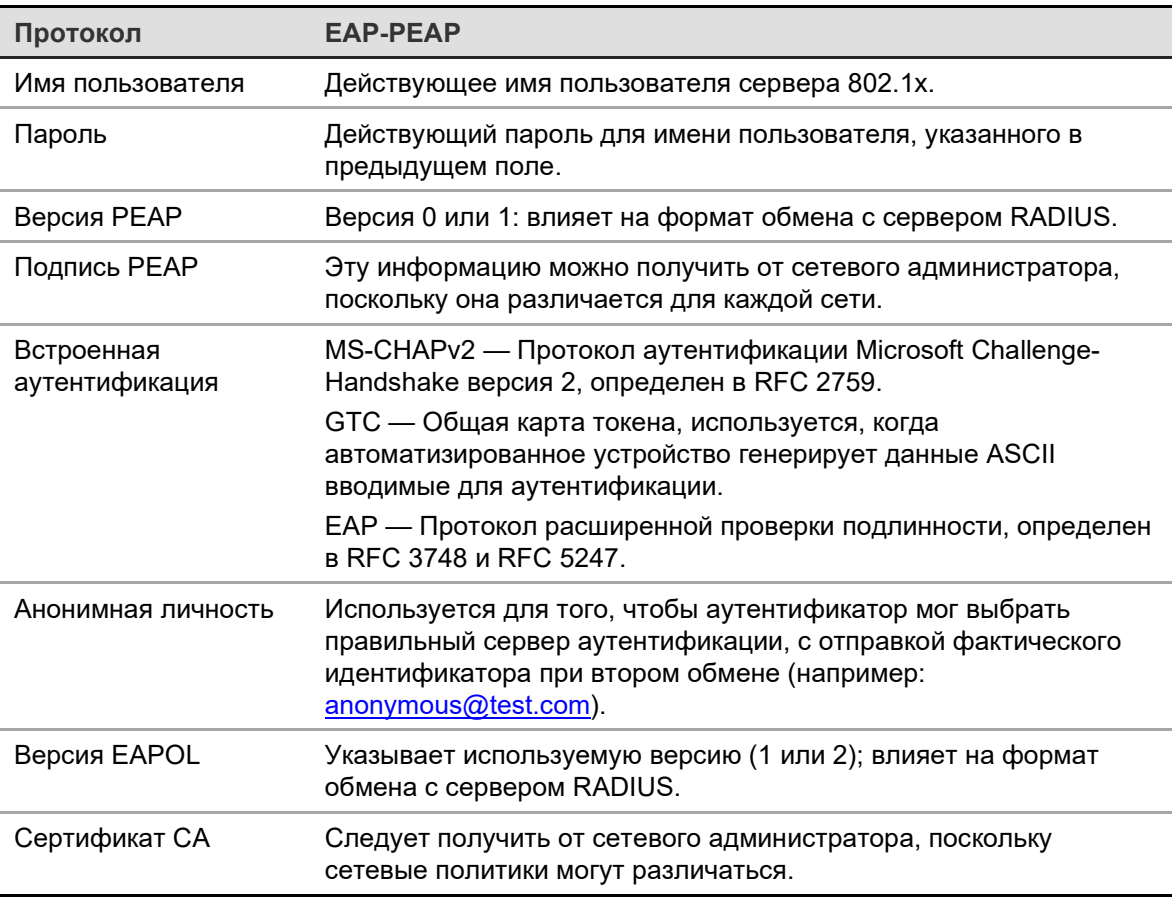

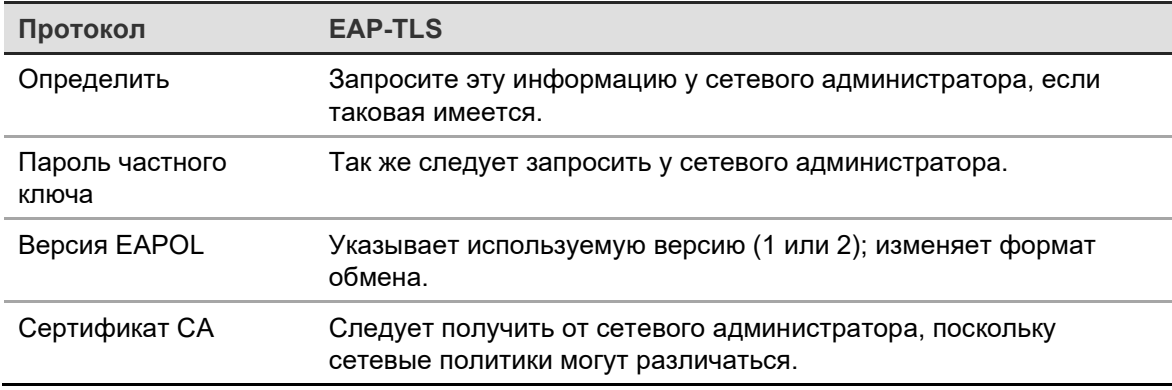

4. Нажмите **Save** (Сохранить), чтобы сохранить изменения.

**Примечание.** Коммутатор или маршрутизатор, к которому подключается камера, должен также поддерживать стандарт IEEE 802.1X, а сервер должен быть настроен. Выберите и зарегистрируйте имя пользователя и пароль для использования со стандартом 802.1X на сервере.

### **Параметры записи**

Можно настроить параметры видеозаписи и аудиозаписи, чтобы добиться нужного качества изображения и размера файлов. Ниже на Рис. 5 представлены параметры видеозаписи и аудиозаписи, которые можно установить для камеры.

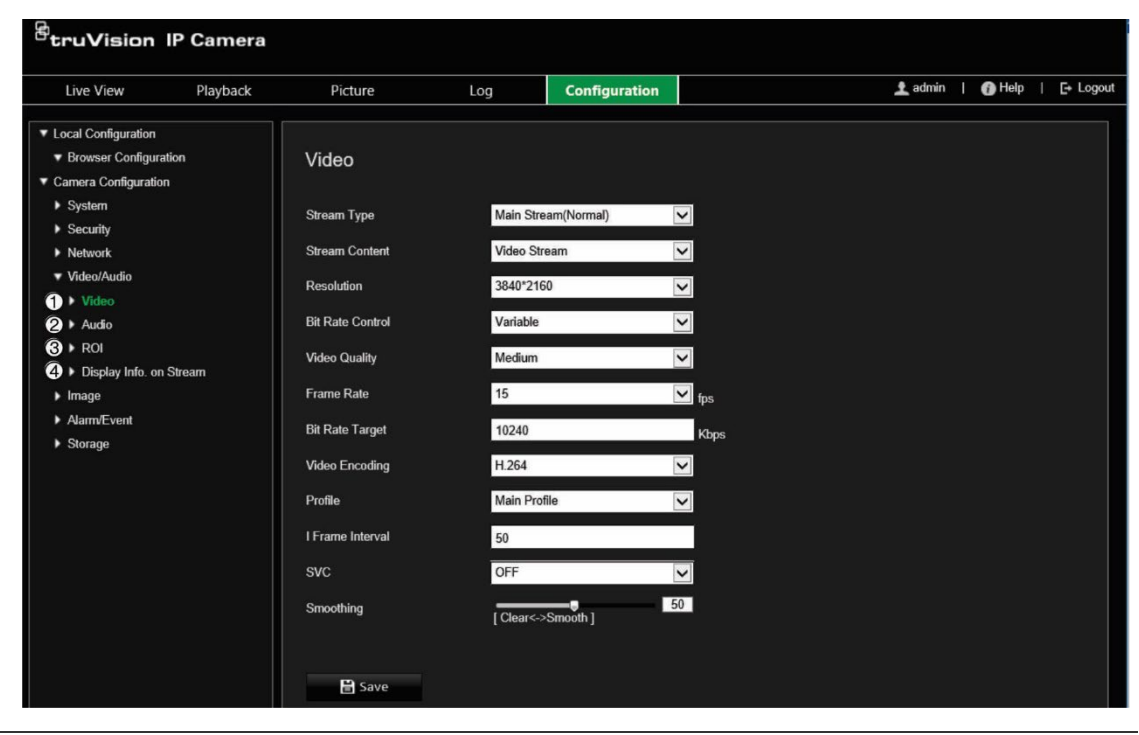

**Рис. 5. Меню настроек видео/аудио (показана вкладка Видео)**

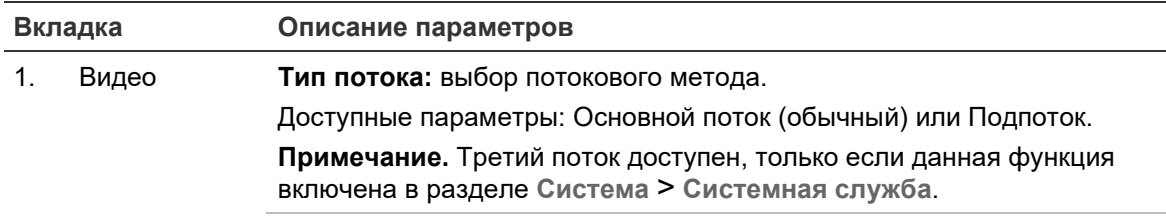

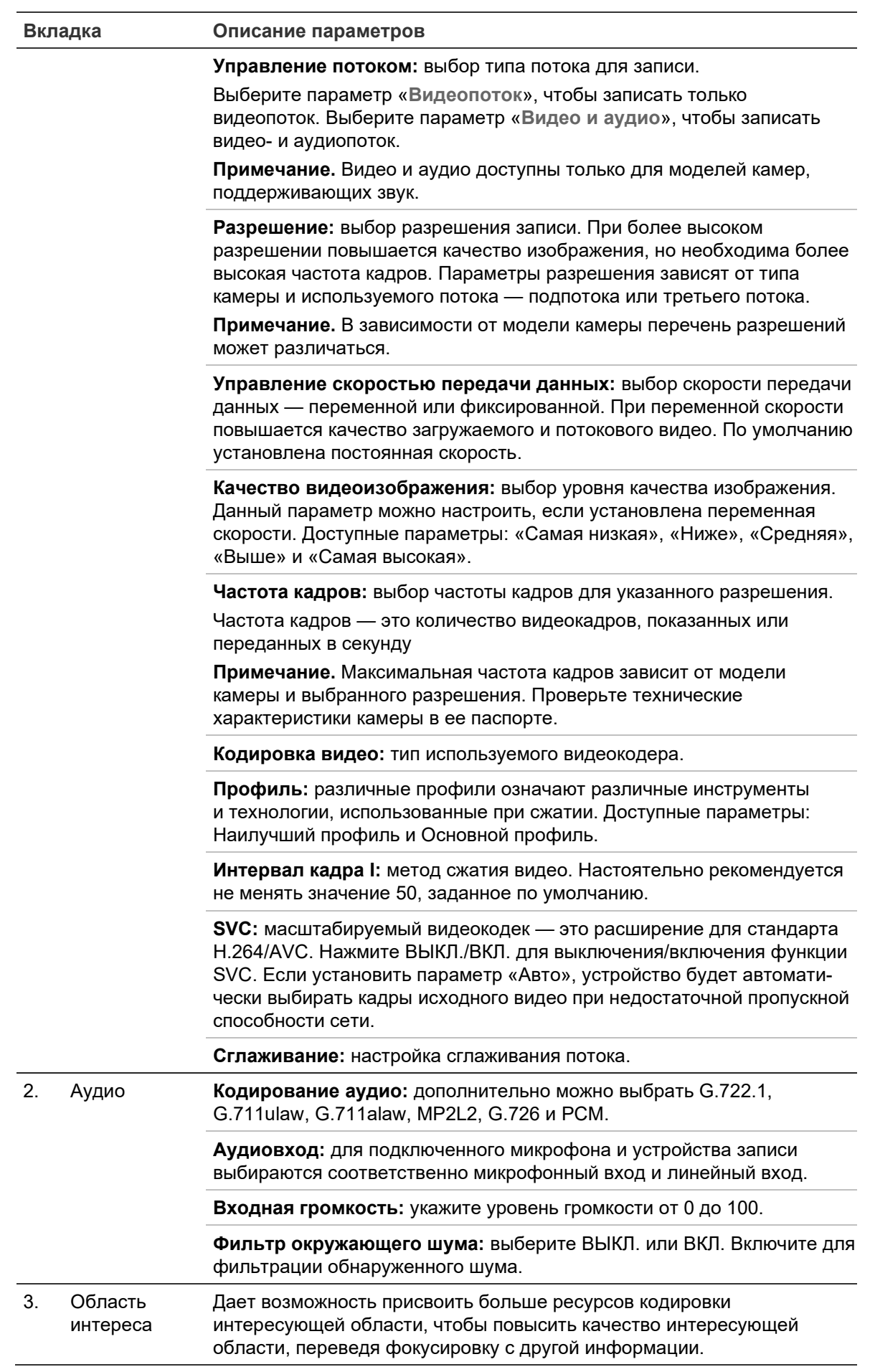

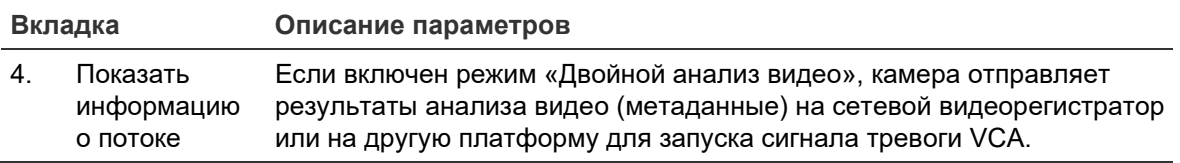

#### **Настройка звуковых параметров**

На панели инструментов щелкните **Configuration** (Настройка) > **Camera Configuration** (Настройка камеры) > **Video/Audio** (Видео/Аудио) > **Audio**  (аудио).

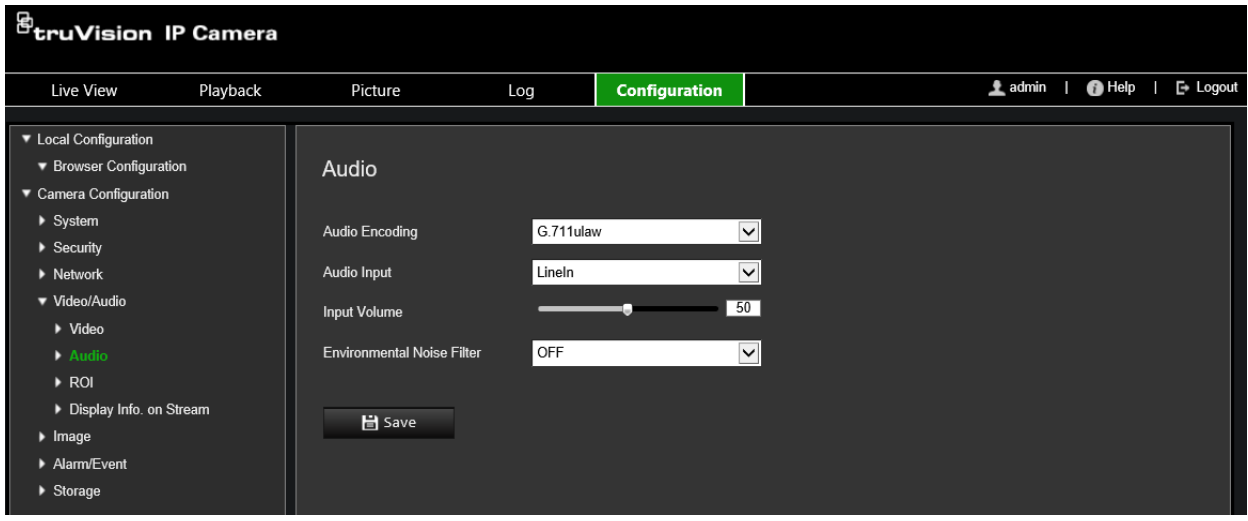

**Настройка параметров интересующей области**

1. На панели инструментов щелкните **Configuration** (Настройка) > **Camera Configuration** (Настройка камеры) > **Video/Audio** (Видео/Аудио) > **ROI**.

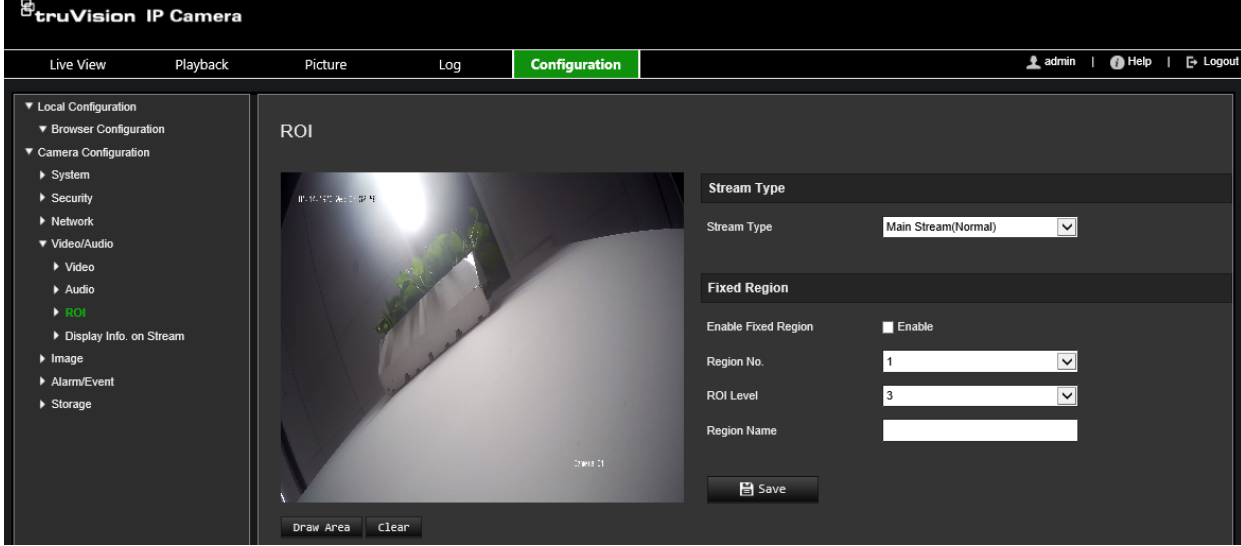

- 2. В раскрывающемся списке выберите требуемый канал.
- 3. Отметьте интересующую область на изображении. Можно нарисовать до четырех областей.
- 4. Выберите тип потока для настройки кодирования интересующей области.

5. Чтобы вручную настроить область, выберите **Fixed Region** (Фиксированная область).

**Номер области:** выбор области.

**Уровень качества области интереса:** выбор уровня улучшения качества изображения.

**Имя области:** введите требуемое имя области.

#### **Dual-VCA (Двойной анализ видео)**

Если включен режим «Двойной анализ видео», камера отправляет результаты анализа видео (метаданные) на сетевой видеорегистратор или на другую платформу для запуска сигнала тревоги VCA.

Например, сетевой видеорегистратор TruVision (см. на веб-сайте Aritech последние модели сетевых видеорегистраторов, поддерживающих данную функцию) позволяет начертить виртуальную линию в окне воспроизведения видеорегистратора, и выполнять поиск объектов или людей, пересекающих данную виртуальную линию.

**Примечание.** Режим Dual-VCA (Двойной анализ видео) поддерживается только функциями обнаружения пересечения линии и обнаружения вторжения.

#### **Настройка параметров функции Dual-VCA (Двойной анализ видео)**

- 1. На панели инструментов щелкните **Configuration** (Настройка) > **Camera Configuration** (Настройка камеры) > **Video/Audio** (Видео/Аудио) > **Display Info On Stream** (Информация о потоке).
- 2. Активируйте **Dual-VCA** (Двойной VCA).
- 3. Нажмите **Save** (Сохранить), чтобы сохранить изменения.

## **Видеоизображение**

Для обеспечения оптимального качества изображения может понадобиться настройка изображения камеры в зависимости от модели камеры или фона места съемки. Для видеоизображения можно настроить яркость, контрастность, насыщенность, оттенок и резкость. Дополнительные сведения см. Рис. 6 ниже.

В этом меню также можно настроить следующие параметры поведения камеры: время выдержки, режим диафрагмы, стандарт видео, режим день/ночь, поворот изображения, WDR, цифровое шумоподавление, баланс белого и режим «в помещении»/«вне помещения».
## **Рис. 6. Меню настроек изображения камеры: вкладка «Параметры отображения»**

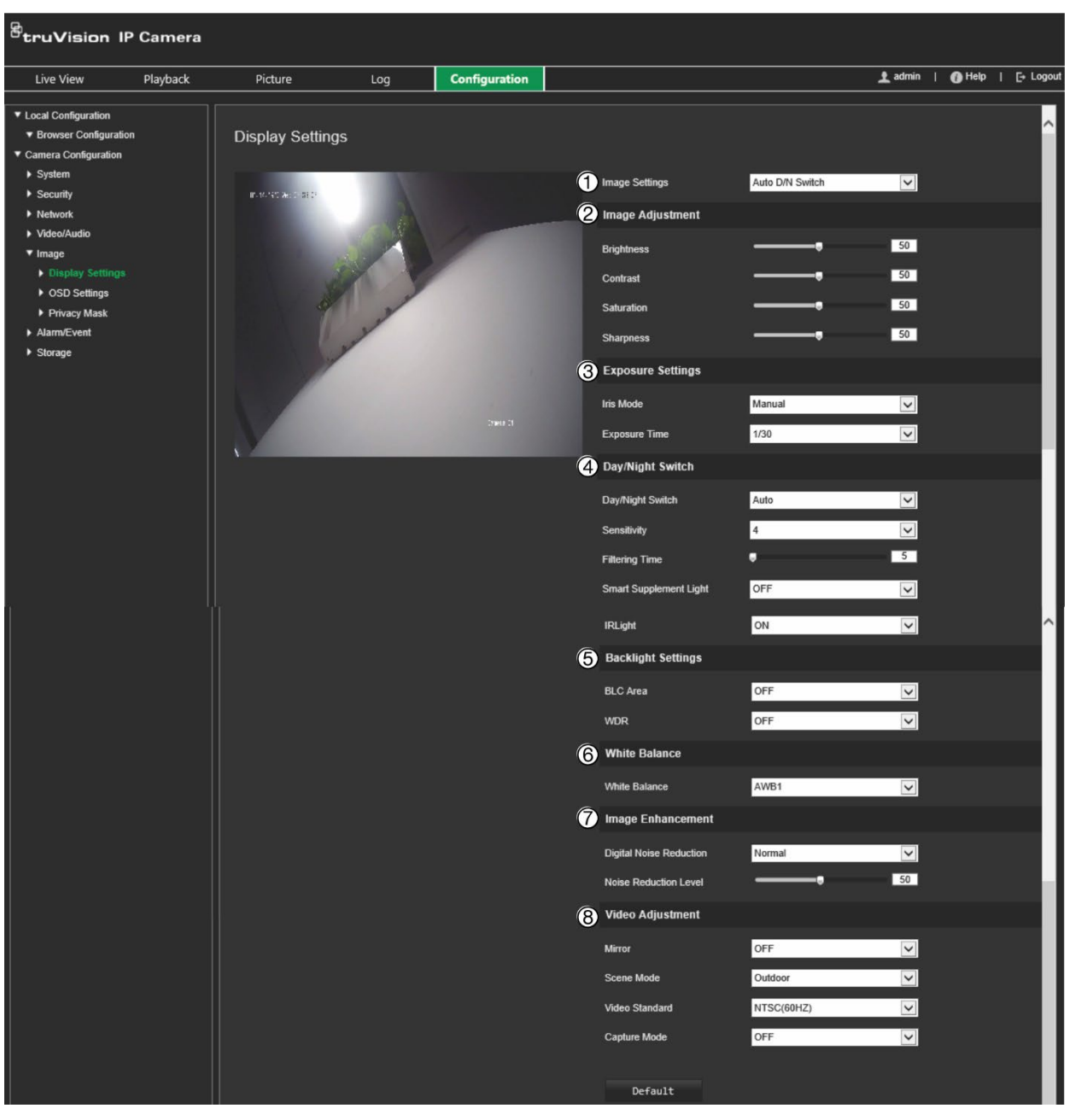

#### **Параметр Описание**

## **1. Настройки изображения**

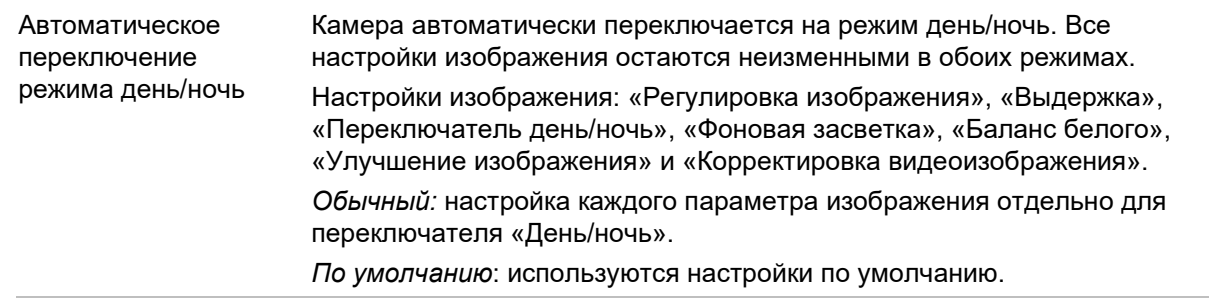

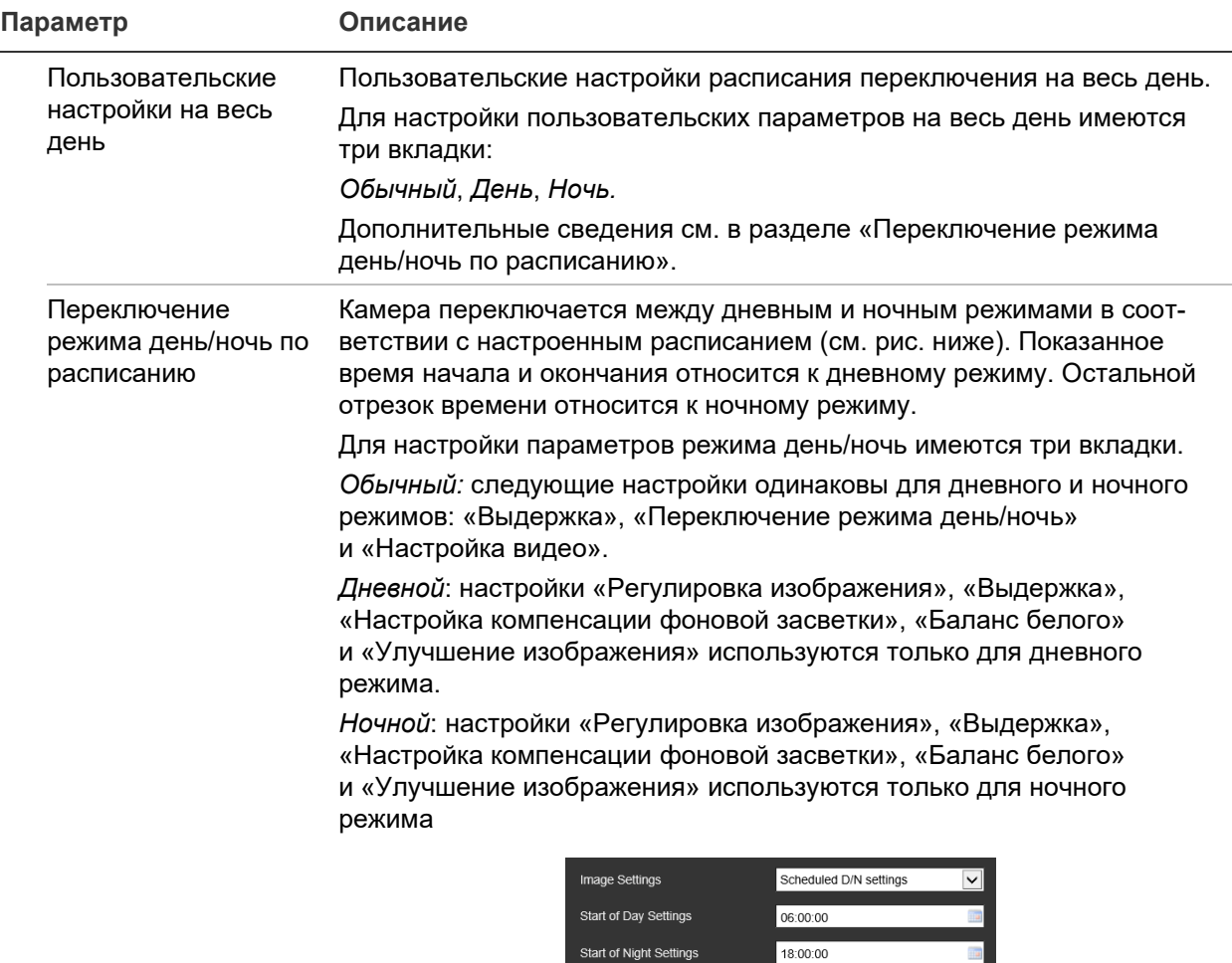

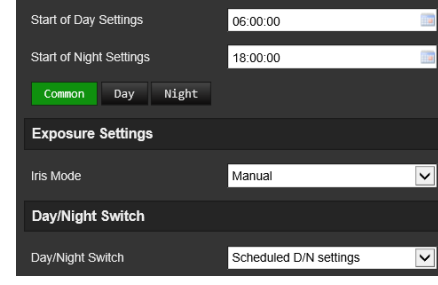

# **2. Регулировка изображения**

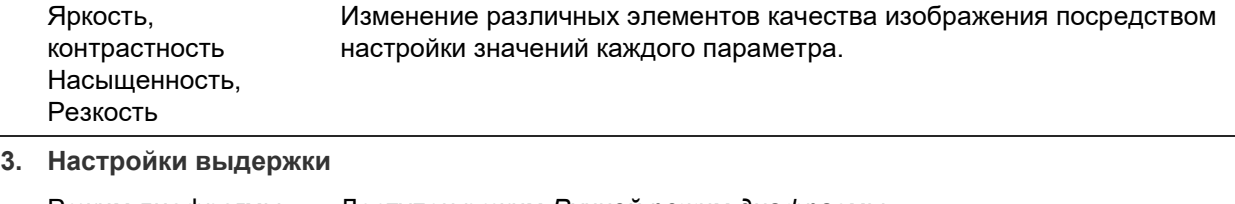

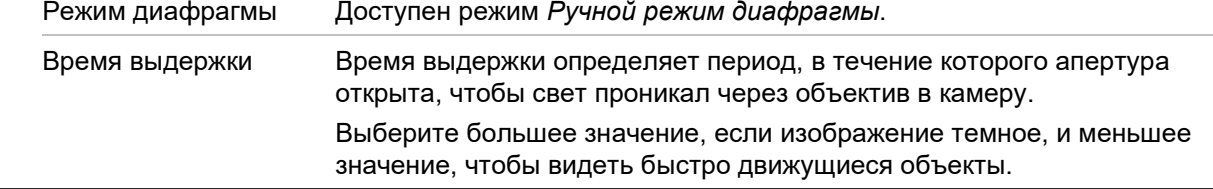

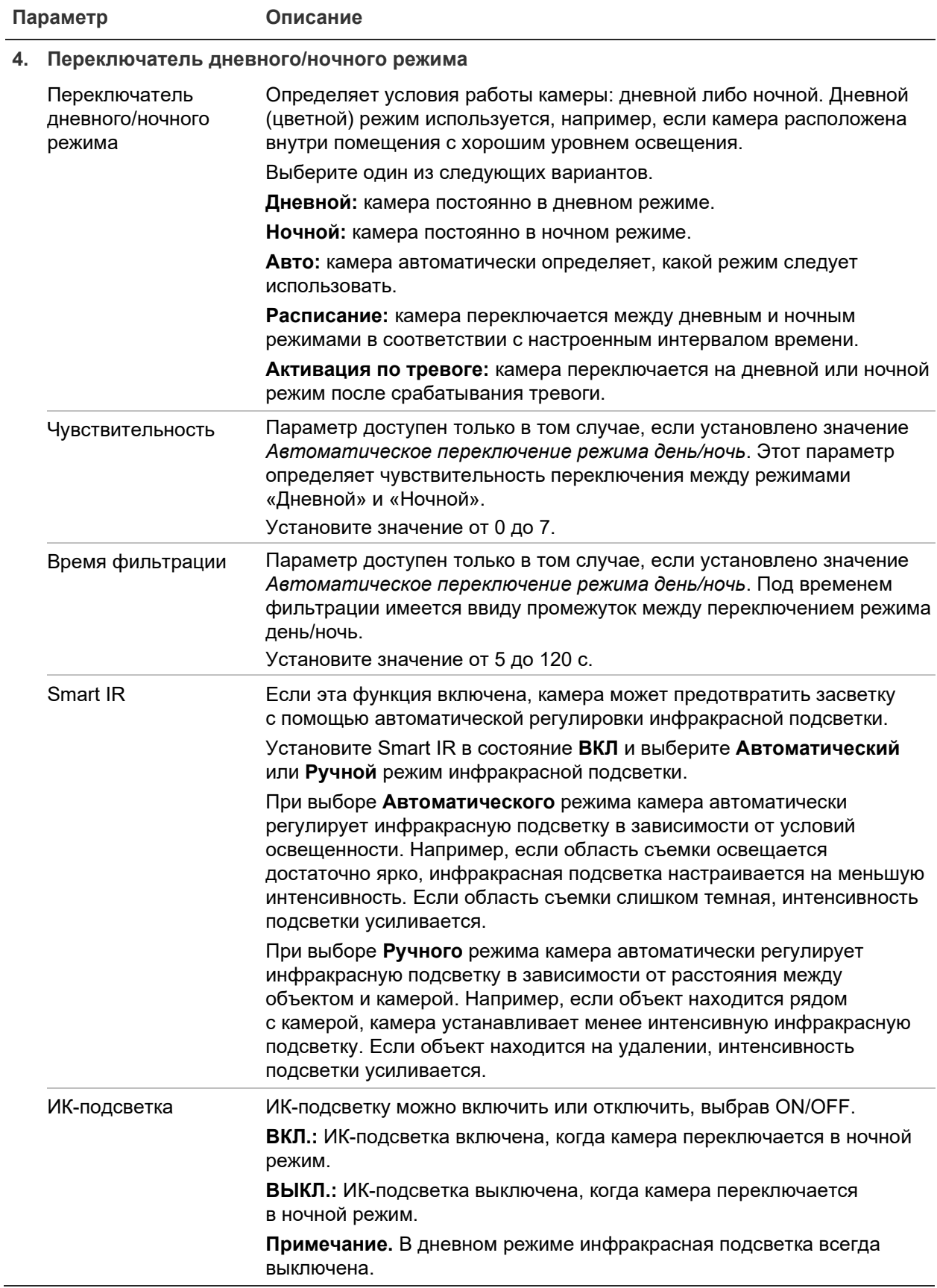

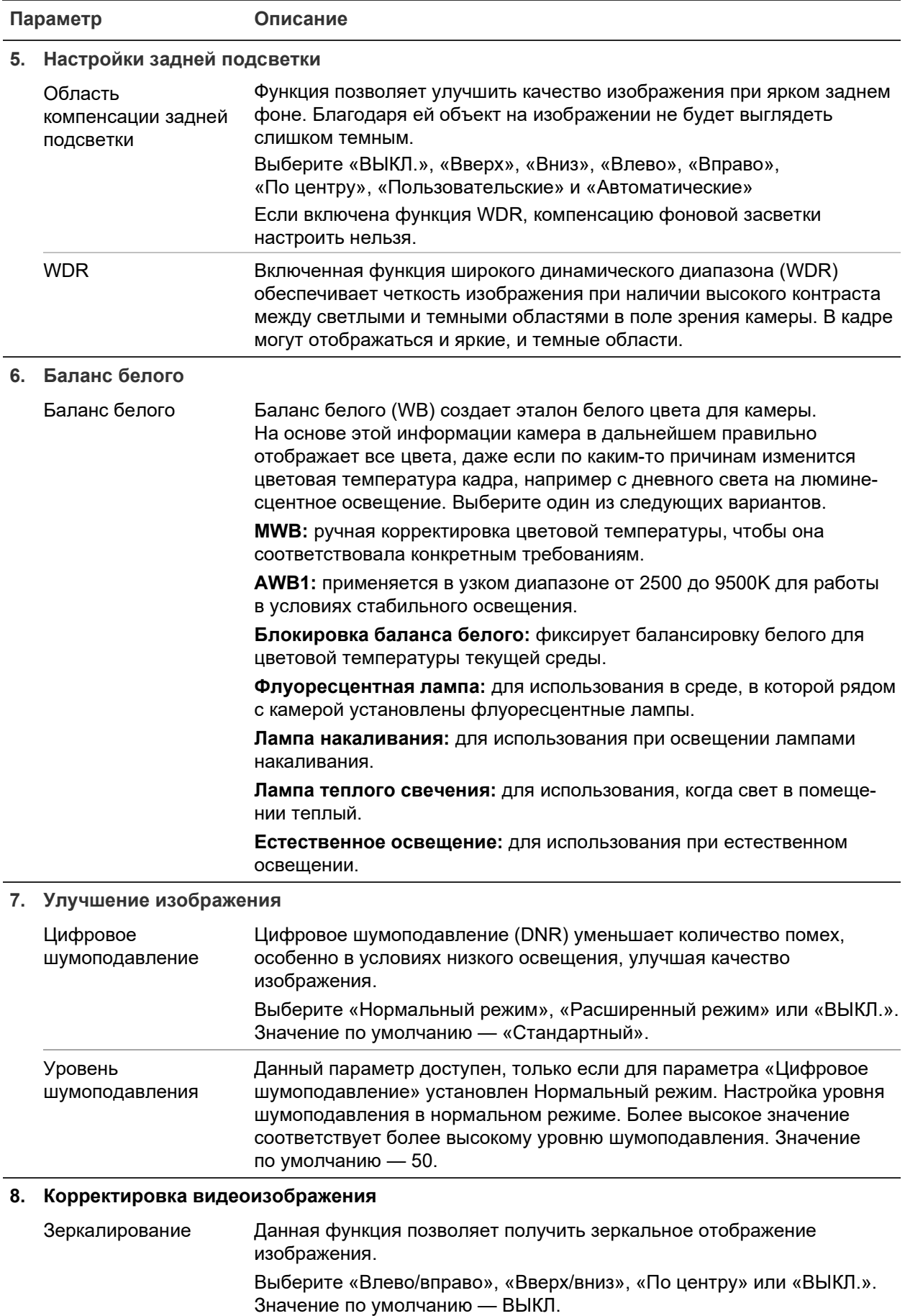

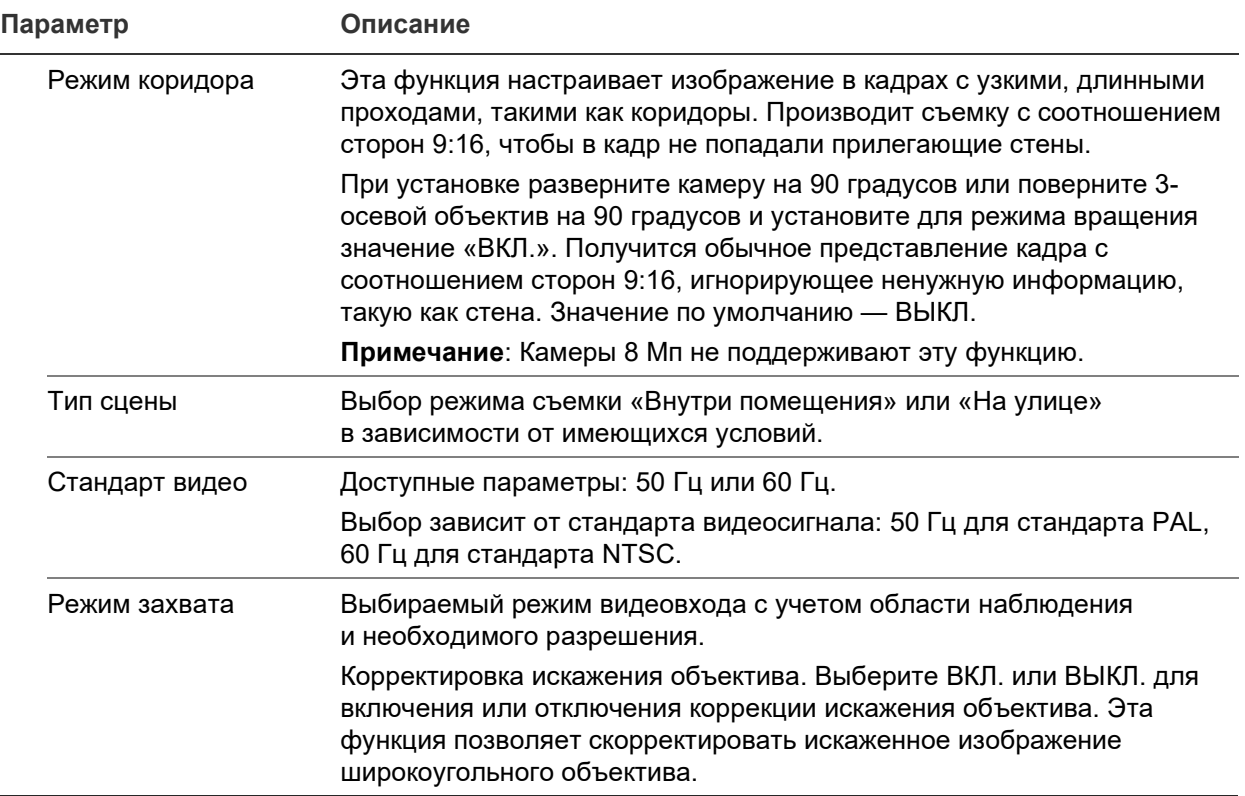

**Примечание.** Нажмите кнопку **По умол.** для задания всех параметров изображения со значениями по умолчанию.

# **Экранное меню**

Помимо имени камеры на экране также отображаются системная дата и время. Пользователь имеет возможность установки способа отображения текста на экране.

## **Размещение имени и даты/времени на экране**

1. На панели инструментов щелкните **Configuration** (Настройка) > **Camera Configuration** (Настройка камеры) > **Image** (Изображение) > **OSD Settings**  (Настройки экранного меню).

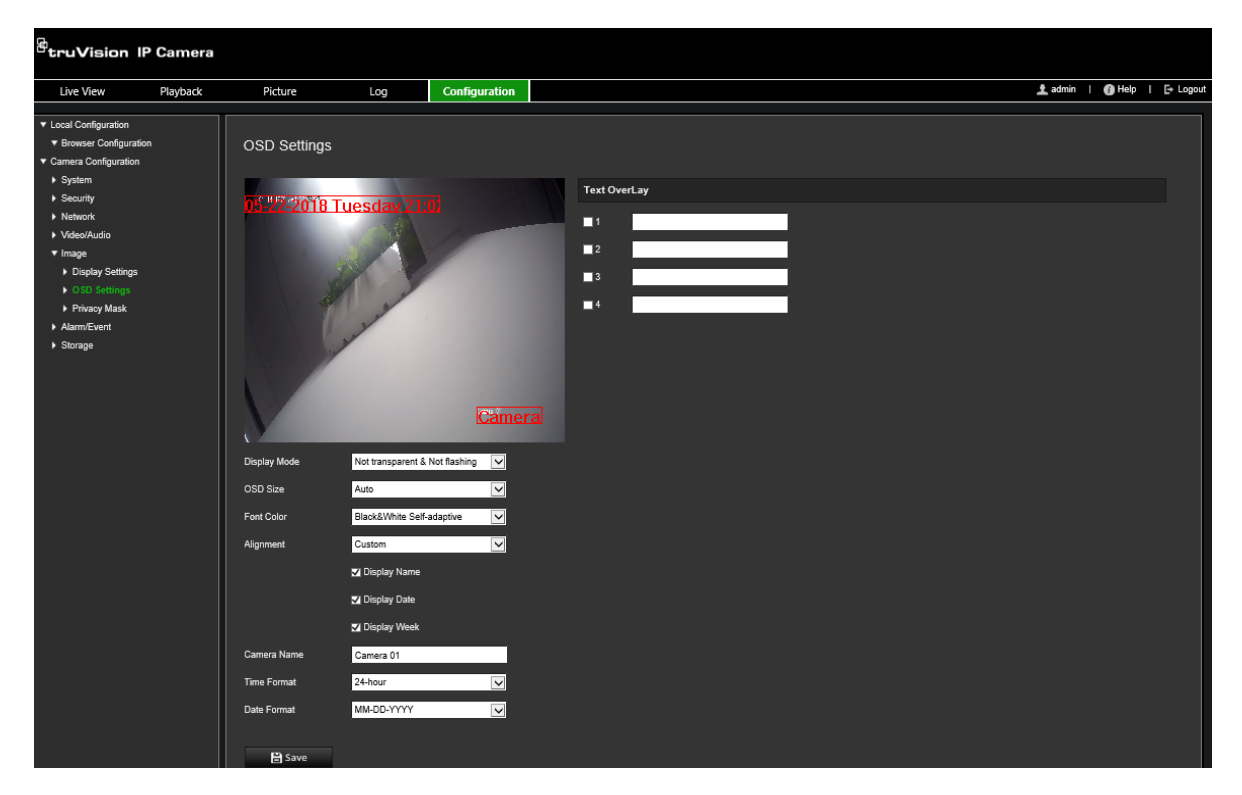

- 2. Установите флажок **Display Name** (Показ имени), чтобы отображать название камеры на экране. Имя по умолчанию можно изменить в текстовом поле **Camera Name** (Имя камеры).
- 3. Установите флажок **Display Date** (Отображать дату), чтобы отображать на экране дату и время.
- 4. Установите флажок **Display Week** (Отображать неделю), чтобы отображать день недели на экране.
- 5. В поле **Camera Name** (Имя камеры) введите имя камеры.
- 6. Выберите форматы времени и даты из раскрывающихся списков **Time format**  (Формат времени) и **Date format** (Формат даты).
- 7. Выберите режим изображения для камеры в раскрывающемся списке **Display Mode** (Режим отображения). Режимы отображения:
	- **Прозрачный, не мигает:** изображение видно сквозь текст.
	- **Прозрачный, мигает:** изображение видно сквозь текст. Текст появляется и исчезает.
	- **Непрозрачный, не мигает:** изображение находится за текстом. Это значение по умолчанию.
	- **Непрозрачный, мигает:** изображение находится за текстом. Текст появляется и исчезает.
- 8. Выберите требуемый размер экранного меню.
- 9. Выберите требуемый цвет шрифта.
- 10.Выберите требуемое центрирование («Пользовательское», «По левому краю» или «По правому краю»).
- 11.Нажмите **Save** (Сохранить), чтобы сохранить изменения.

**Примечание.** Если установить прозрачный режим отображения, текст будет меняться в зависимости от фона. Текст может быть трудно различим на определенном фоне.

# **Маски конфиденциальности**

Маски конфиденциальности позволяют скрывать чувствительные области (например, соседние окна), чтобы они не попадали в область обзора на экране или в видеозапись. На экране маска выглядит как пустая область. Для одной камеры можно создать до 4 масок конфиденциальности.

**Примечание.** Могут иметься небольшие различия в размере маски в зависимости от того, используется локальный выход или веб-браузер.

## **Для добавления области маски конфиденциальности**

1. На панели инструментов щелкните **Configuration** (Настройка) > **Camera Configuration** (Настройка камеры) > **Image** (Изображение) > **Privacy Mask**  (Маска конфиденциальности).

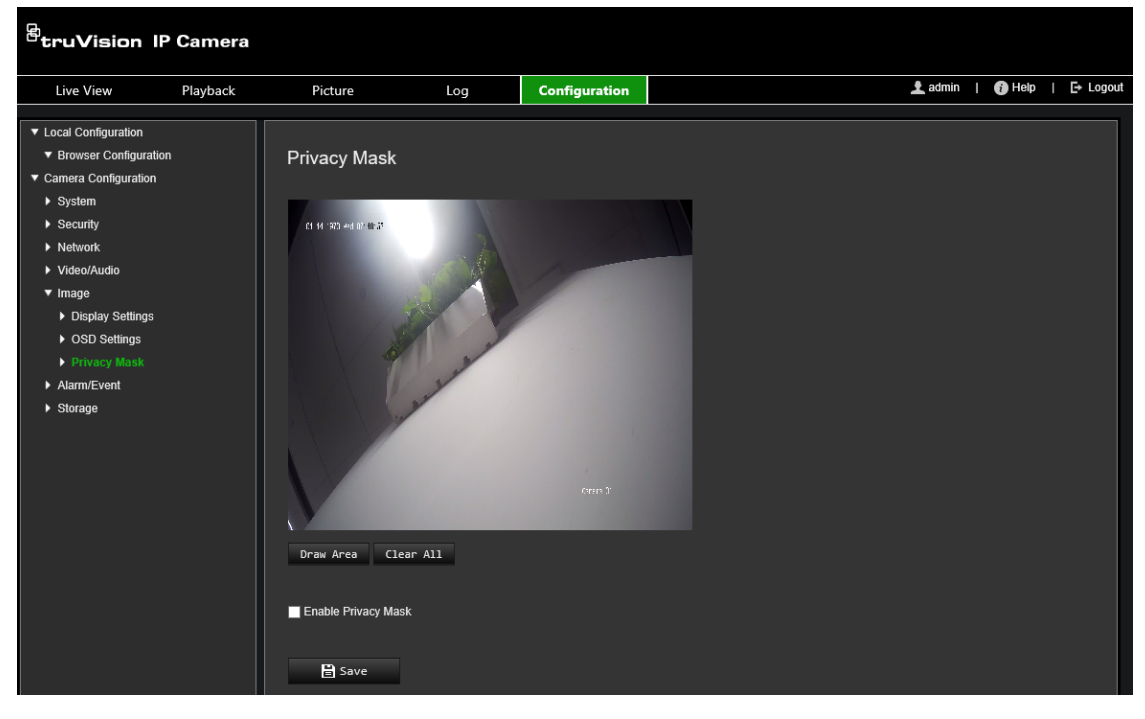

- 2. Установите флажок **Enable Privacy Mask** (Включить маску конфиденциальности).
- 3. Нажмите **Draw Area** (Отметить область).
- 4. С помощью мыши отметьте область маски в окне просмотра видео в режиме реального времени.

**Примечание.** На одном изображении можно отметить до четырех областей.

- 5. Нажмите **Stop Drawing** (Остановить разметку), чтобы закончить разметку, или нажмите **Clear All** (Стереть все), чтобы стереть все области, не сохраняя их.
- 6. Нажмите **Save** (Сохранить), чтобы сохранить изменения.

# **Сигналы тревоги при обнаружении движения**

Вы можете задать параметры тревоги при обнаружении движения. Тревога при обнаружении движения — это сигнал, который срабатывает, когда камера регистрирует движение. Однако этот сигнал срабатывает только в соответствии с запрограммированным расписанием.

Выберите уровень чувствительности к движению и размер цели, чтобы запись движения велась только для тех объектов, которые могут представлять интерес. Например, запись движения срабатывает только при перемещении человека, а не, предположим, кошки.

Вы можете задать область на экране, где будет регистрироваться движение, уровень чувствительности к движению, расписание, когда камера становится чувствительной к движению, способы оповещения при срабатывании тревоги на движение.

Также можно включить для движения динамический анализ. При наличии движения область будет выделена зеленым цветом.

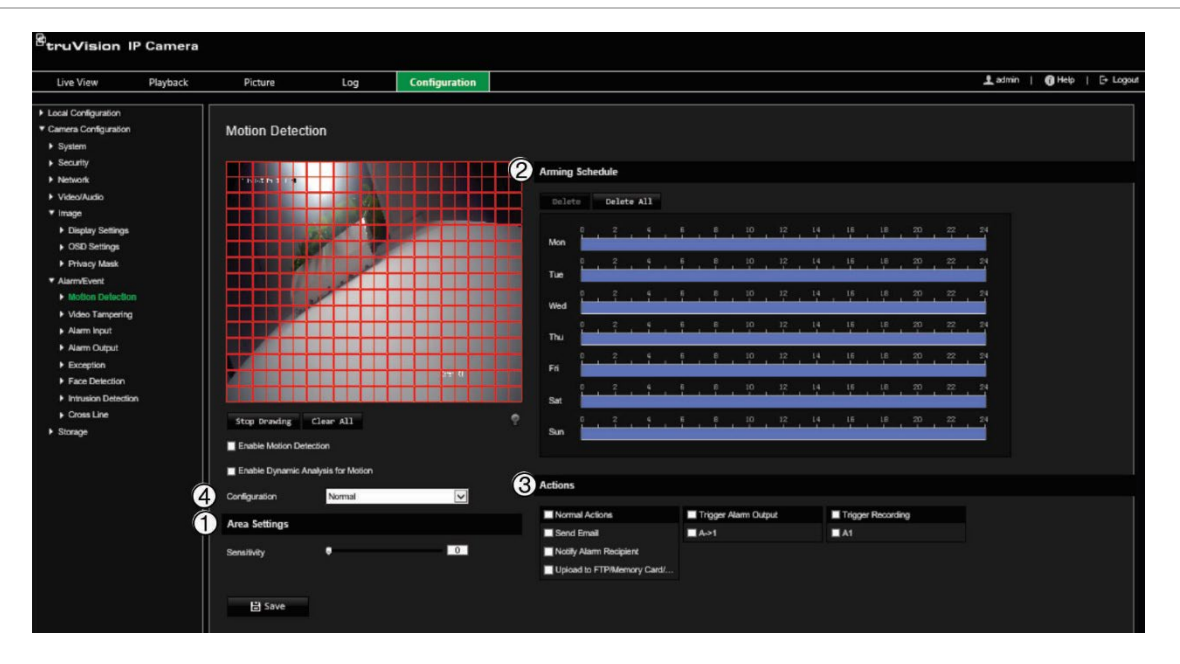

#### **Рис. 7. Окно обнаружения движения**

**Для установки сигнала тревоги при обнаружении движения необходимо выполнить следующие действия**

- 1. **Параметры зоны:** выберите на экране зону, которая может инициировать сигнал тревоги при обнаружении движения, и уровень чувствительности (см. Рис. 7, элемент 1).
- 2. **Расписание готовности:** задайте расписание работы системы обнаружения движения (см. Рис. 7, элемент 2).
- 3. **Расписание записи:** Задайте расписание записи событий в случае обнаружения движения. Дополнительную информацию см. в разделе «График записи» на стр. 63.
- 4. **Действия:** укажите способ реагирования на сигнал тревоги (см. Рис. 7, элемент 3).
- 5. **Стандартная и расширенная конфигурация:** Стандартная конфигурация позволяет настроить уровень чувствительности для обнаружения движения (см. [Рис.](#page-32-0) 5, пункт 4). Расширенная конфигурация имеет значительно больше настроек обнаружения движения. Она позволяет настроить уровень чувствительности, а также указать в процентах площадь области определения движения, которую должен занимать объект, выбрать дневной или ночной режим, и настроить восемь областей разного цвета.

#### **Настройка обнаружения движения в стандартном режиме**

- 1. На панели инструментов щелкните **Configuration** (Настройка) > **Camera Configuration** (Настройка камеры) > **Alarm/Event** (Тревожный сигнал/Событие) > **Motion Detection** (Обнаружение движения).
- 2. Установите флажок **Enable Motion Detection** (Включить обнаружение движения). Установите флажок **Enable Dynamic Analysis for Motion** (Включить динамический анализ движения), если события движения требуется видеть в режиме реального времени.

**Примечание.** Если распознанный объект не требуется выделять зелеными рамками, выберите пункт **Disable** (Отключить) в меню **Configuration**  (Настройка) > **Local Configuration** (Локальная настройка) > **Live View Parameters** (Параметры прямого просмотра) > **Enable Meta Data Overlay**  (Включить наложение метаданных).

- 3. Выберите **Normal** (Стандартный) режим в раскрывающемся списке.
- 4. Нажмите **Draw Area** (Отметить область). С помощью мыши отметьте на изображении просмотра в реальном времени область, чувствительную к обнаружению движения.

**Примечание.** На одном изображении можно отметить до восьми областей обнаружения движения.

- 5. Нажмите **Stop Drawing** (Закончить разметку), чтобы завершить разметку. Нажмите кнопку **Clear All** (Очистить все), чтобы удалить все размеченные области и начать разметку заново.
- 6. Передвиньте ползунок **Sensitivity** (Чувствительность), чтобы настроить чувствительность обнаружения. Все области будут иметь одинаковый уровень чувствительности.
- 7. Перетащите и щелкните по временной шкале, чтобы отредактировать расписание работы.

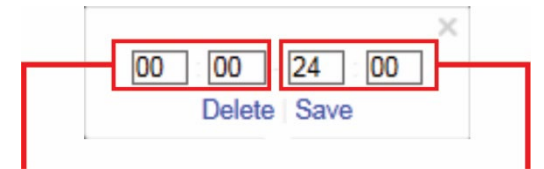

Введите время начала (час и минуты) Введите время окончания (час и

минуты)

8. Щелкните **В**, чтобы скопировать расписание для других дней или для всей недели.

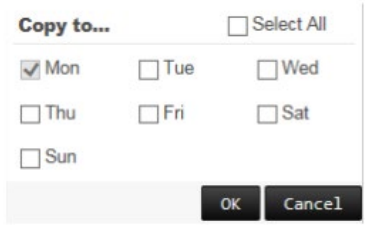

- 9. Нажмите **OK** для сохранения изменений.
- 10.Укажите **linkage method** (метод связи) в случае возникновения события. Выберите один или несколько методов ответной реакции системы на срабатывание сигнала тревоги об обнаружении движения.

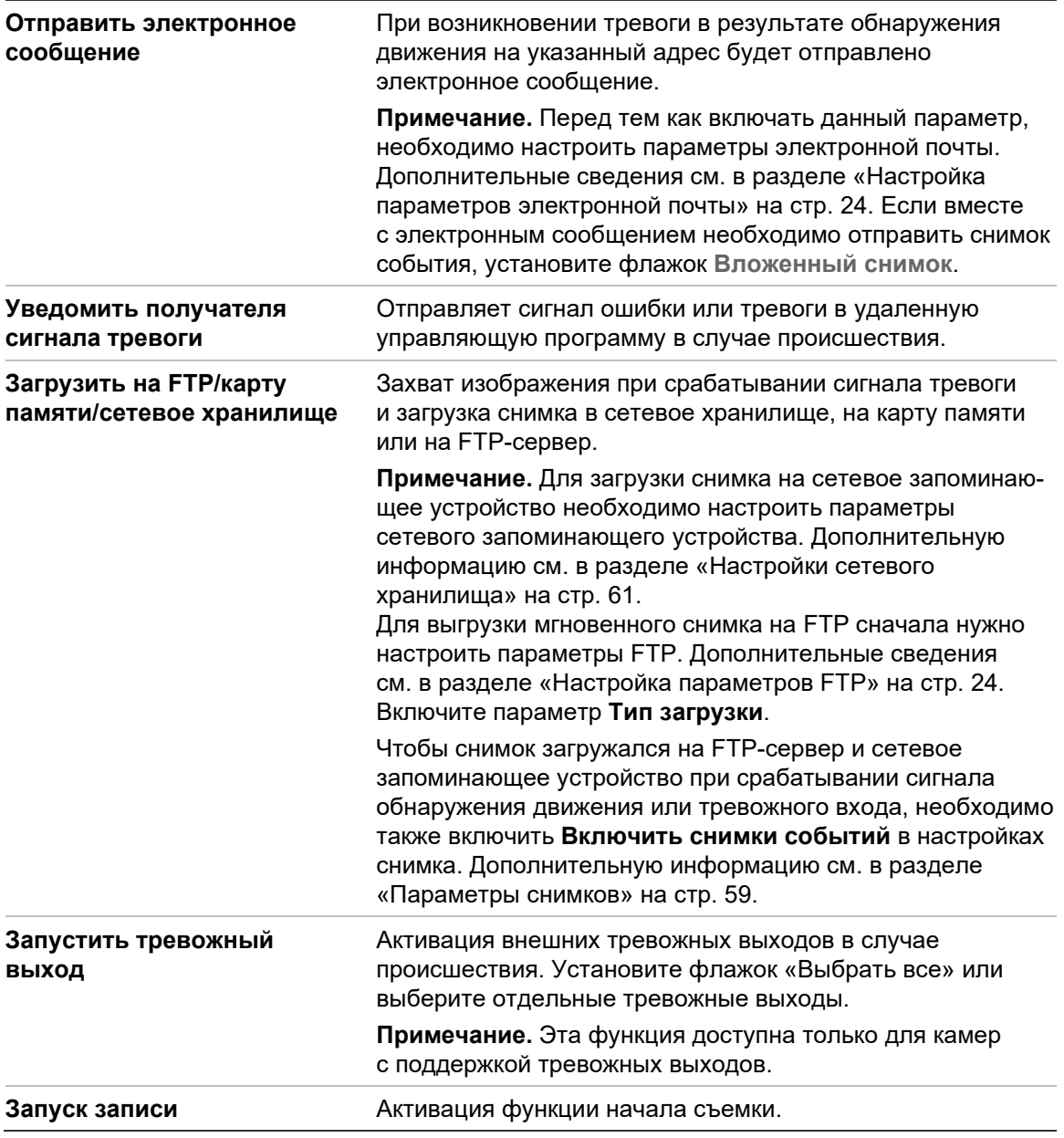

11.Нажмите **Save** (Сохранить), чтобы сохранить изменения.

## **Настройка обнаружения движения в расширенном режиме**

- 1. На панели инструментов щелкните **Configuration** (Настройка) > **Camera Configuration** (Настройка камеры) > **Alarm/Event** (Тревожный сигнал/Событие) > **Motion Detection** (Обнаружение движения).
- 2. Установите флажок **Enable Motion Detection** (Включить обнаружение движения). Установите флажок **Enable Dynamic Analysis for Motion**  (Включить динамический анализ для движения), если нужно видеть движение в режиме реального времени.

**Примечание.** Выберите **Local Configuration** (Локальная настройка) > **Enable Meta Data Overlay** (Включить наложение метаданных) > **Disable** (Отключить), чтобы обнаруживаемые объекты отображались без зеленых прямоугольников.

3. Выберите режим **Advanced** (Расширенный) в раскрывающемся меню настройки.

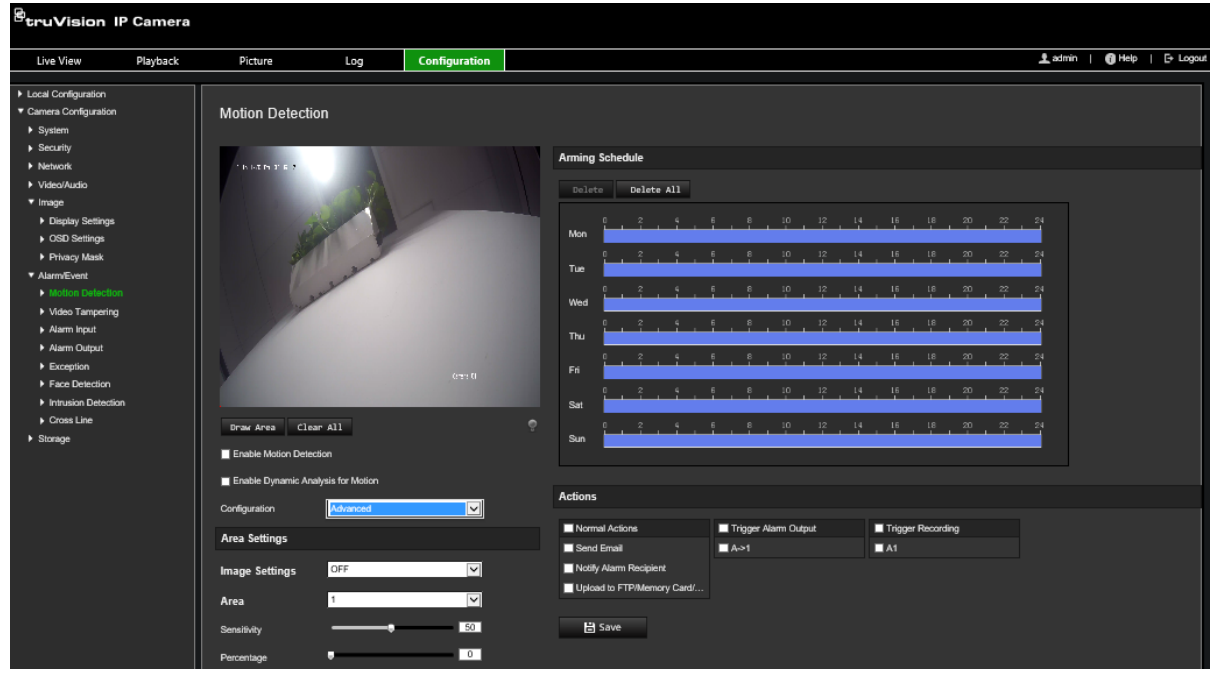

4. В меню **Image Settings** (Настройки изображения) выберите значение OFF (ВЫКЛ.), «Auto D/N Switch» (Автоматическое переключение режима день/ночь) или «Scheduled D/N settings» (Переключение режима день/ночь по расписанию). Значение по умолчанию — ВЫКЛ.

В меню «Автоматическое переключение режима день/ночь» и «Переключение режима день/ночь по расписанию» можно установить разные настройки для дня и ночи, а также разные периоды.

5. Выберите **Area No.** (Номер области) и нажмите **Draw Area** (Отметить область). С помощью мыши отметьте на изображении просмотра в реальном времени область, чувствительную к обнаружению движения.

**Примечание.** На одном изображении можно отметить до восьми областей обнаружения движения. Меню **Stop Drawing** (Закончить разметку) появляется после нажатия кнопки **Draw Area** (Начертить область).

- 6. Нажмите **Stop Drawing** (Закончить разметку), чтобы завершить разметку. Нажмите кнопку **Clear All** (Очистить все), чтобы удалить все размеченные области и начать разметку заново.
- 7. Передвиньте ползунок **Sensitivity** (Чувствительность), чтобы настроить чувствительность обнаружения для выбранных областей.
- 8. Передвиньте ползунок **Percentage** (Доля в процентах), чтобы установить площадь, которую должен занимать объект на выбранной области, чтобы сработал сигнал тревоги.
- 9. Нажмите **Save** (Сохранить), чтобы сохранить изменения для этой зоны.
- 10.Для каждой определяемой области повторите действия 7-9.
- 11.Нажмите **Edit** (Изменить), чтобы изменить график работы. Открывается следующий всплывающий экран:

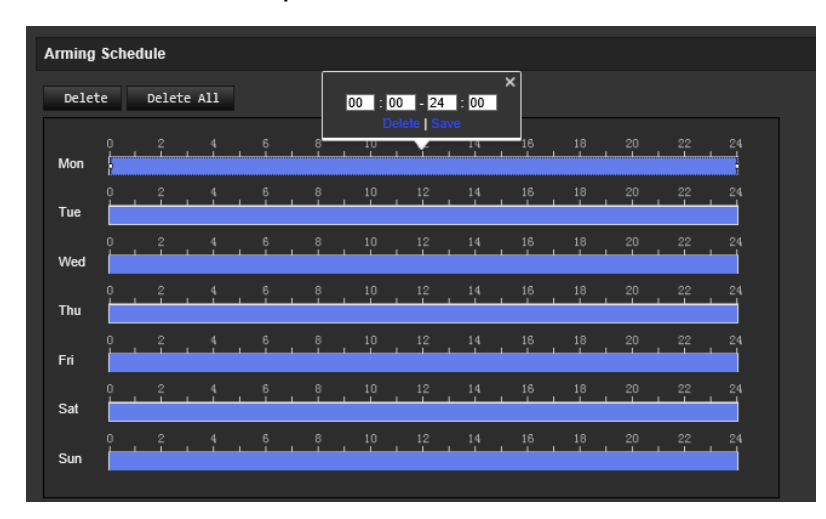

- 12.Нажмите **OK** для сохранения изменений.
- 13.Укажите метод связи в случае возникновения события. Выберите один или несколько методов ответной реакции системы на срабатывание сигнала тревоги об обнаружении движения.

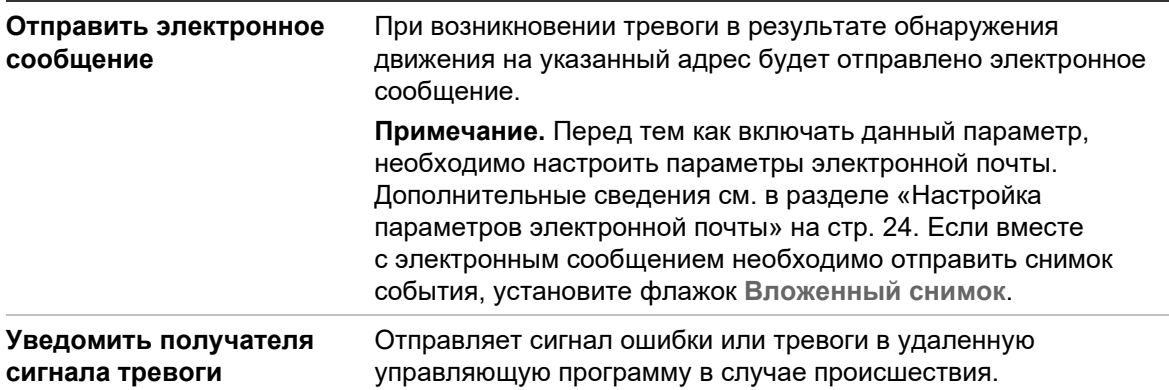

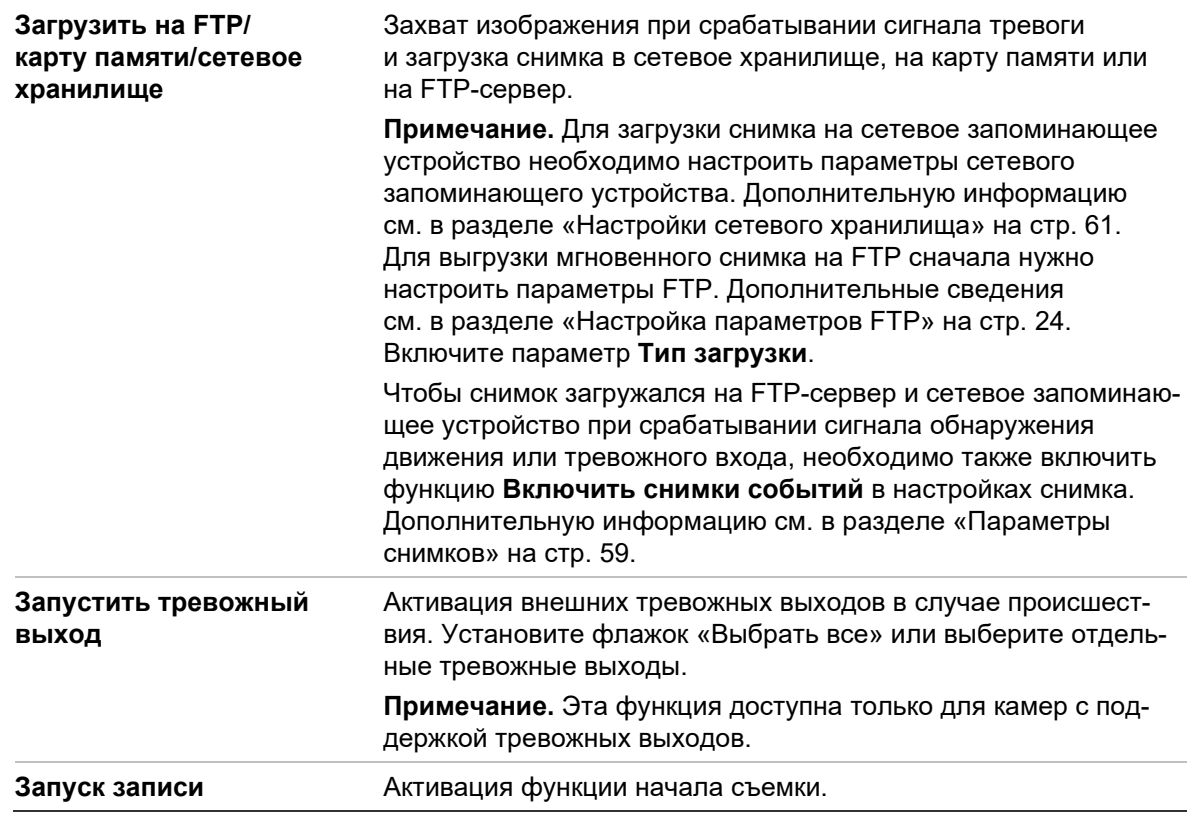

14.Нажмите **Save** (Сохранить), чтобы сохранить изменения.

# **Взлом камеры**

Камеру можно настроить на запуск сигнала тревоги при закрытии объектива и выполнение ответных действий при срабатывании сигнала тревоги.

## **Настройка сигналов тревоги для защиты от взлома**

1. На панели инструментов щелкните **Configuration** (Настройка) > **Camera Configuration** (Настройка камеры) > **Alarm/Event** (Тревожный сигнал/Событие) > **Video Tampering** (Взлом камеры).

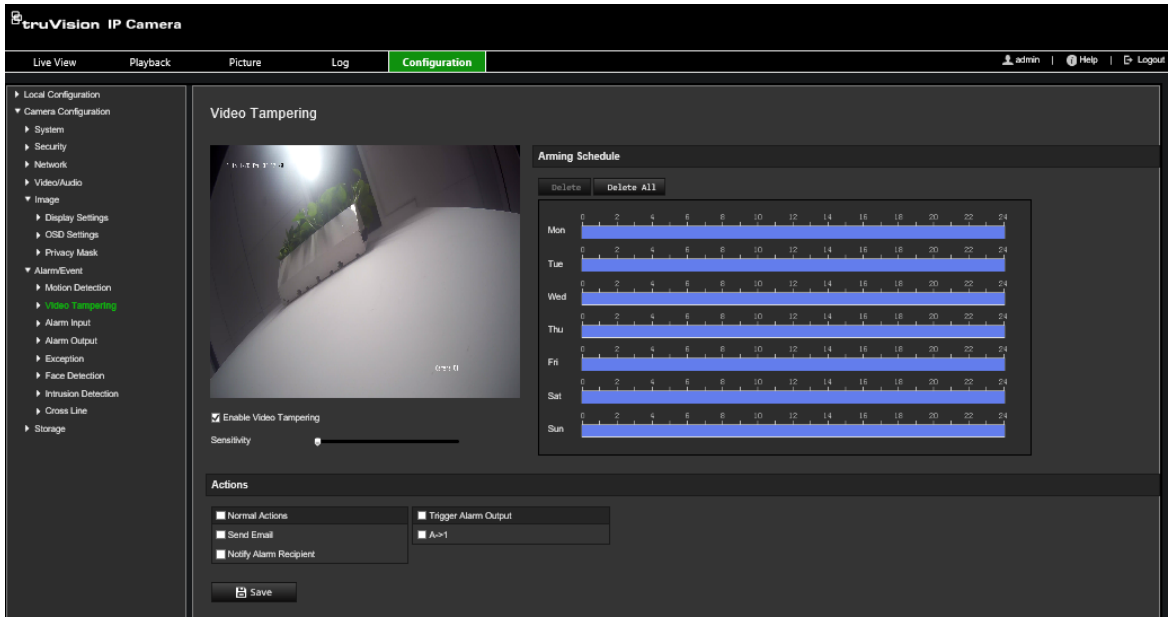

- 2. Установите флажок **Enable Video Tampering** (Включить защиту от взлома).
- 3. Передвиньте ползунок **Sensitivity** (Чувствительность), чтобы настроить чувствительность обнаружения.
- 4. Установите расписание готовности к защите от взлома. Настройка расписания работы производится так же, как для обнаружения движения. Для получения дополнительной информации см. раздел «Сигналы тревоги при обнаружении движения» на стр. 40.
- 5. Укажите метод связи в случае возникновения события. Выберите один или несколько методов реакции системы при обнаружении попытки взлома.

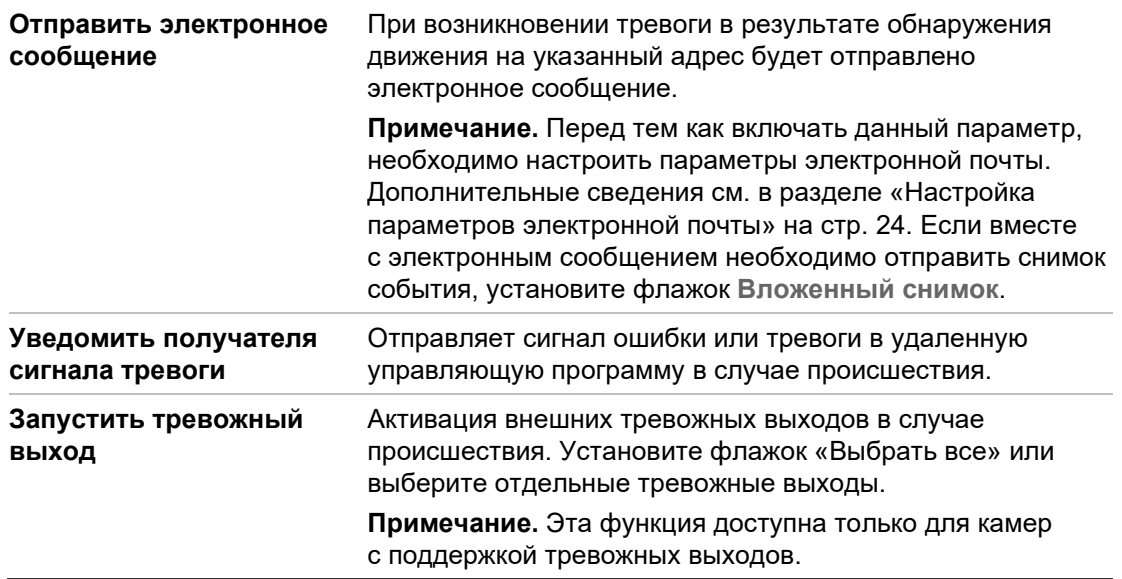

6. Нажмите **Save** (Сохранить), чтобы сохранить изменения.

# **Особые сигналы тревоги**

Для камеры можно настроить режим и способ оповещения в случае возникновения нерегулярных событий. К особым сигналам тревоги относятся следующие:

- **Жесткий диск заполнен:** все свободное место на сетевом диске заполнено.
- **Ошибка жесткого диска:** возникли ошибки при записи файлов на жесткий диск, жесткий диск отсутствует или не определяется.
- **Сеть отключена:** сетевой кабель не подключен.
- **Конфликт IP-адресов:** конфликт в настройке IP-адреса.
- **Неверный логин:** при входе в камеры использовано неверное имя пользователя или пароль.

#### **Настройка особых сигналов тревоги**

1. На панели инструментов щелкните **Configuration** (Настройка) > **Camera**  Configuration (Настройка камеры) > **Alarm/Event** (Тревожный сигнал/Событие) > **Video Exception** (Исключение).

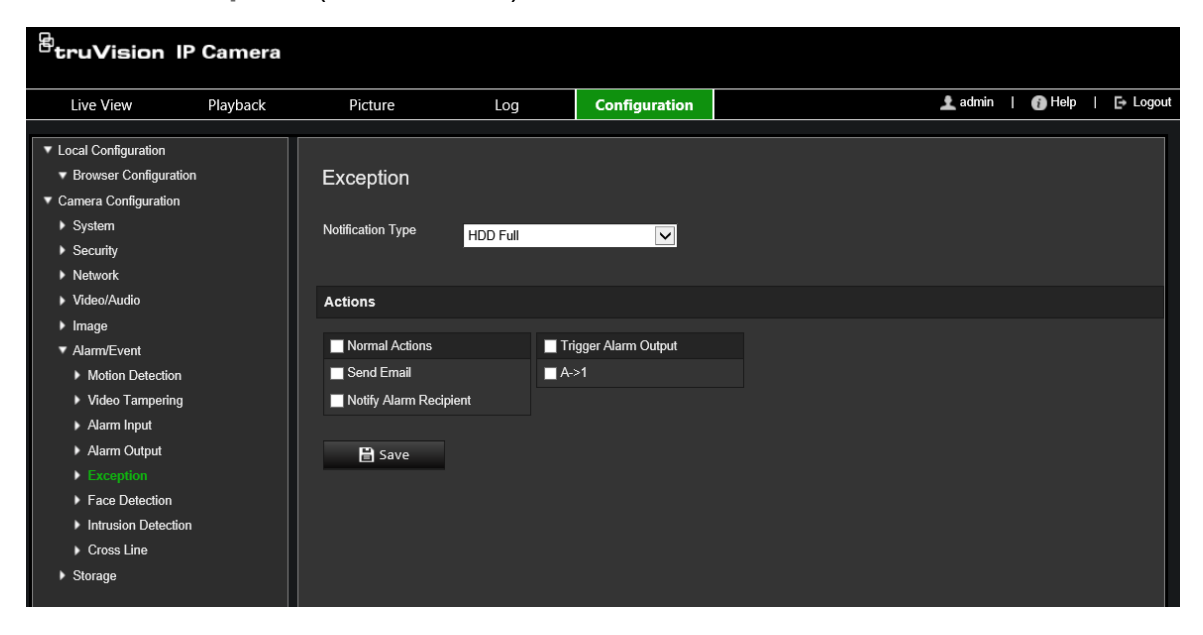

2. В поле **Notification Type** (Тип уведомления) выберите тип исключения в раскрывающемся списке.

3. Укажите метод связи в случае возникновения события. Выберите один или несколько методов ответной реакции системы на срабатывание сигнала тревоги при защите от взлома.

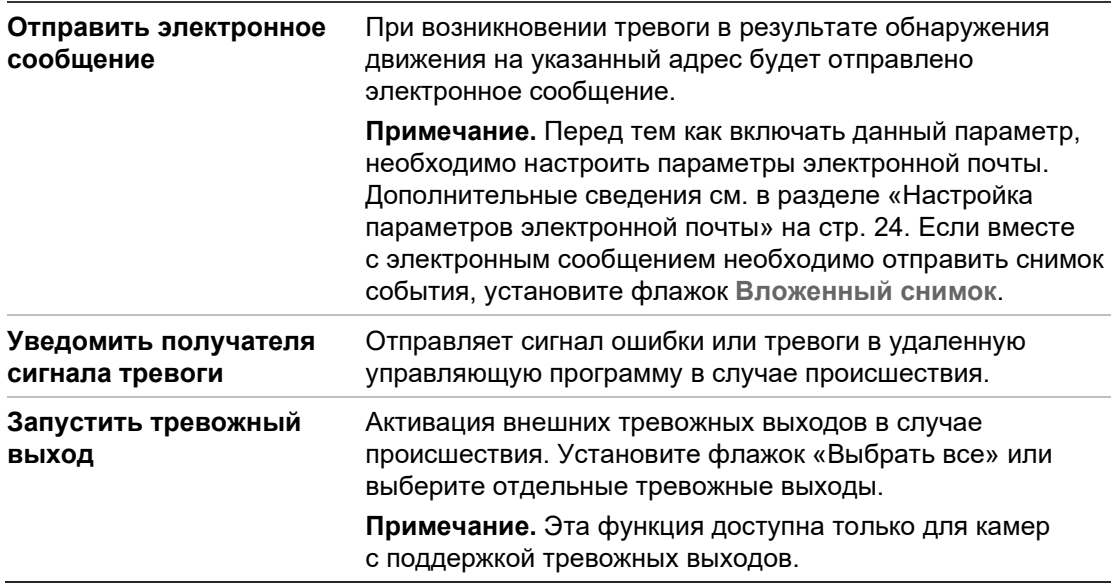

4. Нажмите **Save** (Сохранить), чтобы сохранить изменения.

# **Тревожные входы и выходы**

#### **Настройка внешнего тревожного входа**

- 1. На панели инструментов щелкните **Configuration** (Настройка) > **Camera Configuration** (Настройка камеры) > **Alarm/Event** (Тревожный сигнал/Событие) > **Alarm Input** (Тревожный вход).
- 2. Выберите **Alarm Input No.** (Номер тревожного входа) и **Alarm Type** (Тип тревоги). Возможные типы тревоги: NO (Нормально разомкнуто) и NC (Нормально замкнуто). Введите имя тревожного входа.
- 3. Задайте расписание тревоги для тревожного входа. Для получения дополнительной информации см. раздел «Сигналы тревоги при обнаружении движения» на стр. 40.
- 4. Установите флажок, чтобы включить способ привязки.

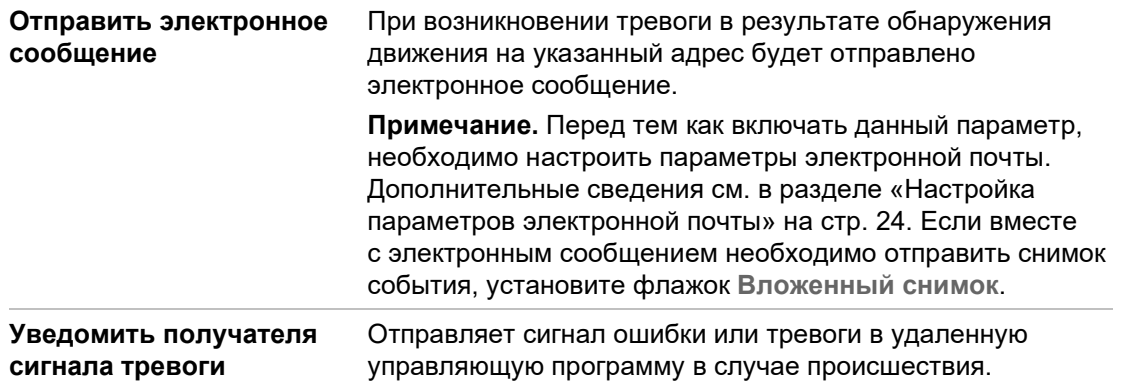

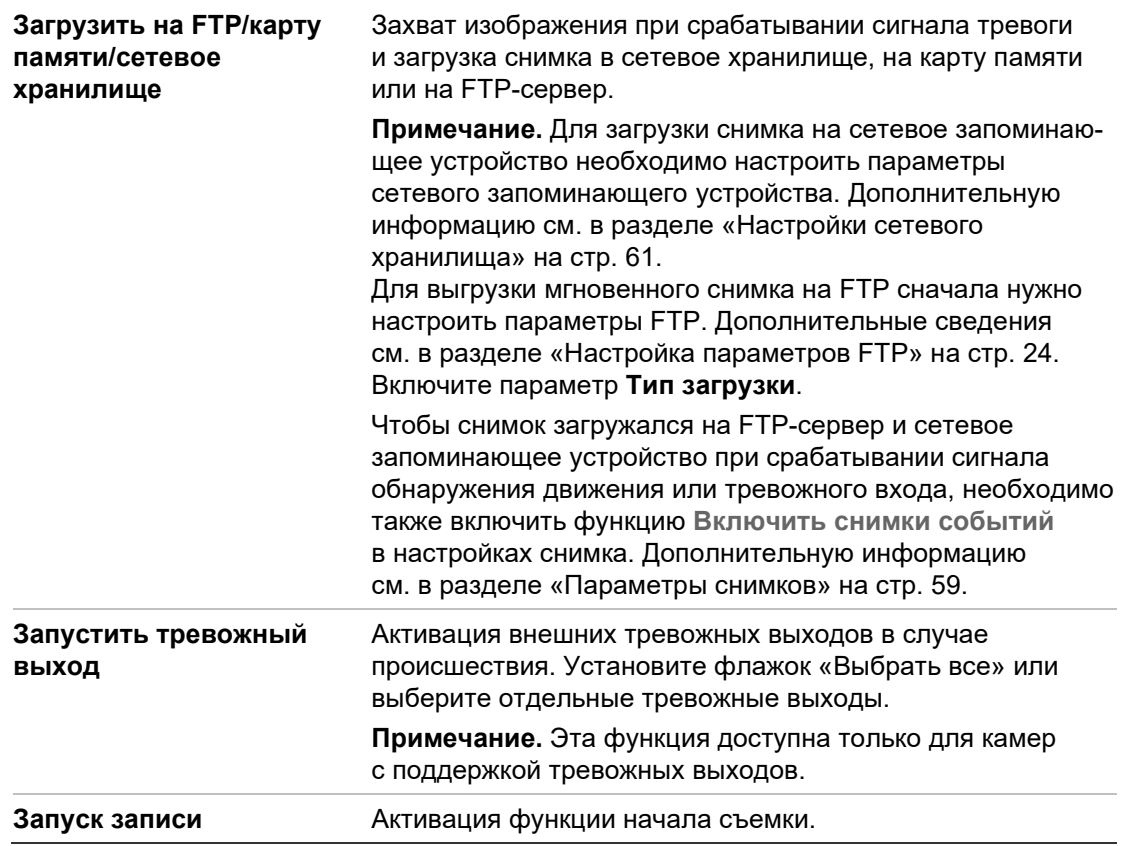

5. Нажмите **Save** (Сохранить), чтобы сохранить изменения.

#### **Настройка тревожного выхода**

- 1. На панели инструментов щелкните **Configuration** (Настройка) > **Camera Configuration** (Настройка камеры) > **Basic Event** (Базовое событие) > **Alarm Output** (Тревожный выход).
- 2. Выберите один канал тревожного выхода в раскрывающемся списке **Alarm Output** (Тревожный выход). Для тревожного выхода также можно задать название.
- 3. Установите следующие значения для времени задержки: 5 с, 10 с, 30 с, 1 мин, 2 мин, 5 мин, 10 мин или «Вручную». Время задержки определяет период времени, в течение которого тревожный выход остается активным после появления сигнала тревоги.
- 4. Задайте расписание тревоги для тревожного входа. Для получения дополнительной информации см. раздел «Настройка обнаружения движения».
- 5. Нажмите **Save** (Сохранить), чтобы сохранить изменения.

# **Обнаружение смены сцены**

**Примечание**. Эта функция поддерживается только камерами S5 (TVB/TVD/TVT-550x).

Эта функция обнаруживает изменение среды наблюдения из-за внешнего вмешательства, например, преднамеренное вращение камеры. Ее можно

настроить на инициализацию последовательности действий в ответ на сигнал тревоги.

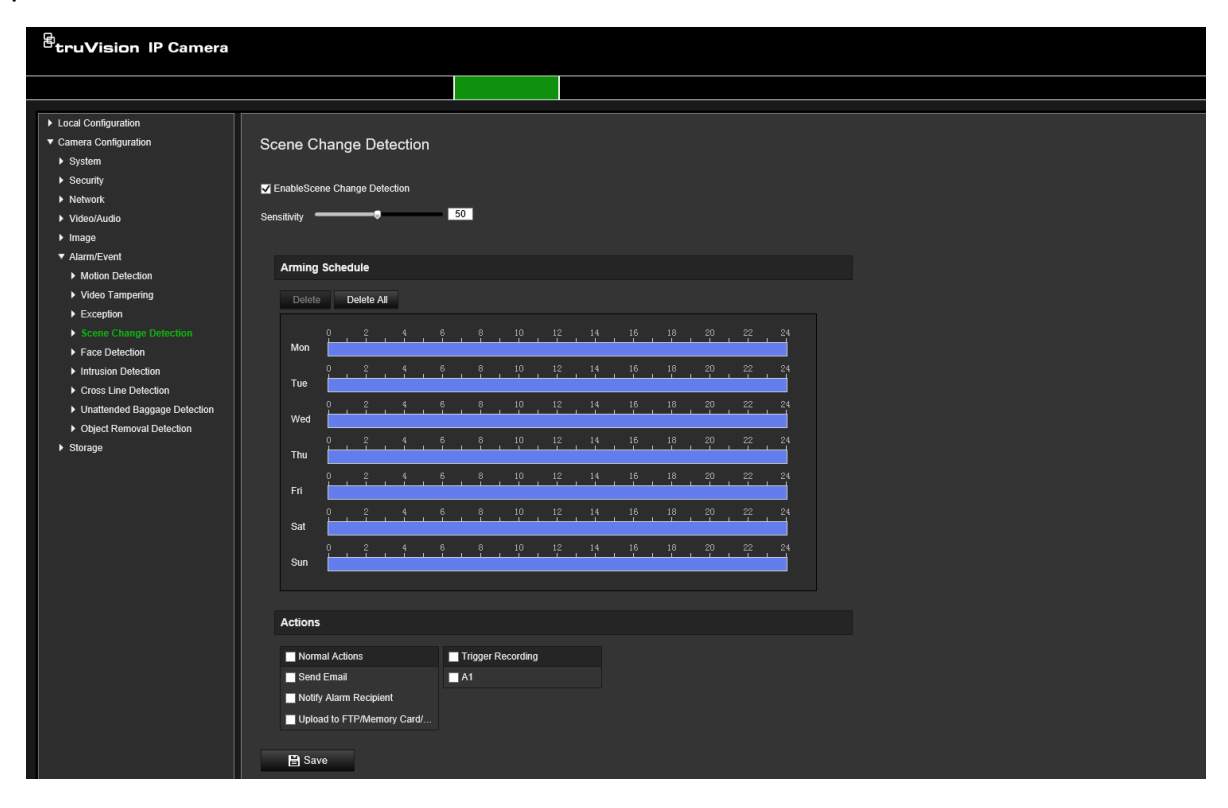

# **Распознавание лиц**

Если функция распознавания лиц включена, камера может распознать лицо приближающегося человека, и инициировать ответ. Камера может распознавать только лица, обращенные непосредственно в камеру, а не в сторону. Данная функция работает лучше всего, если камера располагается перед дверью или в узком коридоре.

**Примечание.** Эта функция доступна, только если третий поток отключен в разделе **System** (Система) > **System Service** (Системная служба).

## **Настройка распознавания лиц**

1. На панели инструментов щелкните **Configuration** (Настройка) > **Camera Configuration** (Настройка камеры) > **Alarm/Event** (Тревожный сигнал/Событие) > **Face Detection** (Распознавание лиц).

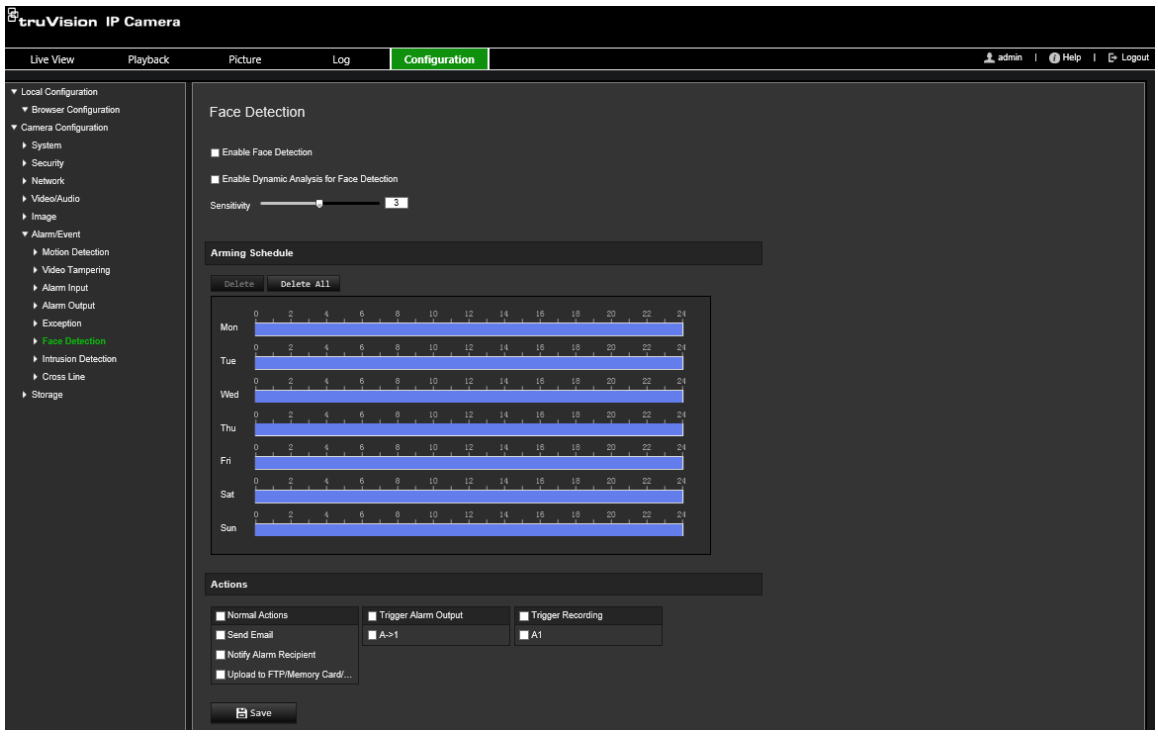

- 2. Установите флажок **Enable Face Detection** (Включить распознавание лиц), чтобы включить данную функцию.
- 3. Установите флажок **Enable Dynamic Analysis** (Включить динамический анализ) для функции **Face Detection** (Распознавание лиц), если требуется, чтобы распознанные лица отмечались зелеными прямоугольниками в режиме прямого просмотра.

**Примечание.** Если распознанное лицо не требуется выделять зелеными рамками, выберите пункт **Disable** (Отключить) в меню «Configuration (Настройка) > Local Configuration (Локальная настройка) > Live View Parameters (Параметры прямого просмотра) > Enable Meta Data Overlay (Включить наложение метаданных).

- 4. Настройте чувствительность функции распознавания лиц. Значение может находиться в диапазоне от 1 до 5.
- 5. Задайте расписание тревоги для тревожного входа. Для получения дополнительной информации см. раздел «Сигналы тревоги при обнаружении движения» на стр. 40.
- 6. Укажите метод связи в случае возникновения события. Выберите один или несколько методов ответной реакции системы на срабатывание сигнала тревоги о распознавании лиц.

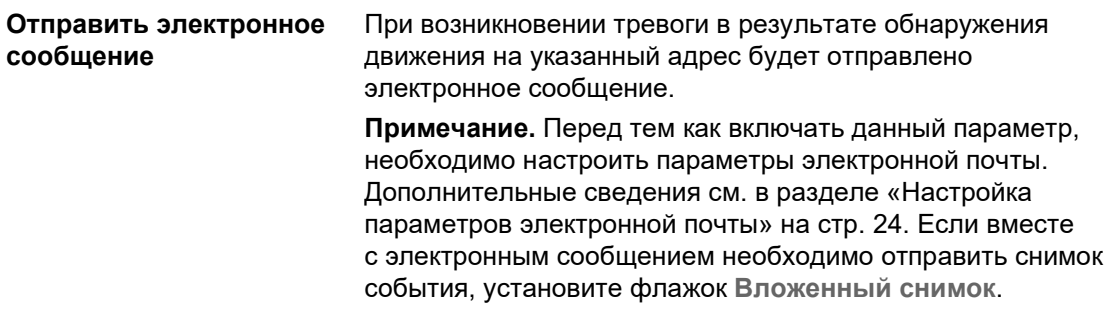

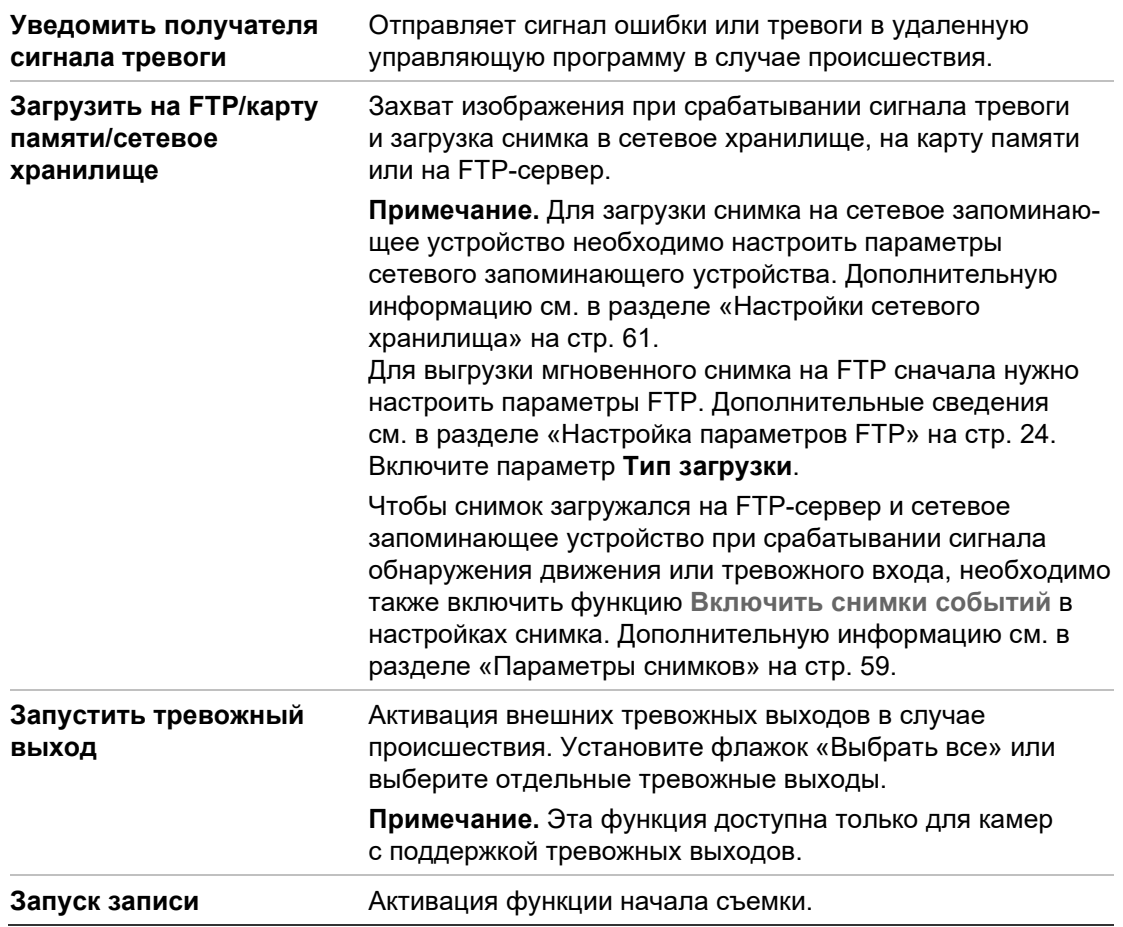

7. Нажмите **Save** (Сохранить), чтобы сохранить изменения.

# **Обнаружение вторжения**

В области наблюдения можно установить границы для обнаружения вторжения. Поддерживается до четырех областей обнаружения вторжения. Если кто-либо заходит в область, может сработать комплекс сигнальных действий.

#### **Настройка обнаружения вторжения**

1. На панели инструментов щелкните **Configuration** (Настройка) > **Camera Configuration** (Настройка камеры) > **Alarm/Event** (Тревожный сигнал/Событие) > **Intrusion Detection** (Обнаружение вторжения).

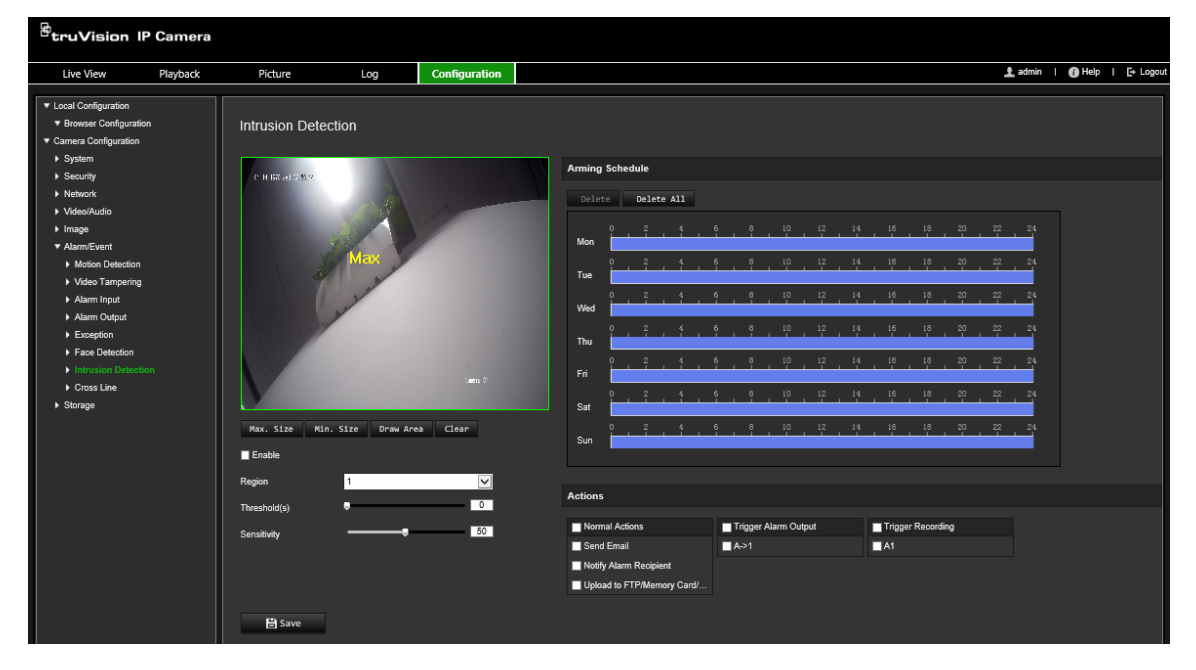

- 2. Установите флажок **Enable Intrusion Detection** (Включить обнаружение вторжения), чтобы включить данную функцию.
- 3. Нажмите **Draw Area** (Начертить область) и затем начертите область наблюдения в виде прямоугольника на изображении.

В созданном прямоугольнике все линии должны быть соединены друг с другом. Поддерживаются до четырех областей. Нажмите **Clear** (Очистить), чтобы стереть нарисованные области. Параметры области защиты можно настроить отдельно.

**Примечание.** Область может быть только четырехугольной.

4. Выберите область для настройки.

**Пороговое значение:** это пороговое значение времени, в течение которого объект находится в области. Если установить значение «0 с», сигнал тревоги сработает сразу после входа объекта в зону. Значение может находиться в диапазоне от 0 до 10.

**Чувствительность:** значение чувствительности определяет размер объекта, запускающего сигнал тревоги. Если значение чувствительности высокое, запустить сигнал тревоги может мелкий объект. Значение может находиться в диапазоне от 1 до 100.

- 5. Задайте расписание тревоги для тревожного входа. Для получения дополнительной информации см. раздел «Настройка обнаружения движения».
- 6. Укажите метод связи в случае возникновения события. Выберите один или несколько методов ответной реакции системы на срабатывание сигнала тревоги об обнаружении вторжения.

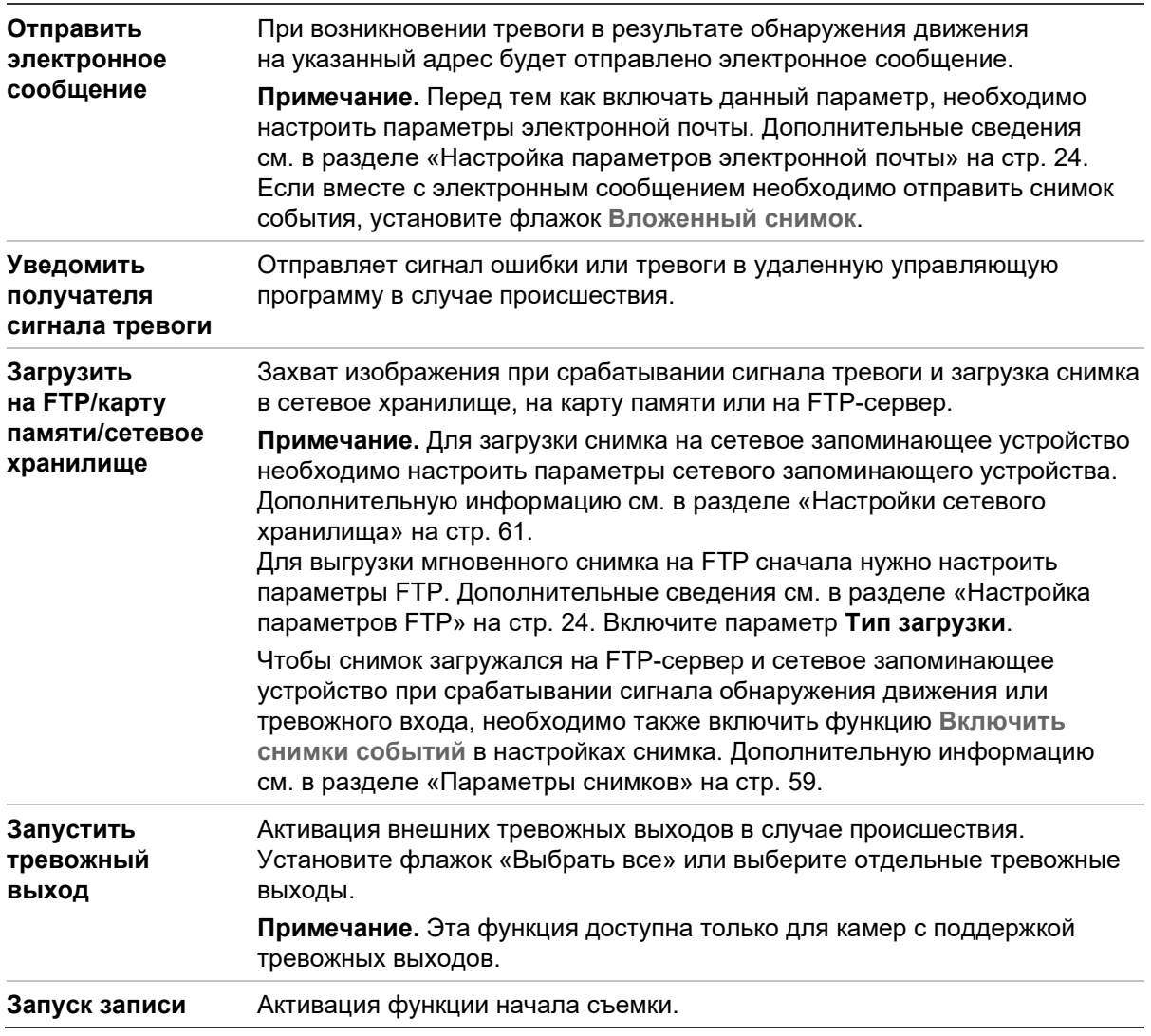

7. Нажмите **Save** (Сохранить), чтобы сохранить изменения.

# **Обнаружение пересечения линии**

Эта функция используется для обнаружения людей, машин и объектов, пересекающих указанную линию или область на экране. Поддерживаются до четырех линий пересечения. Для направления пересечения линии можно установить значение «Без направления» или «Двустороннее». «Без направления» — это пересечение линии слева направо или справа налево. «Двустороннее» означает пересечение линии в обоих направлениях.

При обнаружении пересекающего линию объекта возможен запуск серии связанных действий.

## **Настройка обнаружения пересечения линии**

1. На панели инструментов щелкните **Configuration** (Настройка) > **Camera Configuration** (Настройка камеры) > **Alarm/ Event** (Тревожный сигнал/Событие) > **Cross Line** (Пересечение линии).

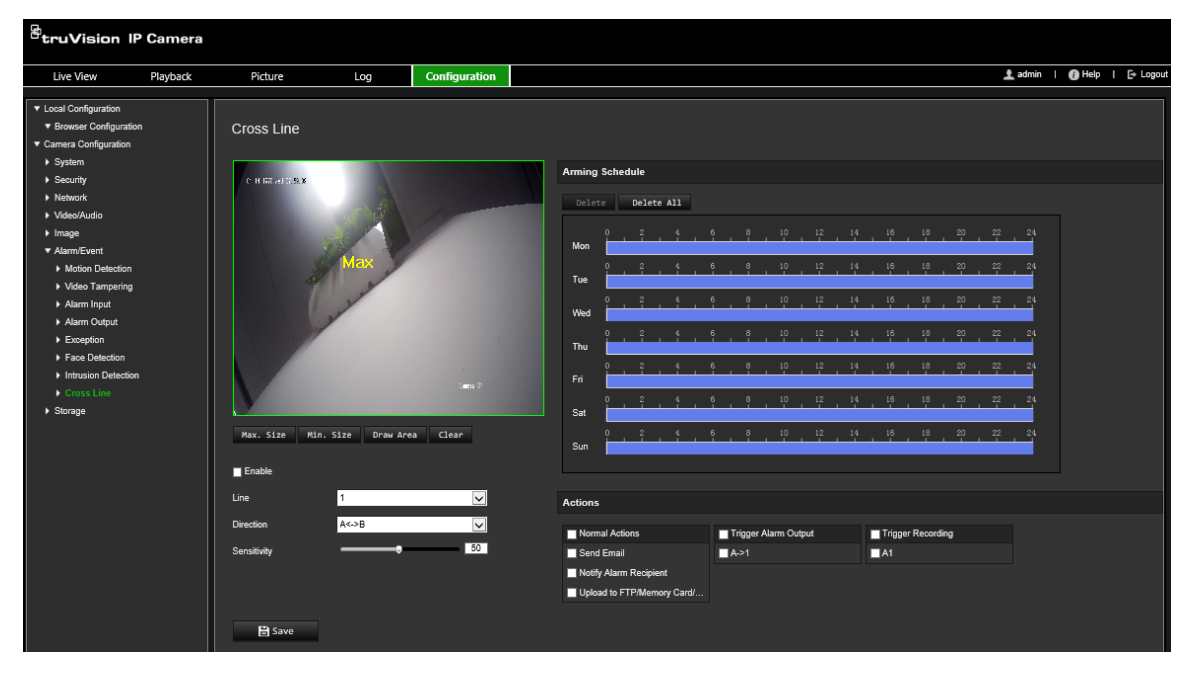

- 2. Установите флажок **Enable** (включить), чтобы включить функцию пересечения границы.
- 3. Щелкните **Draw Area** (Начертить область), и на изображении появится пересекающая плоскость.
- 4. Щелкните линию и на каждом конце появятся два красных квадрата. Переместите один из красных квадратов, чтобы указать зону срабатывания.

В раскрывающемся списке выберите направление: A<->B, A ->B или B->A.

**A<->B:** отображается только стрелка на стороне B. Если объект пересекает плоскость в обоих направлениях, он обнаруживается и срабатывают сигналы тревоги.

**A->B:** срабатывание сигнала тревоги происходит, только если объект пересекает указанную линию со стороны A на сторону B.

**B->A:** срабатывание сигнала тревоги происходит, только если объект пересекает указанную линию со стороны B на сторону A.

- 5. Установите уровень чувствительности от 1 до 100. Чем выше значение, тем легче обнаружить момент пересечения линии.
- 6. Если требуется, выберите в раскрывающемся меню другую область пересечения линии для настройки. Можно задать до четырех областей, чувствительных к пересечению линии.
- 7. Задайте расписание тревоги для тревожного входа. Для получения дополнительной информации см. раздел «Сигналы тревоги при обнаружении движения» на стр. 40.

8. Укажите метод связи в случае возникновения события. Выберите один или несколько методов ответной реакции системы на срабатывание сигнала тревоги об обнаружении пересечения линии.

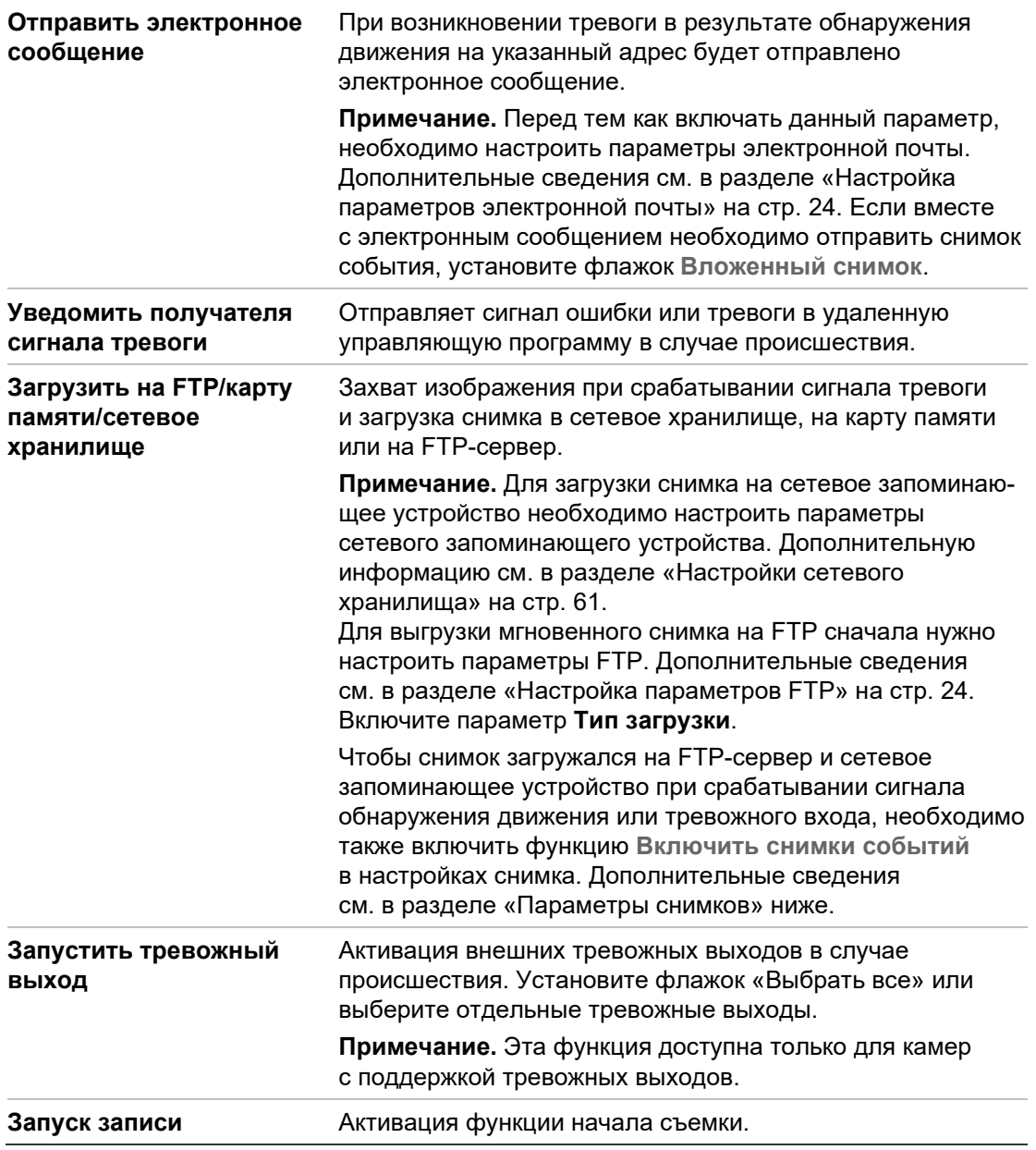

9. Нажмите **Save** (Сохранить), чтобы сохранить изменения.

# **Обнаружение оставленных предметов багажа**

**Примечание**. Эта функция поддерживается только камерами S5 (TVB/TVD/TVT-550x)

Эта функция обнаруживает объекты, оставленные в предварительно настроенной области, например, чемодан, кошелек, опасный груз и т. д. Ее можно настроить на инициализацию последовательности действий в ответ на сигнал тревоги. Обратите внимание, что эта функция не сможет обнаруживать оставленные объекты в сложных условиях и в условиях низкой контрастности.

## **Настройка обнаружения оставленного предмета**

1. На панели инструментов нажмите **Configuration** (Настройка) > **Alarm/Event**  (Тревога/Событие) > **Unattended Baggage Detection (Обнаружение оставленного предмета**).

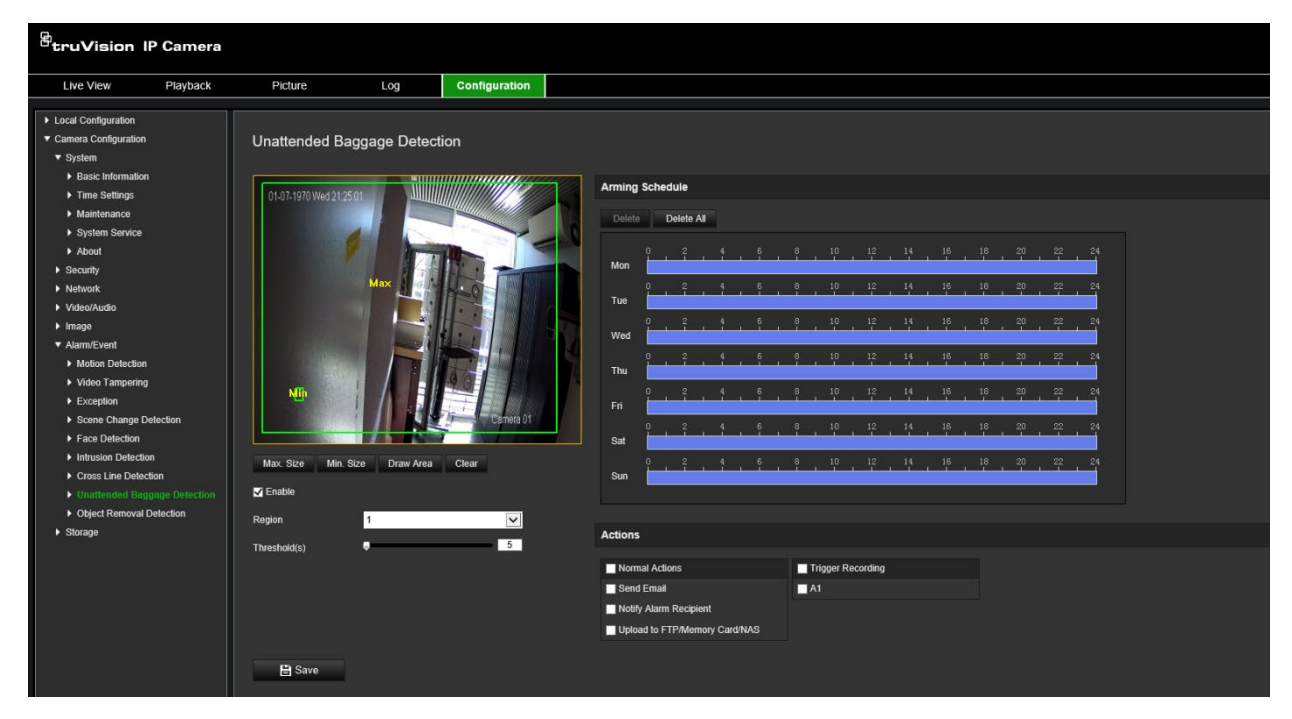

- 2. Установите флажок **Enable** (Включить), чтобы включить данную функцию.
- 3. Единственный доступный **Region** (Регион) по умолчанию это регион 1.
- 4. Нажмите кнопку **Draw Area** (Создание зоны), чтобы начать обозначение зоны, в которой будет происходить обнаружение.
- 5. Нажмите на видео прямого просмотра, чтобы указать четыре вершины области обнаружения, и отпустите кнопку мыши, чтобы завершить разметку.
- 6. Установите максимальные и минимальные размеры для допустимых целей. Цели, которые меньше или больше, чем допустимый размер цели, не могут активировать обнаружение.

**Макс. размер**: максимальный размер допустимой цели. Цели с большими размерами не будут инициировать обнаружение.

**Мин. размер**: минимальный размер допустимой цели. Цели с меньшими размерами не будут инициировать обнаружение.

- 7. Щелкните **Stop Drawing** (Завершить разметку), когда завершите разметку.
- 8. Установите пороговое значение для обнаружения оставленного без присмотра багажа. Пороговое значение: диапазон [1-100]. пороговое значение времени, которое предметы остаются в области. Если установлено значение «10», сигнал тревоги инициируется после того, как объект появляется в области и остается в ней в течение 10 секунд.
- 9. Установите желаемое **Arming Schedule** (Расписание включения), обозначив желаемый период обнаружения на временной шкале.
- 10.Перейдите в раздел **Actions** (Действия), чтобы выбрать методы связи.

11.Щелкните **Save** (Сохранить), чтобы сохранить настройки.

# **Обнаружение удаленных объектов**

**Примечание**. Эта функция поддерживается только камерами S5 (TVB/TVD/TVT-550x)

Эта функция обнаруживает объекты, удаленные из предварительно определенной области, например, выставочные экспонаты. Ее можно настроить на инициализацию последовательности действий в ответ на сигнал тревоги. Обратите внимание, что эта функция не сможет обнаруживать удаленные объекты в сложных условиях и в условиях низкой контрастности.

## **Настройка обнаружения удаленных объектов**

1. На панели инструментов нажмите **Configuration** (Настройка) > **Alarm/Event**  (Тревога/Событие) > **Object Removal Detection** (Обнаружение удаленных объектов).

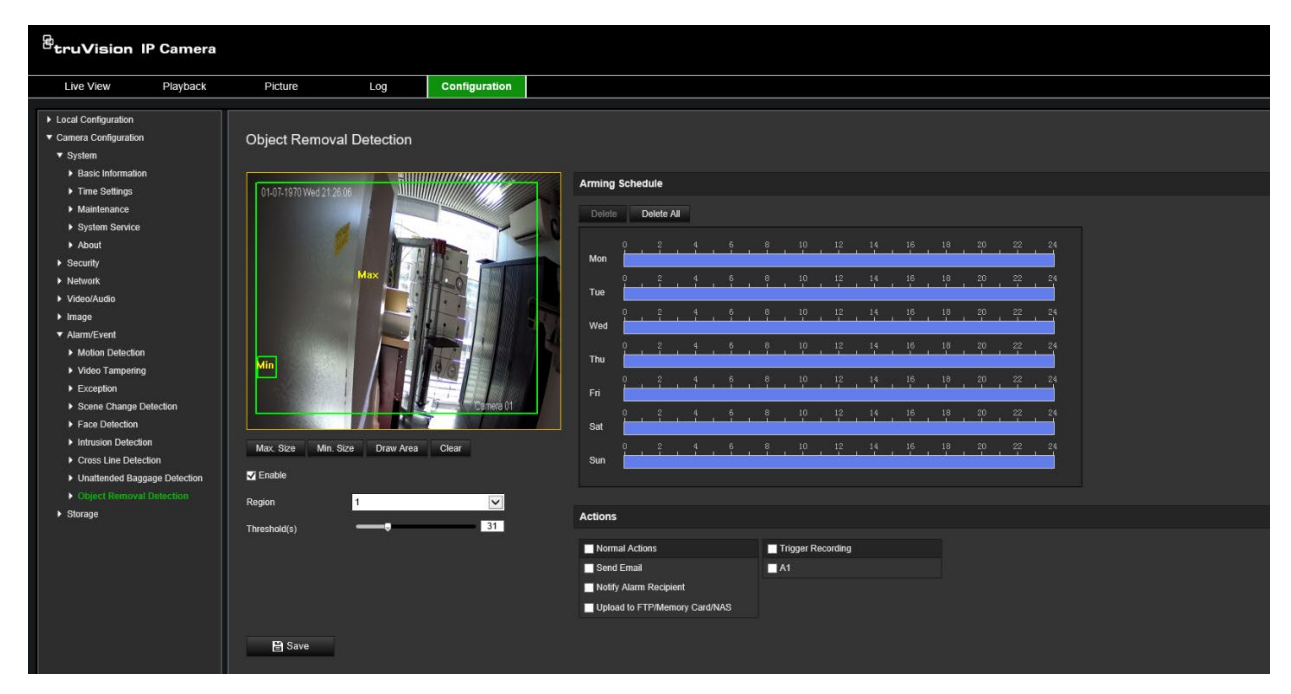

- 2. Установите флажок **Enable** (Включить), чтобы включить данную функцию.
- 3. Единственный доступный **Region** (Регион) по умолчанию это регион 1.
- 4. Нажмите кнопку **Draw Area** (Создание зоны), чтобы начать обозначение зоны, в которой будет происходить обнаружение.
- 5. Нажмите на видео прямого просмотра, чтобы указать четыре вершины области обнаружения, и отпустите кнопку мыши, чтобы завершить разметку.
- 6. Установите максимальные и минимальные размеры для допустимых целей. Цели, которые меньше или больше, чем допустимый размер цели, не могут активировать обнаружение.

**Макс. размер**: максимальный размер допустимой цели. Цели с большими размерами не будут инициировать обнаружение.

**Мин. размер**: минимальный размер допустимой цели. Цели с меньшими размерами не будут инициировать обнаружение.

7. Щелкните **Stop Drawing** (Завершить разметку), когда завершите разметку.

8. Установите порог времени и чувствительность обнаружения для обнаружения удаления объекта. Пороговое значение: диапазон [1-100]. пороговое значение времени, которое предметы остаются в области. Если установлено значение «10», сигнал тревоги инициируется после того, как объект отсутствует в области в течение 10 секунд.

9. Установите желаемое **Arming Schedule** (Расписание включения), обозначив желаемый период обнаружения на временной шкале.

10.Перейдите в раздел **Actions** (Действия), чтобы выбрать методы связи.

11.Щелкните **Save** (Сохранить), чтобы сохранить настройки.

# **Параметры снимков**

Можно настроить снимки по расписанию и снимки событий. Сделанные снимки можно хранить на SD-карте (если она поддерживается) или в сетевом хранилище**.**  Снимки также можно загружать на FTP-сервер.

Можно настроить формат, разрешение и качество снимков. Качество может быть низким, средним или высоким.

Если требуется загрузить снимки на FTP-сервер, необходимо включить параметр **Включить расписание снимков**. Если настроены параметры FTP и на вкладке Сеть > FTP установлен флажок **Тип загрузки**, снимки не будут загружаться на FTP-сервер с отключенным параметром **Включить расписание снимков**.

Если в случае появления сигнала обнаружения движения или тревоги требуется загружать снимки на FTP-сервер и сетевое хранилище, установите флажок **Включить снимки событий**. Если настроены параметры FTP и на вкладке Сеть > FTP установлен флажок **Тип загрузки** для сигнала обнаружения движения или тревоги, снимки не будут загружаться на FTP-сервер, если данный параметр отключен.

## **Настройка снимков по расписанию**

1. На панели инструментов щелкните **Configuration** (Настройка) > **Camera Configuration** (Настройка камеры) > **Storage** (Хранение) > **Snapshot** (Снимок).

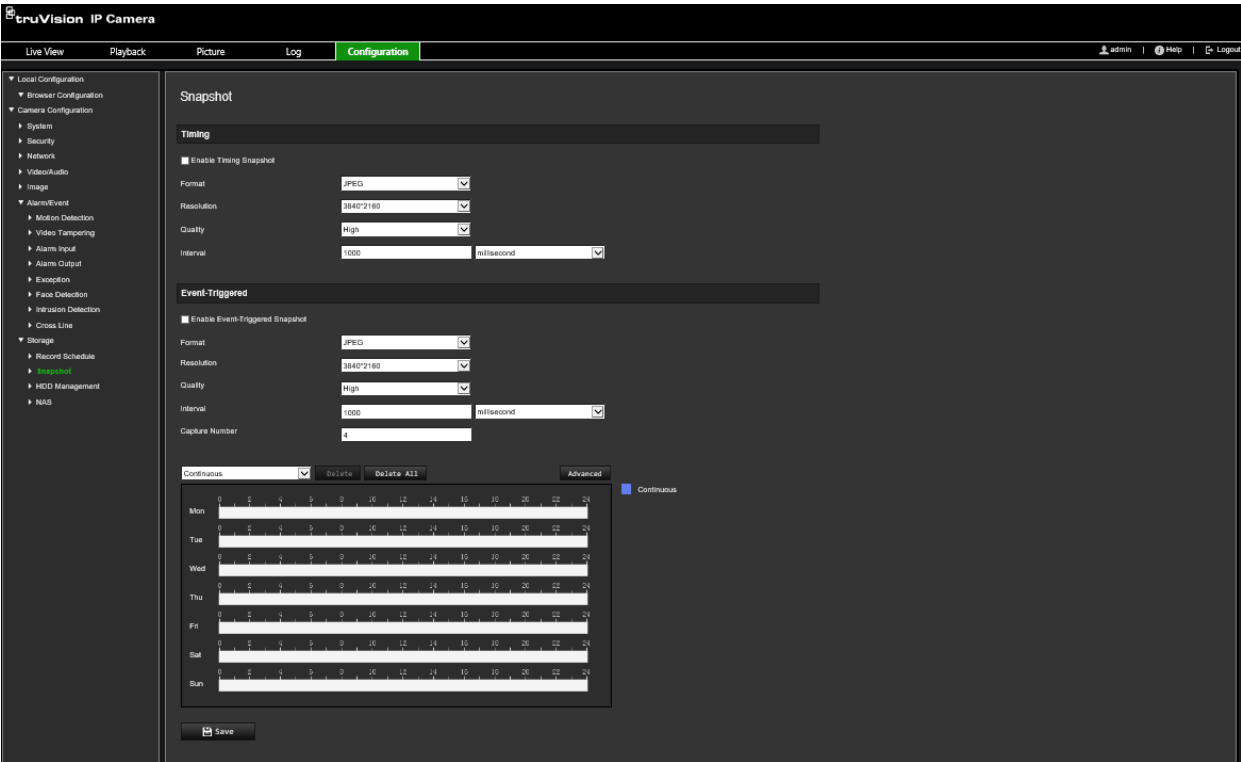

- 2. Установите флажок **Enable Timing Snapshot** (Включить расписание снимков), чтобы разрешить постоянно делать снимки.
- 3. Выберите требуемый формат снимков, например, JPEG (по умолчанию).
- 4. Выберите требуемое разрешение и качество снимков.
- 5. Введите интервал времени между двумя снимками. Выберите в раскрывающемся списке единицу времени: миллисекунды, секунды, минуты, час или день.
- 6. Установите требуемое расписание снимков. Введите требуемое расписание для каждого дня недели. Нажмите **Advanced** (Дополнительно), чтобы выбрать тип потока, например Основной поток (Обычный).
- 7. Нажмите **Save** (Сохранить), чтобы сохранить изменения.

#### **Настройка снимков событий**

- 1. На панели инструментов щелкните **Configuration** (Настройка) > **Camera Configuration** (Настройка камеры) > **Storage** (Хранение) > **Snapshot** (Снимок).
- 2. Установите флажок **Enable Event-triggered Snapshot** (Включить снимки событий), чтобы включить снимки событий.

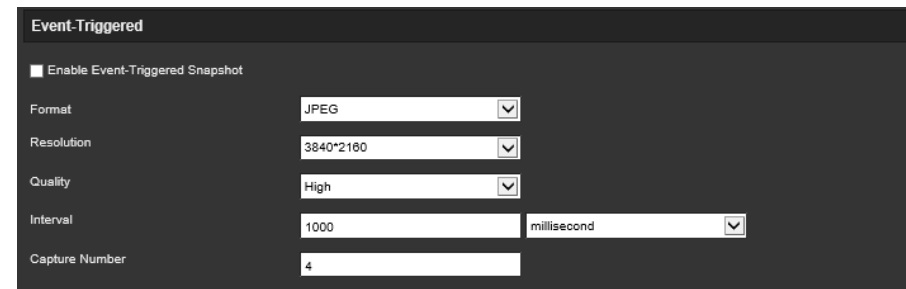

- 3. Выберите требуемый формат снимков, например, JPEG (по умолчанию).
- 4. Выберите требуемое разрешение и качество снимков.
- 5. Введите интервал времени между двумя снимками. Выберите в раскрывающемся списке единицу времени: миллисекунды или секунды.
- 6. В разделе **Capture Number** (Число снимков) введите общее число снимков.
- 7. Нажмите **Save** (Сохранить), чтобы сохранить изменения.

# **Настройки сетевого хранилища**

Для удаленного хранения записей можно использовать систему сетевого хранения (NAS).

Перед тем как настраивать параметры записи, убедитесь, что сетевое запоминающее устройство принадлежит этой сети. Диск сетевого хранилища должен быть доступен в сети и правильно настроен на хранение записанных файлов, файлов журнала и т. д.

#### **Примечания.**

- 1. К камере можно подключить до восьми дисков сетевых хранилищ.
- 2. Рекомендуемый объем сетевого хранилища составляет от 9 ГБ до 2 ТБ, в противном случае возможны ошибки форматирования.

#### **Настройка сетевого хранилища**

1. На панели инструментов щелкните **Configuration** (Настройка) > **Camera Configuration** (Настройка камеры) > **Storage** (Хранение) > **NAS**.

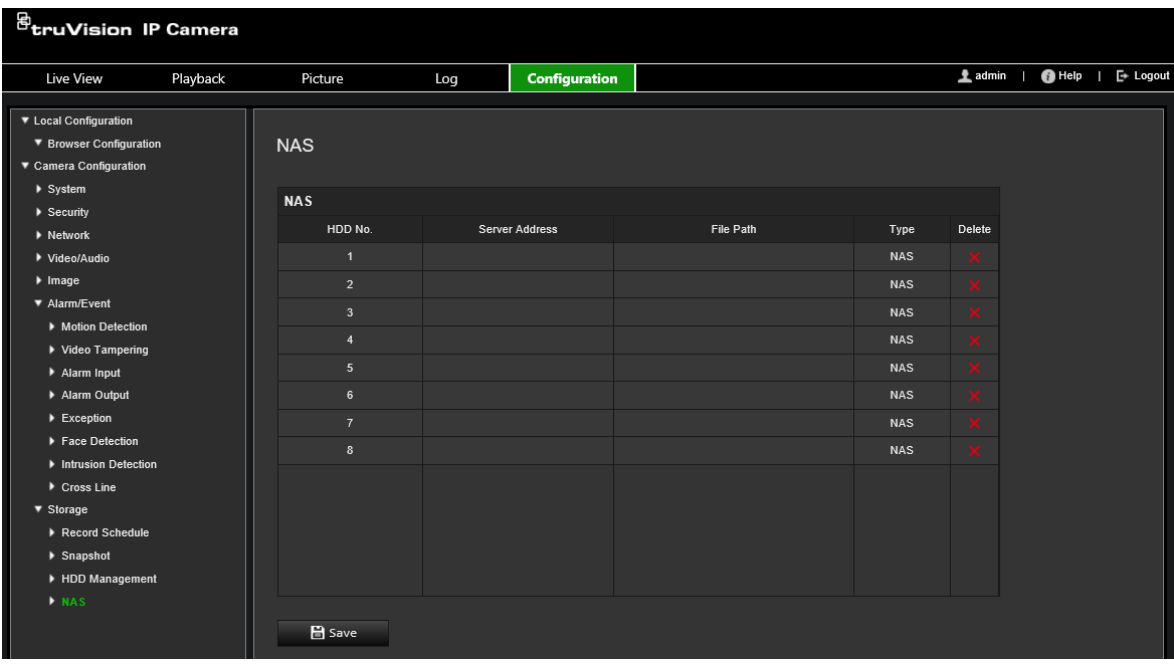

- 2. Укажите IP-адрес сетевого диска и путь к файлам сетевого хранилища.
- 3. Нажмите **Save** (Сохранить), чтобы сохранить изменения.

# **Управление жестким диском**

В окне управления запоминающими устройствами отображается объем, доступное свободное место и рабочее состояние жесткого диска сетевого хранилища и SD-карты в камере. Запоминающие устройства можно отформатировать.

Прежде чем форматировать запоминающее устройство, остановите выполнение всех записей. После завершения форматирования перезагрузите камеру. В противном случае, возможна некорректная работа устройства.

Если включен параметр *Перезапись*, то, когда хранилище заполнено, старые записи перезаписываются.

## **Для форматирования запоминающих устройств**

1. На панели инструментов щелкните **Configuration** (Настройка) > **Camera Configuration** (Настройка камеры) > **Storage** (Хранение) > **HDD Management** (Управление жестким диском).

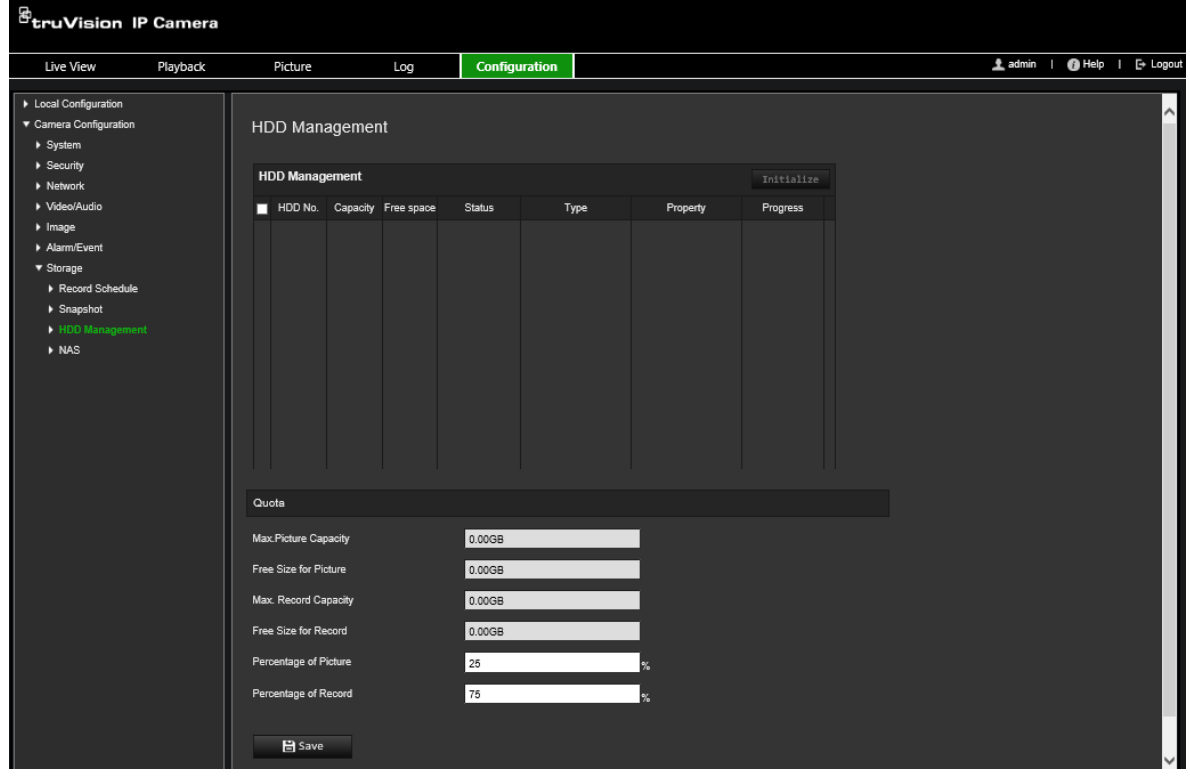

- 2. Выберите столбец **HDD Number** (Номер жесткого диска), чтобы выбрать хранилище.
- 3. Установите квоту в процентах для снимков и записей: измените значение для каждого из параметров в разделах **Percentage of Picture** (Процент изображений) и **Percentage of Record** (Процент записей).
- 4. Нажмите **Format** (Форматировать). Появится окно для выбора прав на форматирование.
- 5. Нажмите **OK**, чтобы начать форматирование.

# **График записи**

Расписание записи для камеры можно задать в окне «Расписание записи». Запись сохраняется в камере на SD-карте или в сетевом хранилище. С помощью SD-карты камеры можно восстановить данные в случае сбоя сети. SD-карта не входит в комплект поставки камеры.

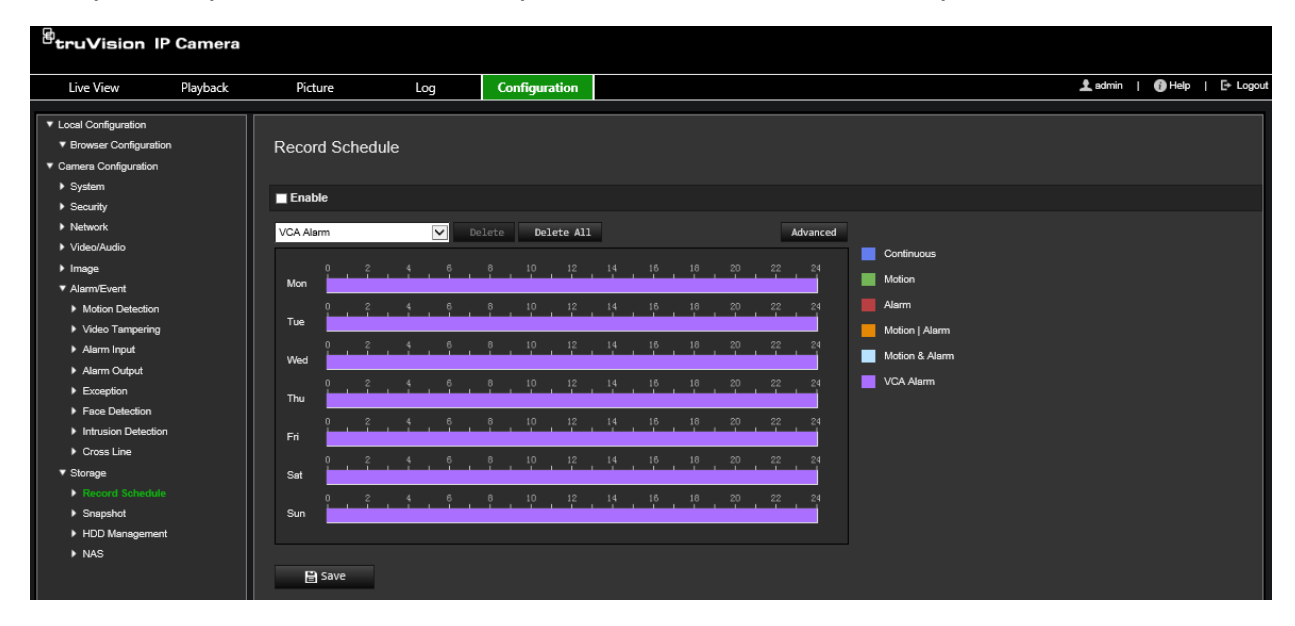

Выбранное расписание записи применяется ко всем типам тревоги.

#### **Время предварительной записи**

Время предварительной записи устанавливается, чтобы начать запись до запланированного времени или события. Например, если запись должна начаться в 10:00, а время предварительной записи установлено на 5 секунд, камера начнет запись в 9:59:55. Для времени предварительной записи можно установить следующие значения: «Без предварительной записи», 5 с, 10 с, 15 с, 20 с, 25 с, 30 с или «Неограниченно».

## **Время дозаписи**

Время дозаписи устанавливается, чтобы остановить запись после запланированного времени или события. Например, если запись должна закончиться в 11:00, а время дозаписи установлено на 5 секунд, камера завершит запись в 11:00:05. Для времени дозаписи можно установить следующие значения: 5 с, 10 с, 30 с, 1 мин, 2 мин, 5 мин или 10 мин.

## **Перезапись**

Включите *Перезапись*, чтобы перезаписывать старые записи.

#### **Поток записи**

Выберите Основной поток (Обычный) или подпоток для потока записи.

#### **Настройка расписания записи**

- 1. На панели инструментов щелкните **Configuration** (Настройка) > **Camera Configuration** (Настройка камеры) > **Storage** (Хранение) > **Record Schedule** (Расписание записи)
- 2. Чтобы включить запись, установите флажок **Enable Record Schedule** (Включить расписание записи).

**Примечание.** Для отключения записи снимите соответствующий флажок.

3. Настройте расписание записи. Появится следующее окно:

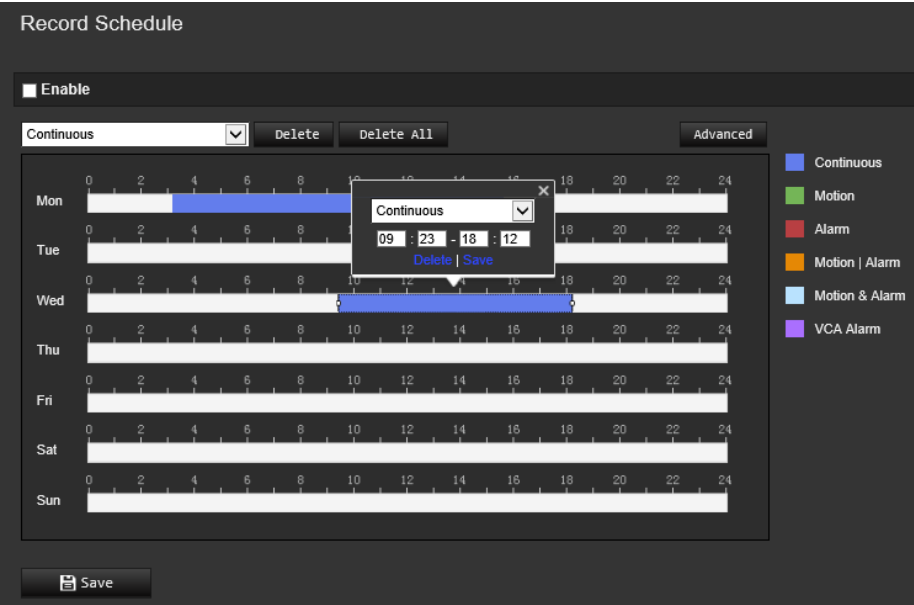

4. Укажите, будет ли запись вестись всю неделю **All Day recording** (Ежедневная запись) или только в определенные дни недели.

При установке параметра «Все дни» выберите в раскрывающемся списке тип записи:

- **Непрерывно:** постоянная запись.
- **Движение:** видео записывается при обнаружении движения.
- **Тревога:** видео записывается при появлении сигнала тревоги на внешнем тревожном входе. Наряду с настройкой расписания записи необходимо также установить тип тревоги и выбрать *Запуск тревожного выхода* как метод привязки для внешнего тревожного входа (см. стр. 48).
- **Движение | тревога:** видео записывается при появлении внешнего сигнала тревоги или при обнаружении движения. Наряду с настройкой расписания записи необходимо также настроить параметры для обнаружения движения (см. стр. 40) и для внешнего тревожного входа (см. стр. 48).
- **Движение и тревога:** видео записывается, когда движение и сигналы тревоги появляются одновременно. Наряду с настройкой расписания записи необходимо также настроить параметры для обнаружения движения (см. стр. 40) и для внешнего тревожного входа (см. стр. 48).
- **События VCA:** видео записывается при обнаружении любого события VCA. Помимо настройки расписания записи необходимо настроить параметры интерфейса VCA.
- 5. Задайте периоды записи для других дней недели в соответствии с требованиями.

Нажмите кнопку **Copy** (Копировать), чтобы скопировать периоды записи на другие дни недели.

6. Нажмите **OK** и **Save** (Сохранить), чтобы сохранить изменения.

**Примечание.** Если установлен тип записи «Motion detection» (Обнаружение движения) или «Alarm» (Тревога), необходимо также настроить расписание работы для запуска записи при обнаружении движения или при появлении сигнала тревоги.

# **Управление камерой**

В этой главе описывается, как использовать камеру после установки и настройки. Доступ к камере осуществляется через веб-браузер.

# **Управление пользователями**

В данном разделе описано, как осуществлять управление пользователями. Вы можете:

- Добавлять или удалять пользователей
- Изменять права
- Изменять пароли

Управлять доступом пользователей может только администратор. Администратор может создать до 31 отдельного пользователя для камер, перечисленных в этом списке.

При добавлении в список новых пользователей администратор может изменить права и пароль для каждого пользователя. См. Рис. 8 ниже.

#### **Рис. 8. Окно управления пользователями**

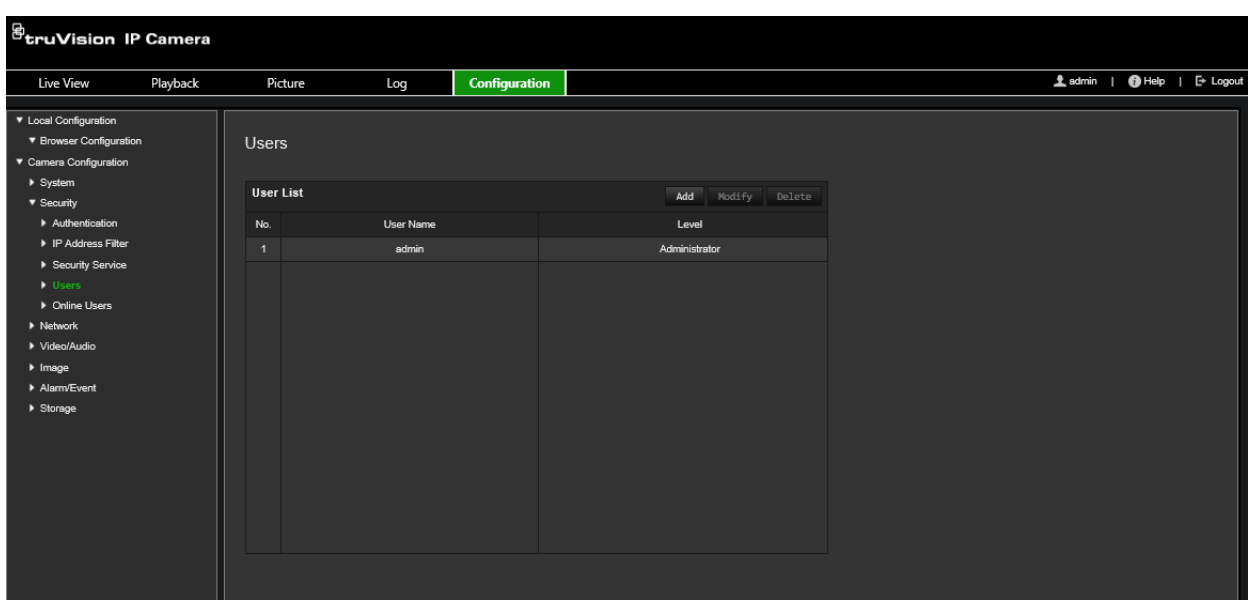

Пароли ограничивают доступ к камере. Одним и тем же паролем могут пользоваться несколько пользователей. При создании нового пользователя ему необходимо предоставить пароль. Пароль по умолчанию для всех пользователей не предусмотрен. Пользователи могут изменить свой пароль.

**Примечание.** Храните пароль администратора в безопасном месте. Если пользователь забыл пароль, следует обратиться в службу технической поддержки.

#### **Типы пользователей**

Права доступа пользователя к системе определяются автоматически исходя из типа его учетной записи. В системе предусмотрено три типа пользователей:

- **Администратор:** это системный администратор. Он может изменять любые настройки. Только администратор может создавать и удалять учетные записи пользователей. Учетная запись администратора не может быть удалена.
- **Оператор:** пользователь данного типа может изменять только свои настройки. Оператор не может создавать и удалять пользователей.
- **Пользователь:** такой пользователь имеет права на просмотр в режиме реального времени, воспроизведение и поиск по журналу. Однако они не могут изменять настройки конфигурации.

## **Добавление и удаление пользователей**

Администратор может создать не более 31 пользователей. Только администратор системы может создавать или удалять пользователей.

#### **Добавление пользователя**

- 1. На панели инструментов щелкните **Configuration** (Настройка) > **Camera Configuration** (Настройка камеры) > **Security** (Безопасность) > **Users** (Пользователи).
- 2. Нажмите кнопку **Add (Добавить)**. Появится окно управления пользователями.

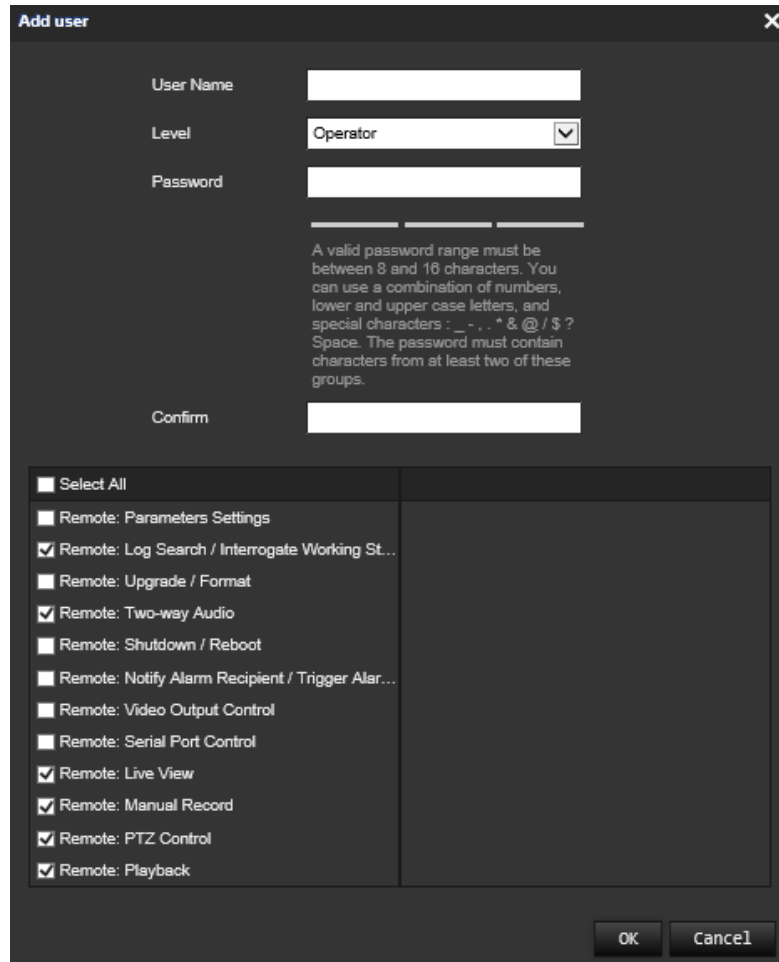

- 3. Введите имя пользователя.
- 4. Назначьте пароль пользователю. Пароль может включать в себя до 16 буквенно-цифровых символов.
- 5. Выберите тип пользователя из раскрывающегося списка. Возможен выбор из двух вариантов: Наблюдатель и Оператор.
- 6. Назначьте разрешения для пользователя. Выберите требуемые параметры.

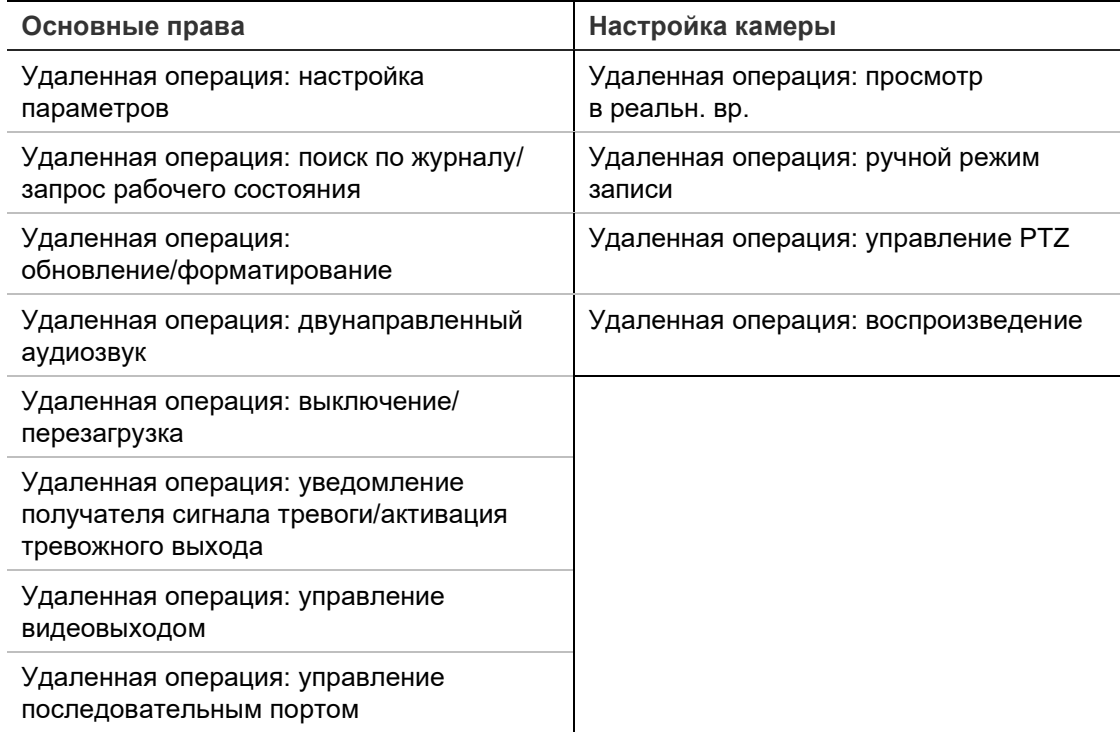

7. Нажмите **OK** для сохранения настроек.

## **Удаление пользователя**

- 1. Выберите требуемого пользователя на вкладке **User** (Пользователь).
- 2. Нажмите кнопку **Delete** (Удалить). Появится окно с сообщением.

**Примечание.** Только администратор может удалять учетные записи пользователей.

3. Нажмите **Save** (Сохранить), чтобы сохранить изменения.

#### **Изменение сведений о пользователе**

Можно легко изменить сведения о пользователе, например его имя, пароль или права.

#### **Чтобы изменить сведения о пользователе**

- 1. Выберите требуемого пользователя на вкладке **User** (Пользователь).
- 2. Нажмите кнопку **Modify** (Изменить). Появится окно управления пользователями.
- 3. Измените нужные сведения.
**Примечание.** Изменение пользователя «Администратор» возможно только после ввода пароля администратора.

4. Нажмите **Save** (Сохранить), чтобы сохранить изменения.

# **RTSP-аутентификация**

Потоковые данные просмотра в режиме реального времени можно защитить особо.

### **Настройка RTSP-аутентификации**

1. На панели инструментов щелкните **Configuration** (Настройка) > **Camera Configuration** (Настройка камеры) > **Security** (Безопасность) > **RTSP Authentication** (RTSP-аутентификация).

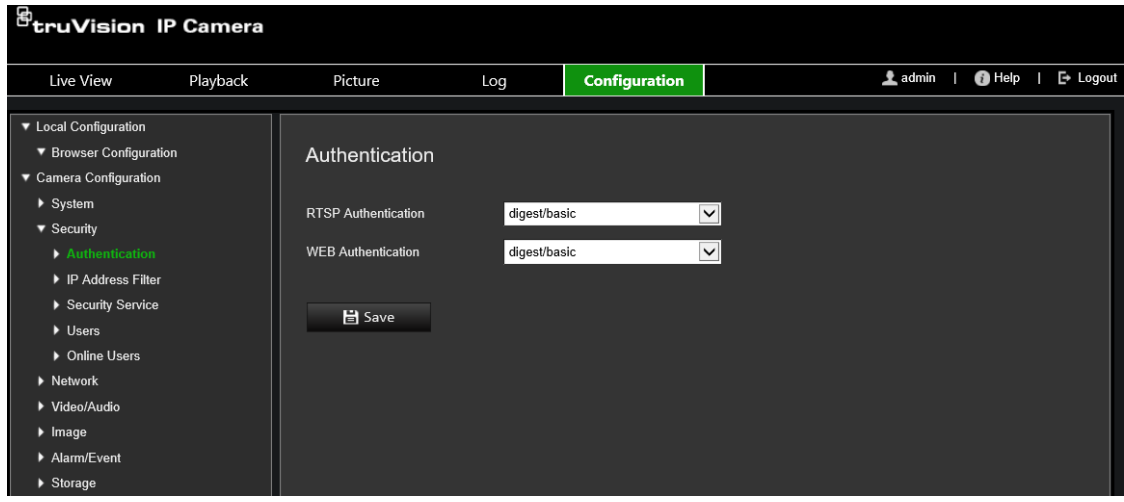

- 2. В качестве типа аутентификации **RTSP Authentication** в раскрывающемся списке выберите **Digest/basic** (Дайджест/Базовая) или **Digest** (Дайджест).
- 3. В качестве типа аутентификации **WEB Authentication** в раскрывающемся списке выберите **Digest/basic** (Дайджест/Базовая) или **Digest** (Дайджест).
- 4. Нажмите **Save** (Сохранить), чтобы сохранить изменения.

# **Фильтр по IP-адресу**

Данная функция позволяет предоставлять и удалять права доступа к определенным IP-адресам. Например, камера настроена таким образом, что разрешен доступ только к IP-адресу сервера, на котором расположено ПО для управления видео.

### **Настройка фильтра IP-адресов**

1. На панели инструментов щелкните **Configuration** (Настройка) > **Camera Configuration** (Настройка камеры) > **Security** (Безопасность) > **IP Address Filter** (Фильтр IP-адресов).

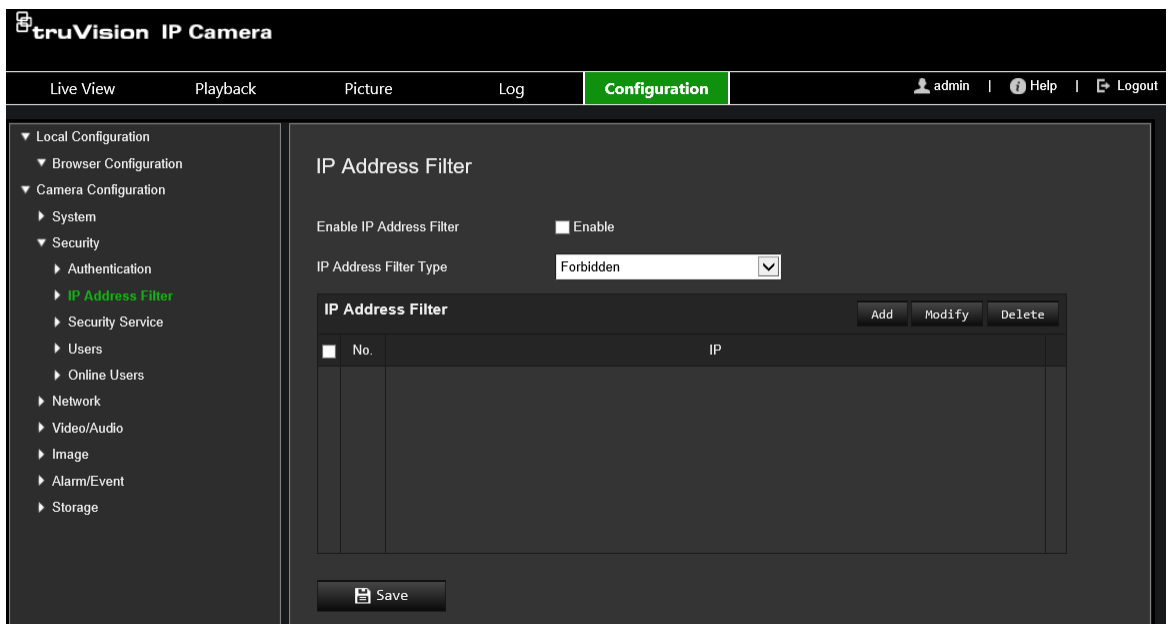

- 2. Установите флажок **Enable IP Address** Filter (Включить фильтр по IP-адресу).
- 3. Выберите тип фильтра IP-адресов в раскрывающемся списке: «Запрещено» или «Разрешено».
- 4. Нажмите **Add** (Добавить), чтобы добавить IP-адрес, и введите адрес.
- 5. Нажмите **Modify** (Изменить) или **Delete** (Удалить), чтобы изменить или удалить выбранный IP-адрес.
- 6. Нажмите **Clear** (Очистить), чтобы удалить все IP-адреса.
- 7. Нажмите **Save** (Сохранить), чтобы сохранить изменения.

### **Блокировка некорректных попыток входа**

Эта функция позволяет включить блокировку некорректных попыток входа, которая блокирует систему при нескольких попытках ввести неправильные учетные данные.

IP-адрес будет заблокирован, администратор семь раз неверно вводит имя пользователя/пароль (пять раз для пользователя/оператора). Если IP-адрес заблокирован, попытку подключения к устройству можно повторить через пять минут.

#### **Рис. 9. Окно службы безопасности**

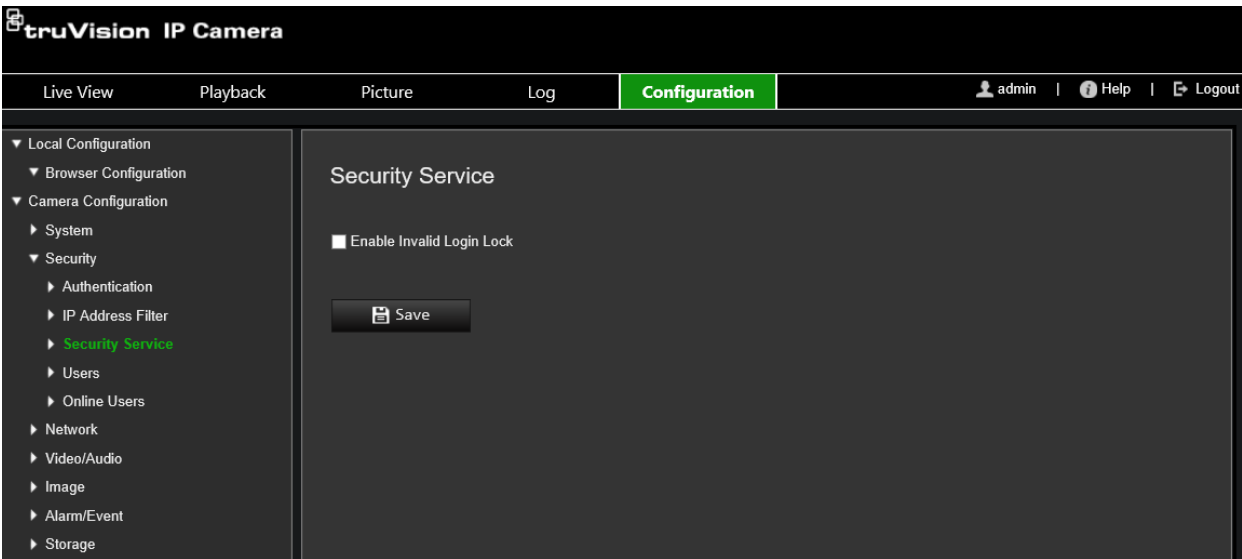

### **Включение блокировки некорректных попыток входа в систему**

- 1. На панели инструментов щелкните **Configuration** (Настройка) > **Camera Configuration** (Настройка камеры) > **Security** (Безопасность) > **Security Service** (Служба безопасности).
- 2. Установите флажок **Enable Illegal Login Lock** (Включить блокировку некорректных попыток входа в систему).
- 3. Нажмите **Save** (Сохранить), чтобы сохранить изменения.

## **Восстановление настроек по умолчанию**

Для возврата к заводским настройкам камеры используется меню «По умолчанию». Есть два варианта:

- **Восстановить:** восстановление значений по умолчанию для всех параметров, за исключением настроек IP-адреса.
- **По умолчанию:** восстановление значений по умолчанию для всех параметров.

**Примечание.** Если стандарт видео изменяется, он не принимает исходное значение при использовании команды **Восстановить** или **По умолчанию**.

### **Для восстановления настроек по умолчанию**

- 1. На панели инструментов щелкните **Configuration** (Настройка) > **Camera Configuration** (Настройка камеры) > **System** (Система) > **Maintenance** (Обслуживание).
- 2. Нажмите **Restore** (Восстановить) или **Default** (По умолчанию). Появится окно аутентификации пользователя.
- 3. Введите пароль администратора и нажмите кнопку «ОК».
- 4. Нажмите **OK** в появившемся окне сообщения для подтверждения операции восстановления.

# Импорт/экспорт файла конфигурации

Администратор может экспортировать с устройства и импортировать на него настройки конфигурации. Эта функция полезна, когда требуется скопировать настройки конфигурации на камеру или создать резервную копию настроек.

Примечание. Только администратор может импортировать и экспортировать файлы конфигурации.

### Для импорта/экспорта файла конфигурации

- 1. На панели инструментов щелкните Configuration (Настройка) > Camera Configuration (Настройка камеры) > System (Система) > Maintenance (Обслуживание).
- 2. Нажмите Browse (Обзор), чтобы выбрать локальный файл конфигурации, а затем нажмите Import (Импорт), чтобы начать импорт файла конфигурации.
- 3. Нажмите Device Parameters (Параметры устройства) и укажите путь сохранения для файла конфигурации.

# Обновление встроенного ПО

Встроенное ПО камеры хранится во флэш-памяти. Используйте функцию обновления для записи файла встроенного программного обеспечения во флэшпамять.

Встроенного ПО необходимо обновлять, когда оно устаревает. При обновлении встроенного ПО все существующие настройки остаются неизменными. Будут добавлены только новые функции с их собственными настройками по умолчанию.

Камера выберет соответствующий файл встроенного ПО автоматически. При обновлении встроенного ПО файлы cookie и данные веб-браузера автоматически удаляются.

### Обновление версии встроенного ПО

- 1. Загрузите на компьютер последнюю версию встроенного ПО с нашего вебсайта:
- 2. Загрузив встроенное ПО на компьютер, извлеките файл в нужное место.

Примечание. Не сохраняйте файл на рабочий стол.

- 3. На панели инструментов шелкните Configuration (Настройка) > Camera Configuration (Настройка камеры) > System (Система) > Maintenance (Обслуживание). Выберите Firmware (Встроенное ПО) или Firmware Directory (Каталог встроенного ПО). Затем нажмите кнопку Обзор, чтобы найти последнюю версию файла на компьютере.
	- Каталог встроенного ПО: определение папки обновления для файлов  $\bullet$ встроенного ПО. Камера выберет подходящий файл встроенного ПО автоматически.
	- Встроенное ПО: определение файла встроенного ПО для камеры вручную.

**Примечание.** Выберите *s5\_s6\_v9.xFPx.dav* для моделей камер, перечисленных в разделе «Введение» на стр. 7.

- 4. Щелкните **Update** (Обновить). Появится запрос на перезагрузку камеры.
- 5. После завершения обновления устройство автоматически перезагрузится. Браузер также будет обновлен.

### **Обновление встроенного ПО с помощью TruVision Device Manager**

1. На панели инструментов щелкните **Configuration** (Настройка) > **Camera Configuration** (Настройка камеры) > **System** (Система) > **Maintenance** (Обслуживание).

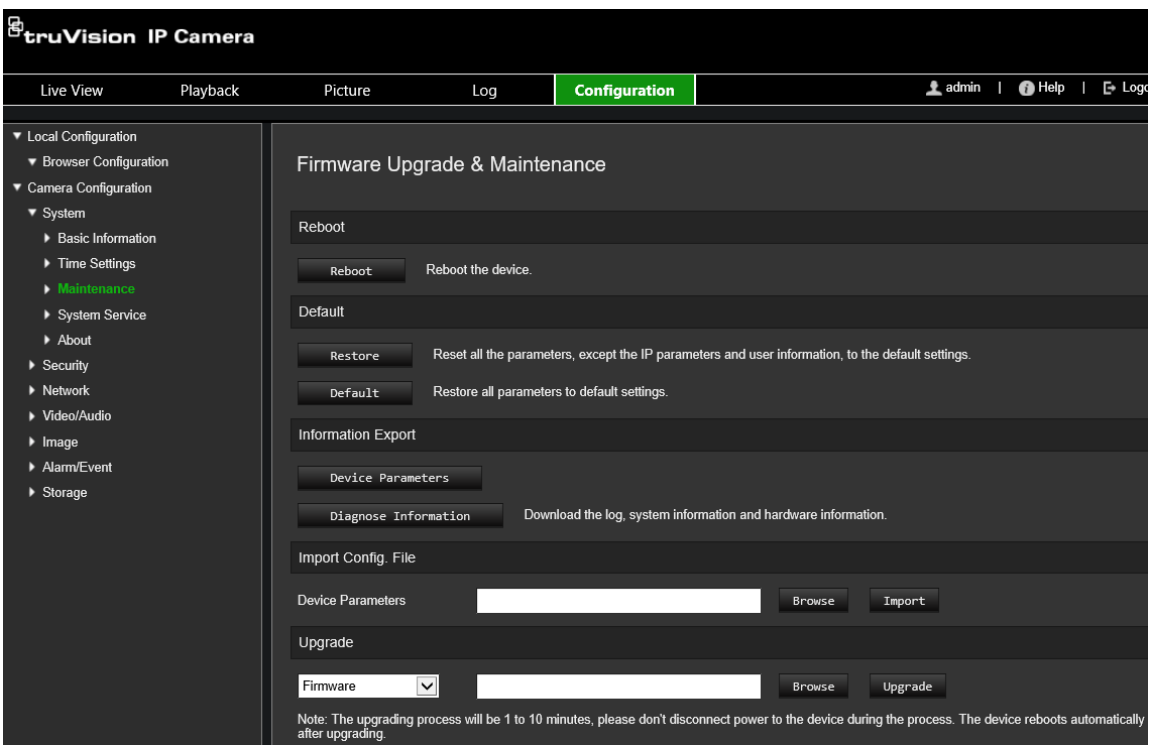

2. Нажмите кнопку обзора, чтобы найти требуемый файл встроенного ПО.

Если необходимо, чтобы устройство автоматически перезагрузилось после обновления, установите флажок **Reboot the device after upgrading** (Перезагрузить устройство после обновления). Если данный параметр включен, также появится параметр **Restore default settings** (Восстановить параметры по умолчанию). Установите данный флажок, если требуется восстановить все параметры.

3. Нажмите **Upgrade** (Обновить).

**Примечание.** Процесс обновления может занять от 1 до 10 минут. В ходе обновления не отключайте питание устройства. По завершении обновления устройство перезагрузится автоматически.

## **Перезагрузка камеры**

Камеру можно легко перзагрузить удаленно.

### **Для перезагрузки камеры через веб-браузер**

- 1. На панели инструментов щелкните **Configuration** (Настройка) > **Camera Configuration** (Настройка камеры) > **System** (Система) > **Maintenance** (Обслуживание).
- 2. Нажмите кнопку **Reboot** (Перезагрузить), чтобы перезагрузить устройство.
- 3. Нажмите **OK** в появившемся окне сообщения для подтверждения операции перезагрузки.

# **Работа с камерой**

В этой главе описывается, как использовать камеру после установки и настройки.

## **Вход в систему и выход из системы**

Для выхода из окна браузера камеры достаточно нажать кнопку «Выход» на панели инструментов меню. При каждом входе в систему будут запрашиваться имя пользователя и пароль.

**Примечание.** При вводе неправильного имени пользователя или пароля появляется сообщение, извещающее о количестве оставшихся попыток входа («Неправильное имя пользователя или пароль. Устройство будет заблокировано после xxx неудачных попыток входа.»). Однако для появления этого сообщения необходимо предварительно включить параметр **Включить блокировку некорректной попытки входа** в меню **Настройка** > **Настройка камеры** > **Безопасность** > **Служба безопасности**. Дополнительную информацию см. в разделе «Блокировка некорректных попыток входа» на стр. 70.

Язык интерфейса можно изменить в раскрывающемся списке в верхнем правом углу окна.

**Рис. 10. Диалоговое окно входа в систему**

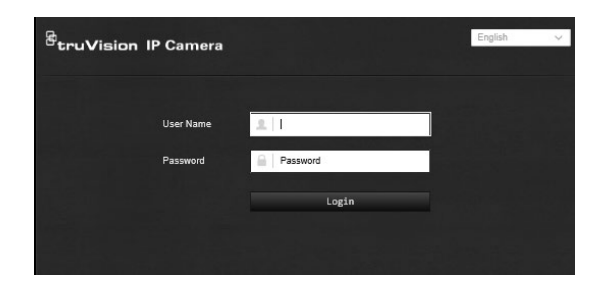

Если пароль *администратора* по умолчанию не менялся, появится сообщение с запросом на это действие.

## **Режим прямого просмотра**

После входа в систему нажмите кнопку «Прямой просмотр» на панели инструментов меню, чтобы перейти в режим прямого просмотра. Описание интерфейса см. на Рис. 1 на стр. 14.

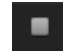

### **Запуск/остановка просмотра в режиме реального времени.**

Для запуска и остановки просмотра в режиме реального времени нажмите кнопку Запуск/остановка просмотра в режиме реального времени, расположенную в нижней части окна.

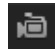

**Запись.** Видео в режиме реального времени можно записывать и сохранять в назначенный каталог. В окне прямого просмотра нажмите кнопку **Запись** в нижней части экрана. Чтобы остановить запись, нажмите кнопку еще раз.

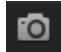

**Создание моментального снимка.** В режиме просмотра в реальном времени можно сделать моментальный снимок. Для сохранения изображения достаточно просто нажать кнопку **Захват** в нижней части экрана. Изображения сохраняются в формате JPEG. Снимки сохраняются на жестком диске.

## **Воспроизведение записанного видео**

Интерфейс воспроизведения позволяет легко находить и просматривать нужные видеозаписи.

**Примечание.** Чтобы использовать функции воспроизведения, необходимо настроить сетевое хранилище или вставить карту SD в купольную камеру. Для получения дополнительной информации см. раздел «Управление жестким диском» на стр. 62.

Чтобы найти и воспроизвести видеозаписи, сохраненные на запоминающем устройстве камеры, нажмите кнопку **Воспроизведение** в панели инструментов меню. Появится окно воспроизведения. См. [Рис.](#page-80-0) 11 ниже.

**Примечание.** Для воспроизведения записанных видеофайлов пользователь должен иметь права на воспроизведение. Дополнительную информацию см. в разделе Изменение сведений о пользователе.

<span id="page-80-0"></span>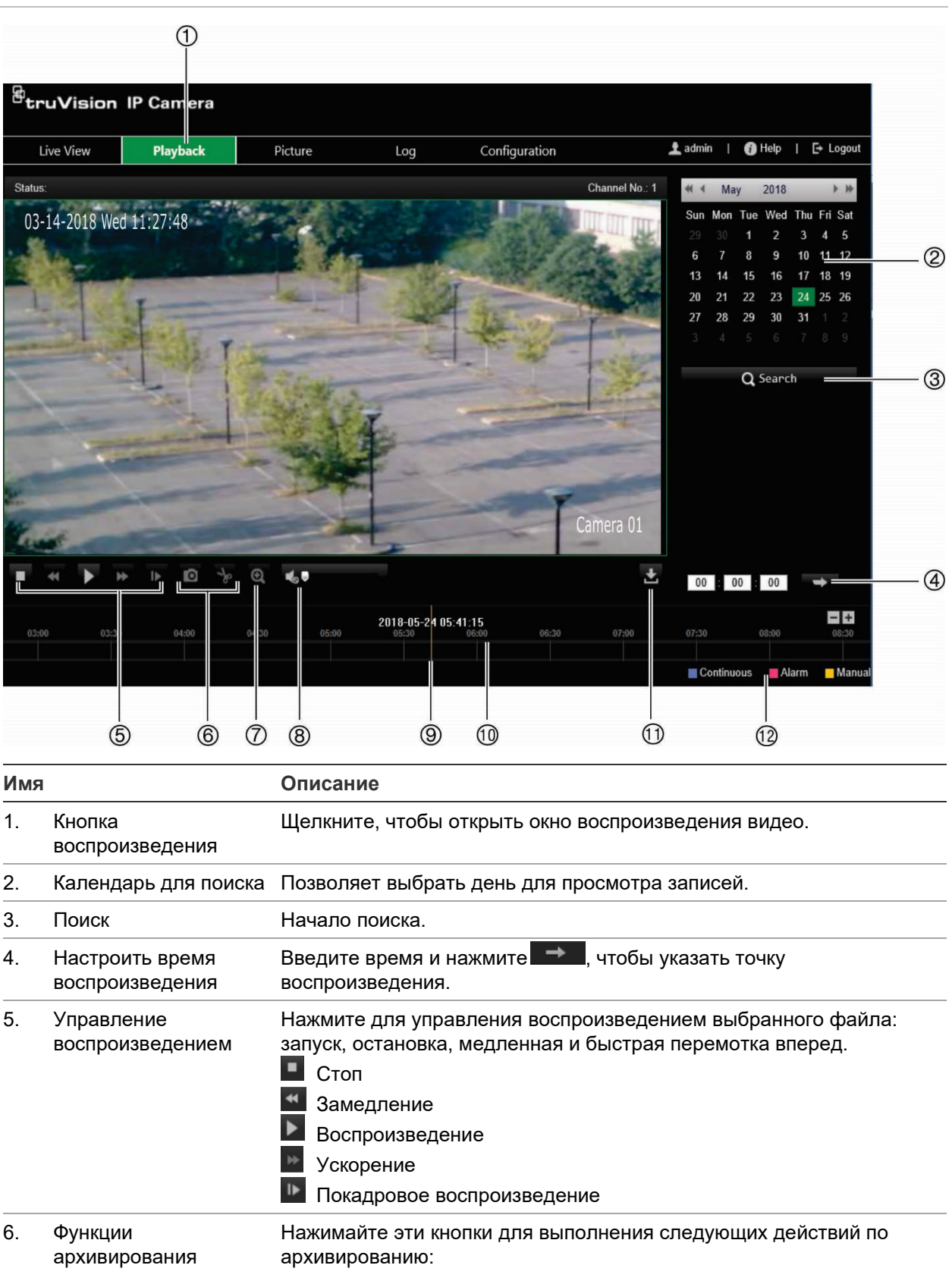

Захват и загрузка текущего изображения воспроизводимой видеозаписи.

Запуск/остановка обрезки видеофайлов.

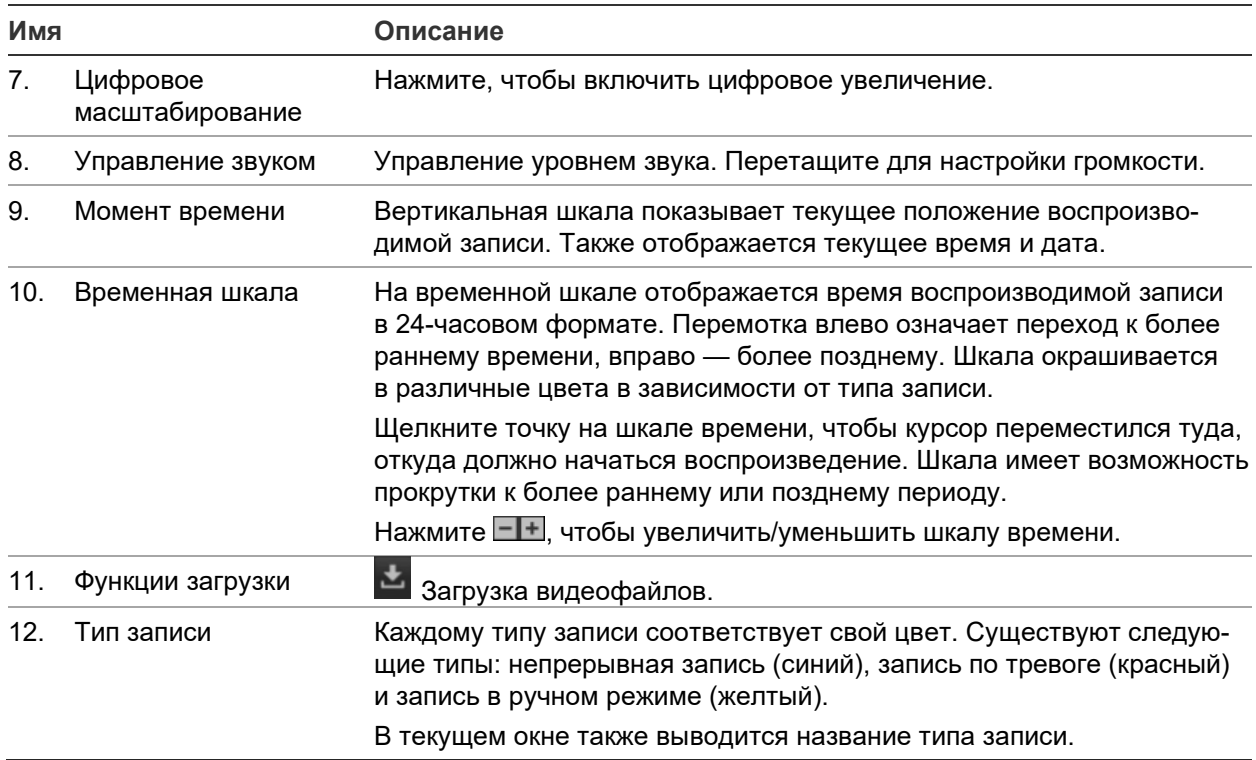

### **Для воспроизведения записей**

- 1. Чтобы вызвать интерфейс воспроизведения, щелкните **Playback** (Воспроизведение) на панели меню.
- 2. Выберите в календаре дату и щелкните **Search** (поиск).
- 3. Щелкните для воспроизведения видеофайлов, найденных для заданной даты.

Для управления воспроизведением используйте меню в нижней части окна воспроизведения. Сведения о значках меню см. на рис. [Рис.](#page-80-0) 11 выше.

**Примечание.** Для загруженных видеофайлов и снимков можно выбирать путь к файлам локально в меню *Локальная настройка*.

Чтобы воспроизвести файл с определенного места, введите время и щелкните значок **Э для обнаружения точки воспроизведения**.

- 4. Щелкните точку на шкале времени, чтобы курсор переместился туда, откуда должно начаться воспроизведение. Шкала имеет возможность прокрутки к более раннему или позднему периоду. Щелкните **-+**, чтобы увеличить/ уменьшить шкалу времени.
- 5. Для загрузки видеофайлов нажмите

# **Поиск по журналу событий**

Чтобы использовать функции журнала, необходимо настроить сетевое хранилище или вставить карту SD в купольную камеру.

Количество журналов событий, которые могут храниться на сетевом хранилище или на карте SD, зависит от объема запоминающих устройств. Когда свободное

место заканчивается, система начинает удалять старые журналы. Чтобы просмотреть журналы, сохраненные на запоминающих устройствах, нажмите **Журнал** в панели инструментов. Откроется окно журналов. См. Рис. 12 ниже.

**Примечание.** Для поиска и просмотра журналов необходимо иметь соответствующие права доступа. См. раздел «Изменение сведений о пользователе»

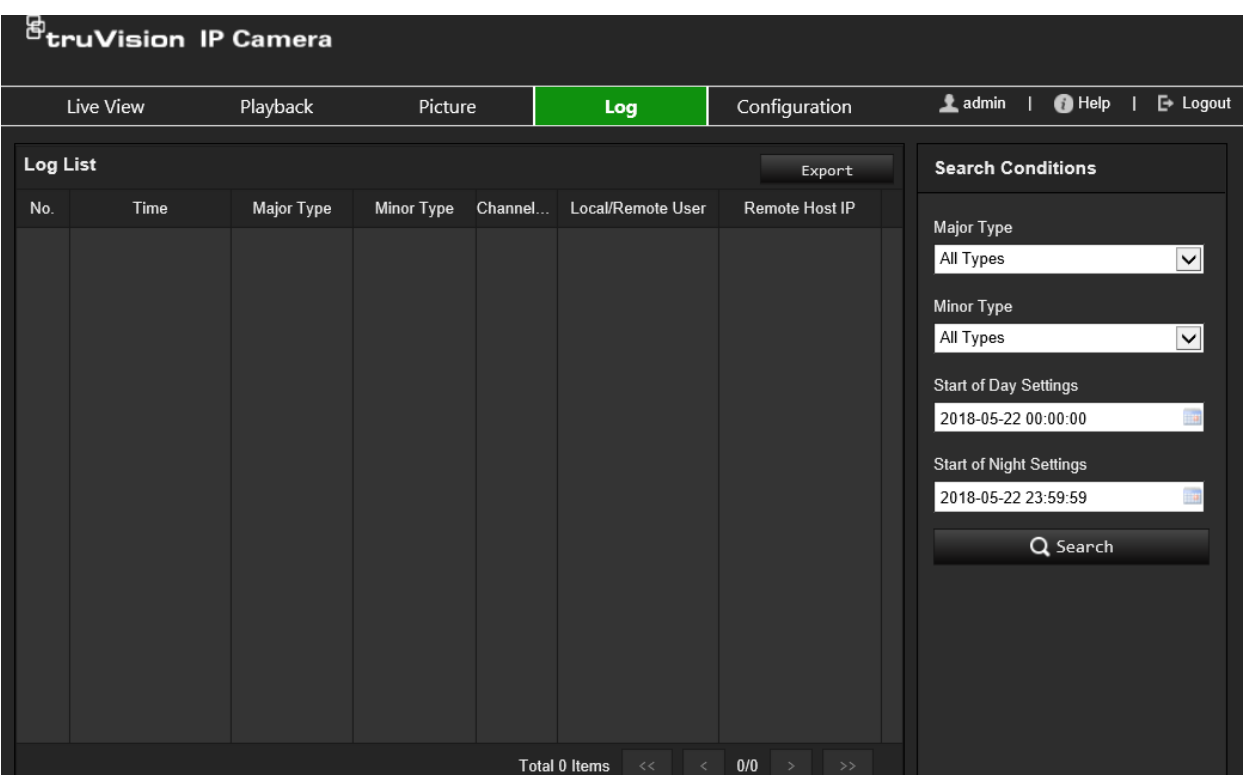

### **Рис. 12. Окно журналов**

Поиск записанных журналов регистрации может осуществляться по следующим параметрам:

**Основной тип:** существует четыре типа журналов: все типы, тревоги, исключения, действия или информация Описание журналов приведено ниже в Таблица 1.

**Второстепенный тип:** каждый основной тип журнала имеет несколько второстепенных типов. Описание журналов приведено ниже в Таблица 1.

**Время начала:** Дата начала и время для поиска в журнале.

**Время окончания:** Дата и время окончания поиска в журнале.

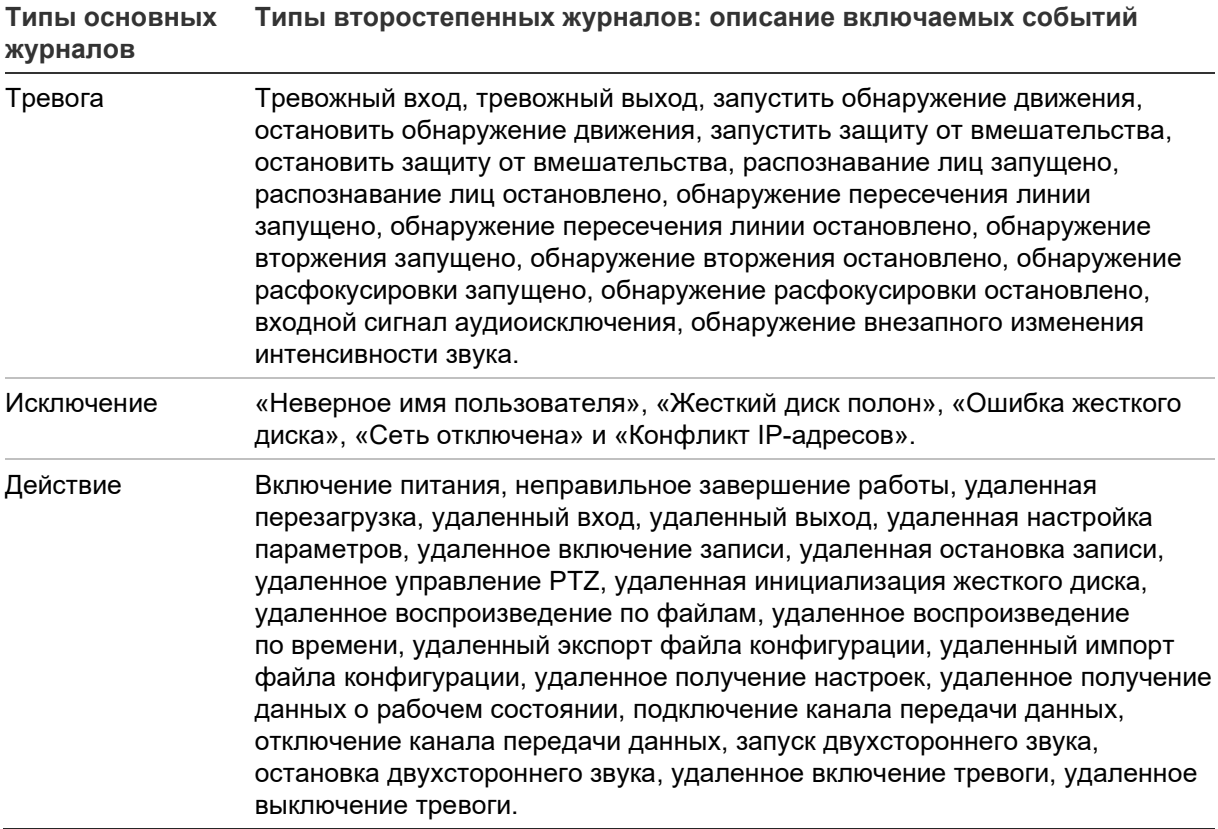

### **Поиск системных журналов:**

- 1. Чтобы открыть окно журналов, щелкните **Log** (Журнал) на панели инструментов.
- 2. В раскрывающихся списках Major Type (Основной тип) и Minor Type (Второстепенный тип) выберите требуемый параметр.
- 3. Выберите время начала и время окончания журнала.
- 4. Нажмите кнопку **Search** (Поиск), чтобы начать поиск. Результаты будут показаны в левом окне.

# **Алфавитный указатель**

## **R**

RTSP-аутентификация, 69

## **T**

TruVision Navigator обновление встроенного ПО, 73

## **А**

Активация пароля, 11

## **В**

Веб-браузер обзор интерфейса, 13 Воспроизведение окно, 76 Время дозаписи описание, 63 Время предварительной записи описание, 63 Вход в систему и выход из системы, 75

## **Ж**

Жесткий диск объем, 62 Жесткий диск заполнен, 47 Журналы поиск по журналам, 78 просмотр журналов, 78 тип информации, 79

## **З**

Запись воспроизведение, 76 запись в ручном режиме, 75 моментальные снимки в режиме просмотра в реальном времени, 76 параметры, 29 расписание записи, 63 Запрос сертификата, 27

## **И**

Изображение с камеры настройка, 32 Имя камеры отображение, 37, 59 Интересующая область, 31

## **К**

Карта SDHC емкость, 62 Качество видео, 32 Конфликт IP-адресов, 47

## **М**

Маски конфиденциальности, 39 Меню локальной настройки обзор, 17 Меню настройки обзор, 16

## **Н**

Настройка задней подсветки, 36 Настройка самозаверяющего сертификата, 26 Настройки, 37 Настройки баланса белого, 36 Настройки ИК-подсветки, 35 Настройки по умолчанию восстановление, 71 Настройки сетевого хранилища, 61 Настройки Смарт ИК, 35 Настройки цифрового шумоподавления, 36 Неверное имя пользователя, 47

## **О**

Обнаружение вторжение, 52 оставленный предмет, 56 пересечение линии, 54 смена сцены, 49 удаление объекта, 58 Обнаружение движения расширенный режим, 43 стандартный режим, 41 Обновление встроенного ПО, 72 с помощью TruVision Navigator, 73 Особые сигналы тревоги типы, 47 Отображение информации настройка, 37, 59 Ошибка жесткого диска, 47

## **П**

Параметры HTTPS настройка, 26 Параметры видеоизображения, 29 Параметры звука, 29 Параметры сети 802.1x, 27 настройка, 20 Параметры электронной почты настройка, 24 Пароли изменение, 68 Перезагрузка камеры, 74 Переключатель день/ночь, 35

автоматически, 33 по расписанию, 34 Переключатель дневного/ночного режима, 32 Пользователи добавление новых пользователей, 67 изменение пароля, 68 типы пользователей, 67 удаление пользователя, 68 Пользовательские настройки, 66 Просмотр в режиме реального времени запись вручную, 75 запуск/остановка, 75

### $\overline{P}$

Распознавание лицо, 50

### $\overline{C}$

Сетевые настройки **DDNS, 22 FTP, 24** PPPoE, 23 QoS. 27 **SNMP, 24 TCP/IP, 22** параметры портов, 23 Сеть отключена, 47 Сигналы тревоги для защиты от взлома настройка, 45 Синхронизация через NTP, 19 Системное время установка, 19 Снимки

сохранение в режиме прямого просмотра, 76 События поиск по журналам, 78

### T

Типы тревоги обнаружение движения, 40 Тревожные входы настройка, 48 Тревожные выходы настройка, 48

### $\mathbf{y}$

Уровень безопасности веб-браузера проверка, 10

### $\Phi$

Файл конфигурации импорт/экспорт, 72 Формат времени, 37, 59 Формат даты, 37, 59

### Э

Электронная почта ссылка на обнаружение движения, 51, 54, 56

### $\mathbf{a}$

#### Язык

изменение, 75